#### aludu CISCO.

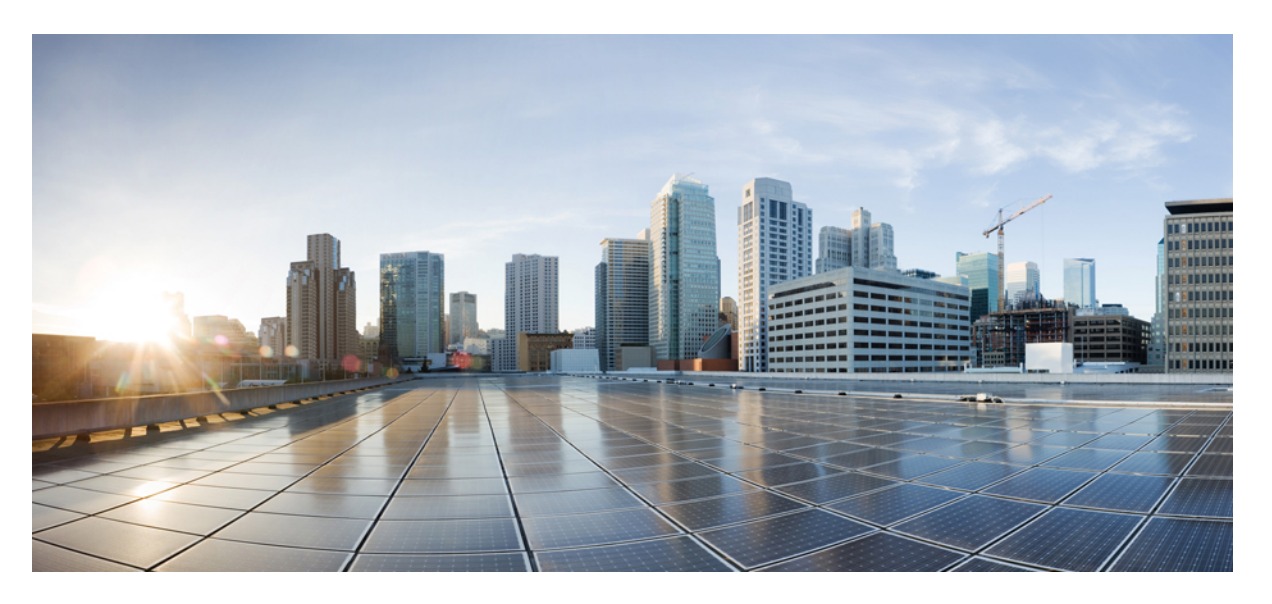

#### **Guide de l'utilisateur de l'outil Web Assistant de messagerie Cisco Unity Connection (Version 11.x)**

#### **Americas Headquarters**

Cisco Systems, Inc. 170 West Tasman Drive San Jose, CA 95134-1706 USA http://www.cisco.com Tel: 408 526-4000 800 553-NETS (6387) Fax: 408 527-0883

THE SPECIFICATIONS AND INFORMATION REGARDING THE PRODUCTS IN THIS MANUAL ARE SUBJECT TO CHANGE WITHOUT NOTICE. ALL STATEMENTS, INFORMATION, AND RECOMMENDATIONS IN THIS MANUAL ARE BELIEVED TO BE ACCURATE BUT ARE PRESENTED WITHOUT WARRANTY OF ANY KIND, EXPRESS OR IMPLIED. USERS MUST TAKE FULL RESPONSIBILITY FOR THEIR APPLICATION OF ANY PRODUCTS.

THE SOFTWARE LICENSE AND LIMITED WARRANTY FOR THE ACCOMPANYING PRODUCT ARE SET FORTH IN THE INFORMATION PACKET THAT SHIPPED WITH THE PRODUCT AND ARE INCORPORATED HEREIN BY THIS REFERENCE. IF YOU ARE UNABLE TO LOCATE THE SOFTWARE LICENSE OR LIMITED WARRANTY, CONTACT YOUR CISCO REPRESENTATIVE FOR A COPY.

The Cisco implementation of TCP header compression is an adaptation of a program developed by the University of California, Berkeley (UCB) as part of UCB's public domain version of the UNIX operating system. All rights reserved. Copyright © 1981, Regents of the University of California.

NOTWITHSTANDING ANY OTHER WARRANTY HEREIN, ALL DOCUMENT FILES AND SOFTWARE OF THESE SUPPLIERS ARE PROVIDED "AS IS" WITH ALL FAULTS. CISCO AND THE ABOVE-NAMED SUPPLIERS DISCLAIM ALL WARRANTIES, EXPRESSED OR IMPLIED, INCLUDING, WITHOUT LIMITATION, THOSE OF MERCHANTABILITY, FITNESS FOR A PARTICULAR PURPOSE AND NONINFRINGEMENT OR ARISING FROM A COURSE OF DEALING, USAGE, OR TRADE PRACTICE.

IN NO EVENT SHALL CISCO OR ITS SUPPLIERS BE LIABLE FOR ANY INDIRECT, SPECIAL, CONSEQUENTIAL, OR INCIDENTAL DAMAGES, INCLUDING, WITHOUT LIMITATION, LOST PROFITS OR LOSS OR DAMAGE TO DATA ARISING OUT OF THE USE OR INABILITY TO USE THIS MANUAL, EVEN IF CISCO OR ITS SUPPLIERS HAVE BEEN ADVISED OF THE POSSIBILITY OF SUCH DAMAGES.

Any Internet Protocol (IP) addresses and phone numbers used in this document are not intended to be actual addresses and phone numbers. Any examples, command display output, network topology diagrams, and other figures included in the document are shown for illustrative purposes only. Any use of actual IP addresses or phone numbers in illustrative content is unintentional and coincidental.

All printed copies and duplicate soft copies of this document are considered uncontrolled. See the current online version for the latest version.

Cisco has more than 200 offices worldwide. Addresses and phone numbers are listed on the Cisco website at www.cisco.com/go/offices.

Cisco and the Cisco logo are trademarks or registered trademarks of Cisco and/or its affiliates in the U.S. and other countries. To view a list of Cisco trademarks, go to this URL: <https://www.cisco.com/c/en/us/about/legal/trademarks.html>. Third-party trademarks mentioned are the property of their respective owners. The use of the word partner does not imply a partnership relationship between Cisco and any other company. (1721R)

© 2016 Cisco Systems, Inc. Tous droits réservés.

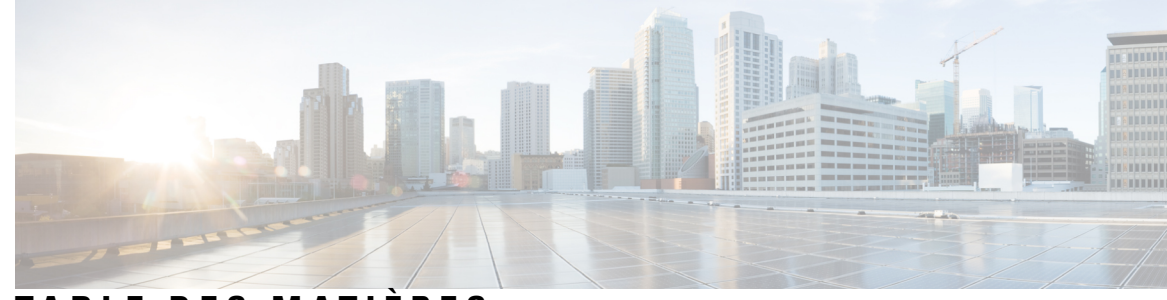

### **T ABLE DES M A TIÈRES**

Ι

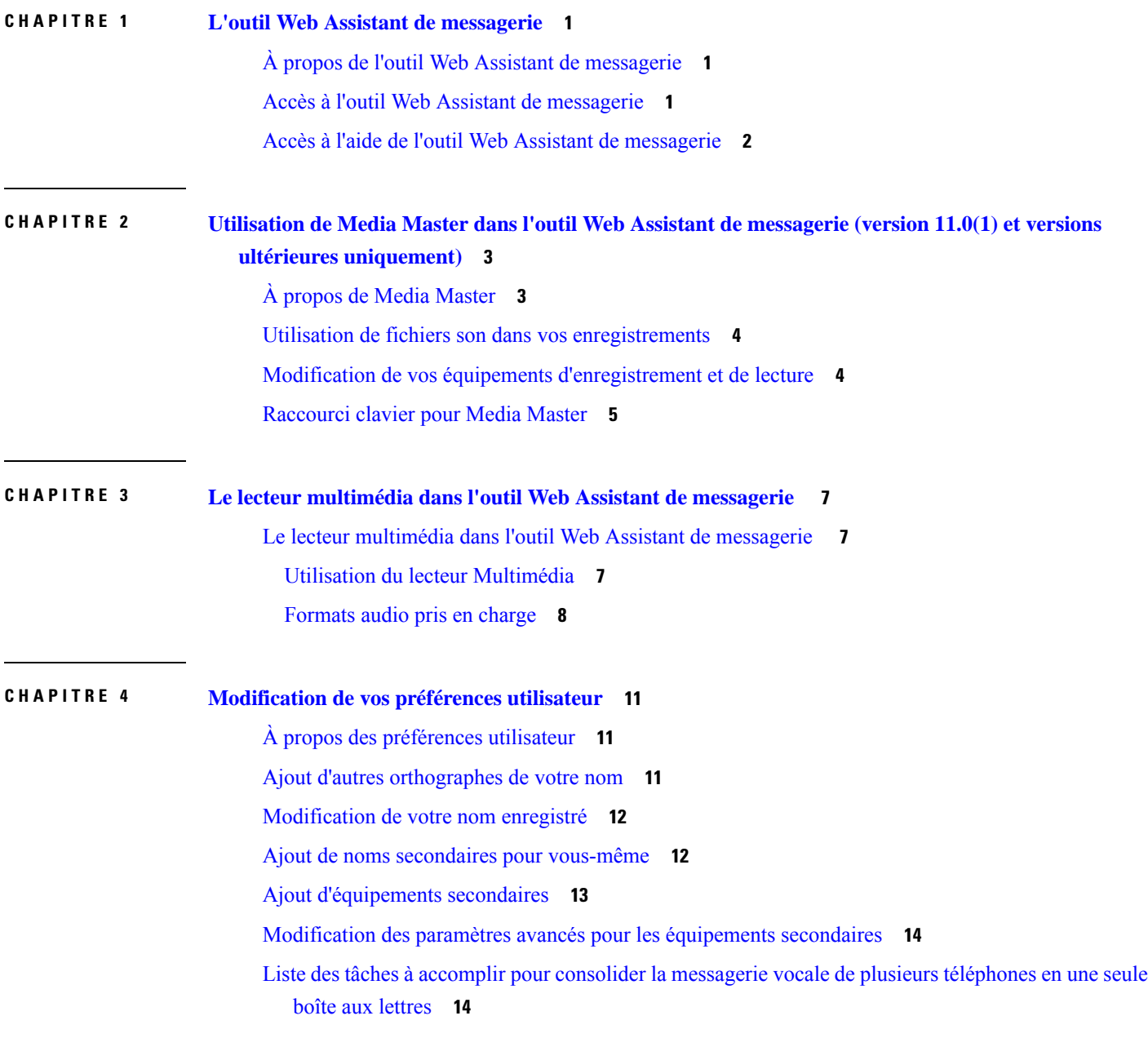

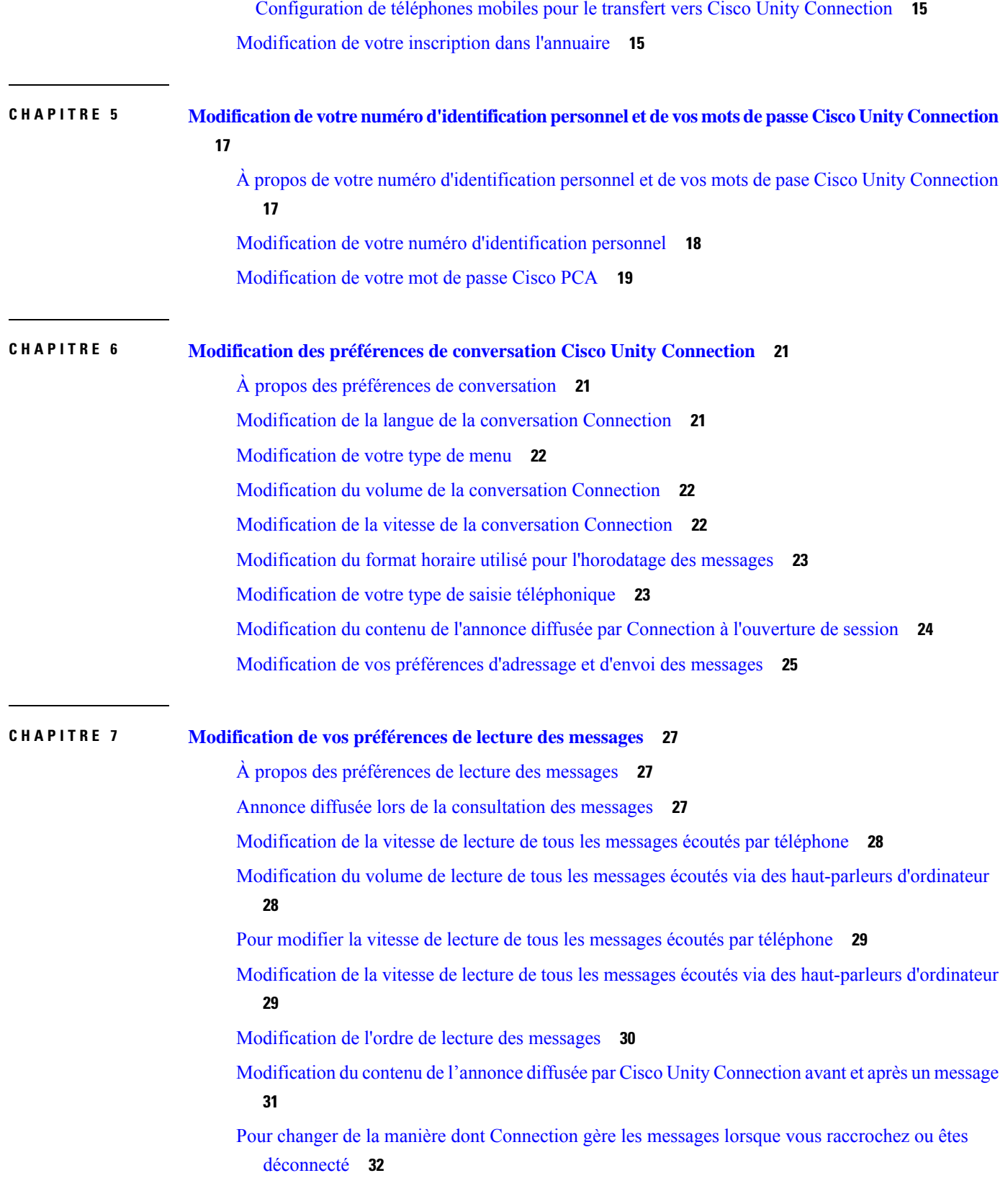

Г

 $\mathbf I$ 

**Guide de l'utilisateur de l'outil Web Assistant de messagerie Cisco Unity Connection (Version 11.x)**

٦

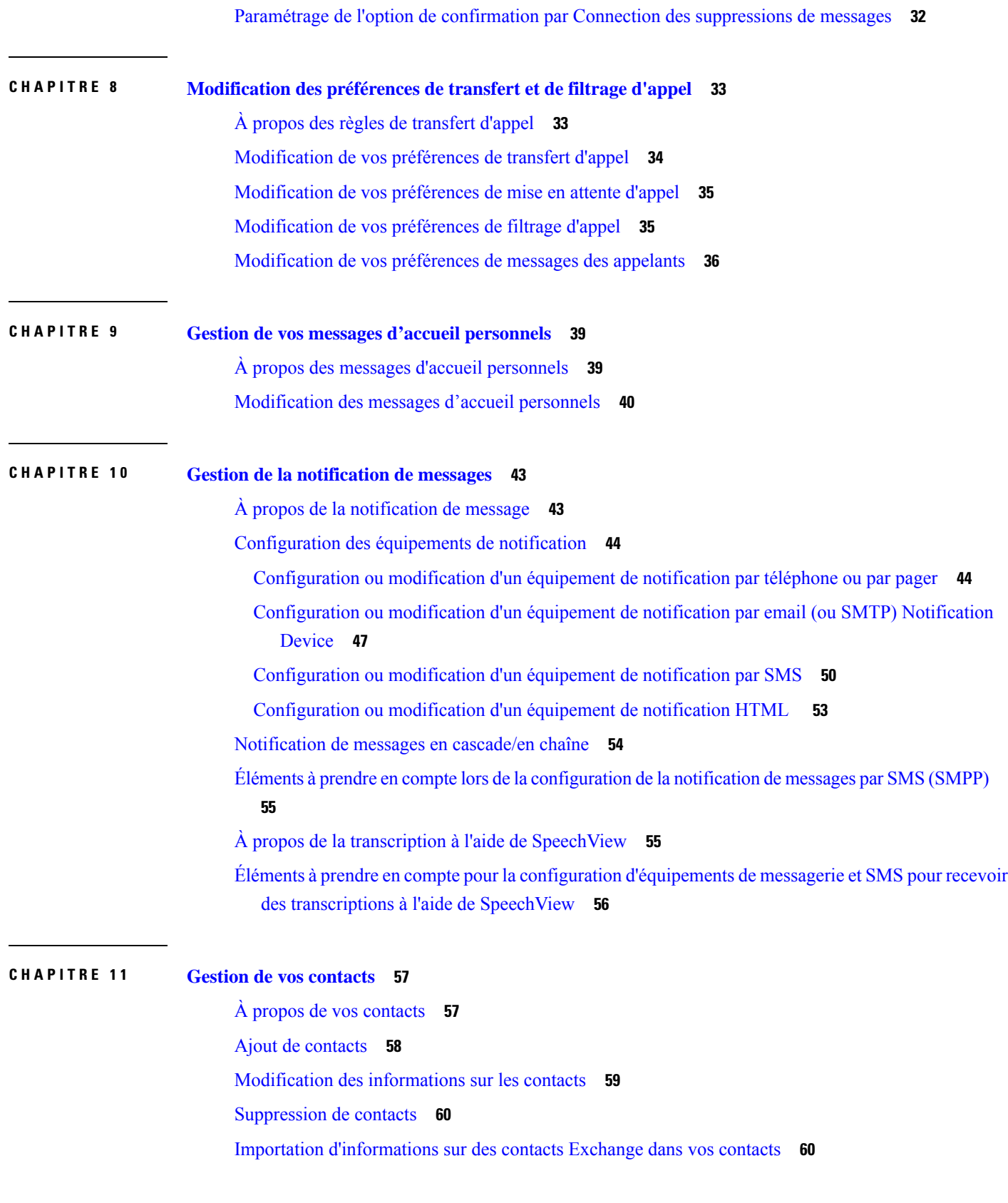

 $\blacksquare$ 

 $\mathbf{l}$ 

#### **CHAPITRE 1 2 [Gestion](#page-68-0) de vos listes privées 63**

À propos des listes [privées](#page-68-1) **63**

[Création](#page-68-2) de listes privées **63**

[Modification](#page-69-0) des noms des listes privées **64**

[Modification](#page-70-0) des membres des listes privées **65**

[Suppression](#page-70-1) de listes privées **65**

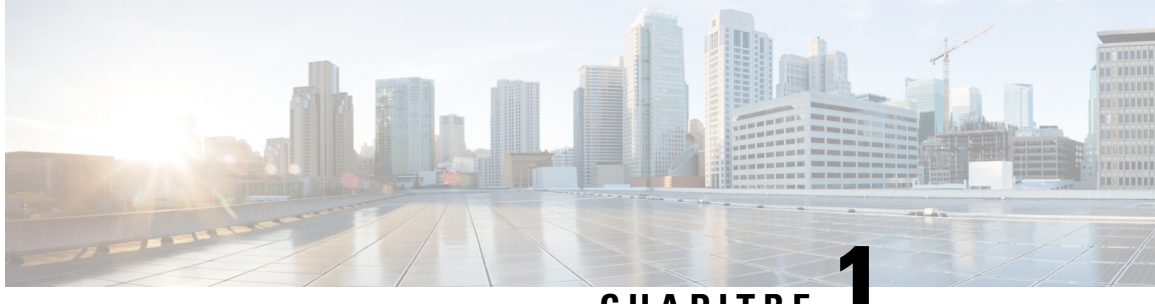

#### **CHAPITRE 1**

## <span id="page-6-0"></span>**L'outil Web Assistant de messagerie**

- À propos de l'outil Web Assistant de [messagerie,](#page-6-1) à la page 1
- Accès à l'outil Web Assistant de [messagerie,](#page-6-2) à la page 1
- Accès à l'aide de l'outil Web Assistant de [messagerie,](#page-7-0) à la page 2

### <span id="page-6-1"></span>**À propos de l'outil Web Assistant de messagerie**

L'outil Web Assistant de messagerie vous permet de personnaliser votre mode d'interaction et celui de vos appelants avec Cisco Unity Connection par téléphone. Vous pouvez également l'utiliser pour personnaliser vos paramètres Connection, notamment vos messages d'accueil enregistrés et vos options de remise des messages, et pour configurer les équipements de notification de messages et créer des listes privées.

Vous pouvez accéder à l'Assistant de messagerie par le biais du site Web Cisco Personal Communications Assistant (PCA).

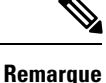

Le navigateur Internet de votre ordinateur doit être configuré pour utiliser Cisco PCA et l'Assistant de messagerie. Il est probable que votre administrateur l'ait déjà fait pour l'ordinateur que vous utilisez au bureau, mais si votre entreprise permet l'accès distant à Cisco PCA, vous devez configurer les navigateurs installés sur tous les autres ordinateurs que vous envisagez d'utiliser pour accéder au site Web. Contactez votre administrateur Connection pour plus de détails.

#### **Rubriques connexes**

Accès à l'aide de l'outil Web Assistant de [messagerie,](#page-7-0) à la page 2

### <span id="page-6-2"></span>**Accès à l'outil Web Assistant de messagerie**

**Étape 1** Allez à la page de connexion à Cisco PCA, à **http://<Cisco Unity Connection server>/ciscopca**. L'URL respecte la casse.

> (Créez un signet pour l'URL de Cisco PCA ; ainsi, vous n'aurez pas besoin de saisir l'adresse Web chaque fois que vous voulez accéder à l'Assistant de messagerie.)

**Étape 2** Saisissez votre nom d'utilisateur et votre mot de passe.

Si vous avez oublié votre mot de passe CiscoPCA, contactez votre administrateur Cisco Unity Connection pour obtenir de l'aide.

#### **Étape 3** Sélectionnez **Connexion**.

Remarque Lorsque vous vous connectez à la page Cisco PCA dans une autre langue que l'anglais, un message d'avertissement de sécurité s'affiche à l'écran, qui peut être ignoré en toute sécurité.

- **Étape 4** Sur la page d'accueil de Cisco PCA, sélectionnez le lien **Assistant de messagerie**.
- **Étape 5** Lorsque vous avez terminé, sélectionnez **Déconnexion** dans le coin supérieur droit de n'importe quelle page de l'Assistant de messagerie.

#### <span id="page-7-0"></span>**Accès à l'aide de l'outil Web Assistant de messagerie**

**Étape 1** À partir de n'importe quelle page de l'Assistant de messagerie, sélectionnez le menu **Aide**.

**Étape 2** Dans le menu Aide, cliquez sur le lien correspondant :

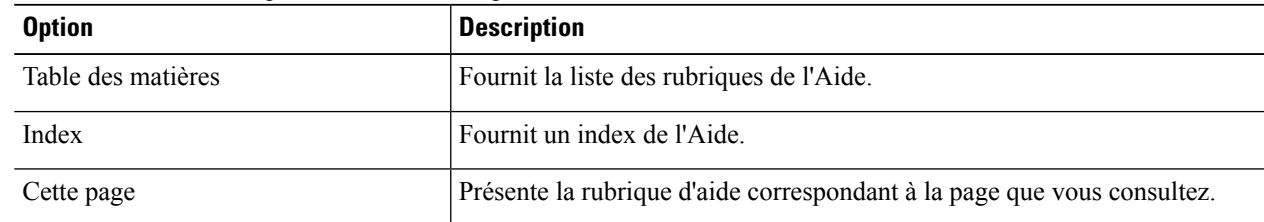

Pour obtenir de l'aide sur une icône, placez le curseur au-dessus de l'icône jusqu'à ce qu'une infobulle s'affiche.

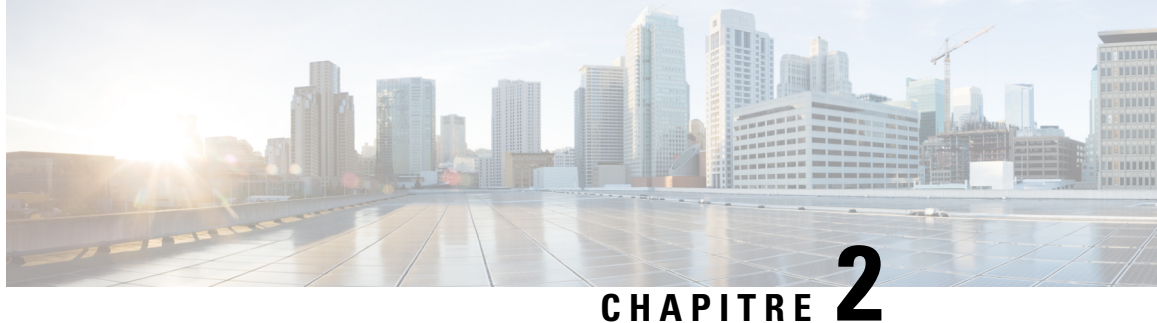

# <span id="page-8-0"></span>**Utilisation de Media Master dans l'outil Web Assistant de messagerie (version 11.0(1) et versions ultérieures uniquement)**

- À propos de Media [Master,](#page-8-1) à la page 3
- Utilisation de fichiers son dans vos [enregistrements,](#page-9-0) à la page 4
- Modification de vos équipements [d'enregistrement](#page-9-1) et de lecture, à la page 4
- [Raccourci](#page-10-0) clavier pour Media Master, à la page 5

## <span id="page-8-1"></span>**À propos de Media Master**

Media Master apparaît sur différentes pages de l'outil Web Assistant de messagerie. En cliquant sur les commandes, vous pouvez effectuer des enregistrements et les écouter par téléphone ou à l'aide du microphone et des haut-parleurs de votre ordinateur.

**Illustration 1 : Media Master dans l'Assistant de messagerie**

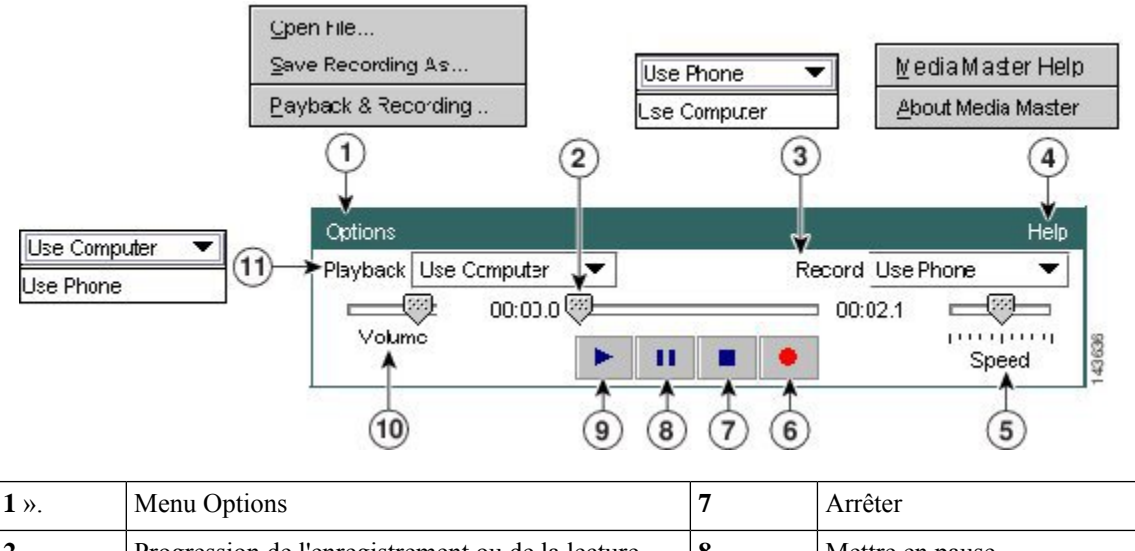

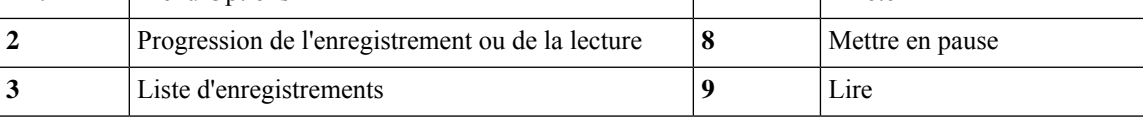

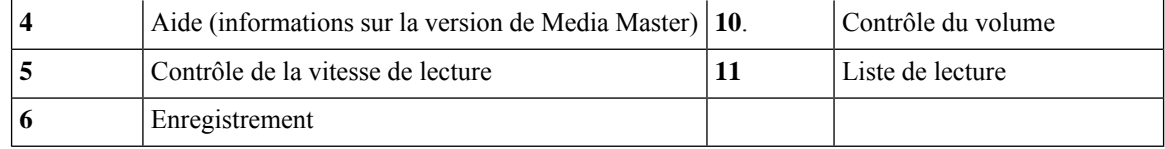

### <span id="page-9-0"></span>**Utilisation de fichiers son dans vos enregistrements**

Le menu Options de Media Master permet d'utiliser d'autres fichiers son (WAV) dans vos enregistrements. (Voir l'élément 1 de la figure de la section À propos de Media [Master,](#page-8-1) à la page 3.)

Le tableau suivant énumère les options disponibles :

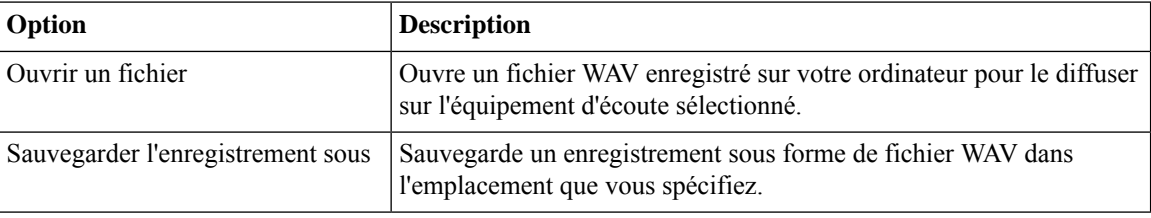

### <span id="page-9-1"></span>**Modificationdevoséquipementsd'enregistrementetdelecture**

Vous pouvez choisir les équipements à utiliser pour créer et diffuser des enregistrements lors de l'utilisation de l'outil Web Assistant de messagerie :

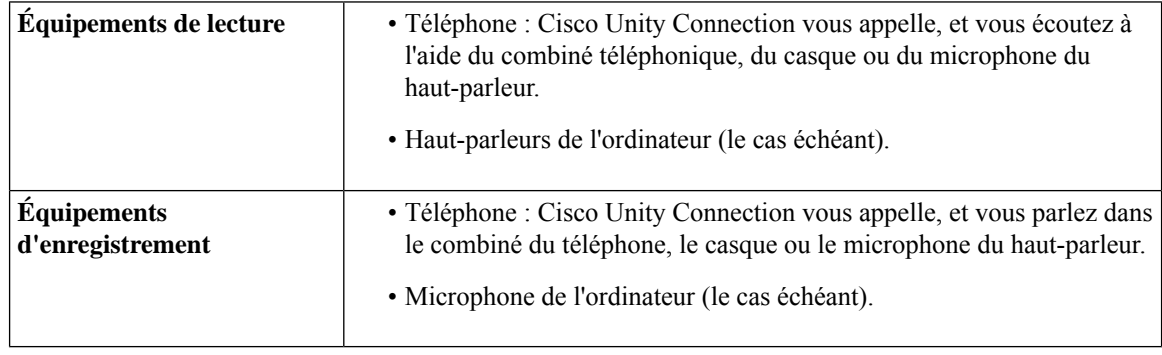

#### $\boldsymbol{\mathcal{Q}}$

**Conseil** Le téléphone offre la meilleure qualité de son pour les enregistrements.

Notez que les mises à jour de Media Master sont enregistrées selon l'utilisateur et selon l'ordinateur. Si vous utilisez également un autre ordinateur pour accéder à Media Master (par exemple, un ordinateur personnel), vous devez également mettre à jour les paramètres de Media Master sur le second ordinateur.

**Étape 1** Dans l'Assistant de messagerie, dans le menu Préférences, sélectionnez **Profil personnel**.

**Étape 2** Le cas échéant, à la pagePréférences, dansle champ Nom enregistré, cliquez sur **Lecture/Enregistrement** pour afficher la barre Media Master.

**Étape 3** Dans le menu Options de Media Master, cliquez sur **Lecture et enregistrement**.

**Étape 4** Configurez l'équipement approprié :

П

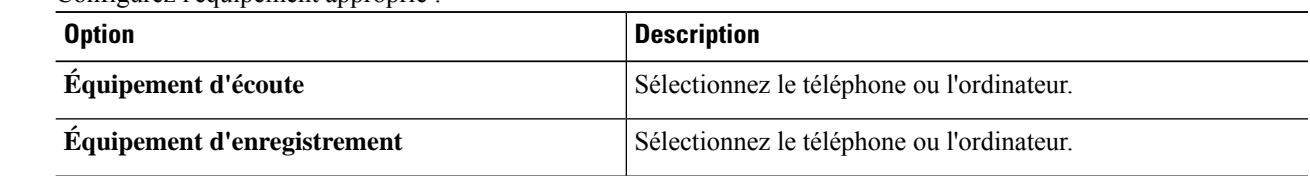

**Étape 5** Si vous définissez le téléphone comme équipement d'écoute ou d'enregistrement, dans la section Numéro de téléphone actif, choisissez votre poste principal ou saisissez un autre numéro de téléphone ou URI. Ce numéro ou URI est celui que Connection appelle pour vous permettre d'écouter ou d'enregistrer des messages par téléphone.

> Une fois que vous avez configuré le numéro de téléphone actif, vous pouvez sélectionner les équipements dans les listes Lecture et Enregistrement de Media Master (éléments 11 et 3 de la figure de la section À propos de Media [Master,](#page-8-1) à la [page](#page-8-1) 3). Ces listes permettent de changer rapidement d'équipement, et vos choix sont conservés pour toutes les pages d'outil Web Assistant de messagerie contenant Media Master, jusqu'à la prochaine modification.

<span id="page-10-0"></span>**Étape 6** Cliquez sur **OK**.

## **Raccourci clavier pour Media Master**

**Alt-O** pour ouvrir le menu Options.

**Raccourci clavier pour Media Master**

I

П

<span id="page-12-0"></span>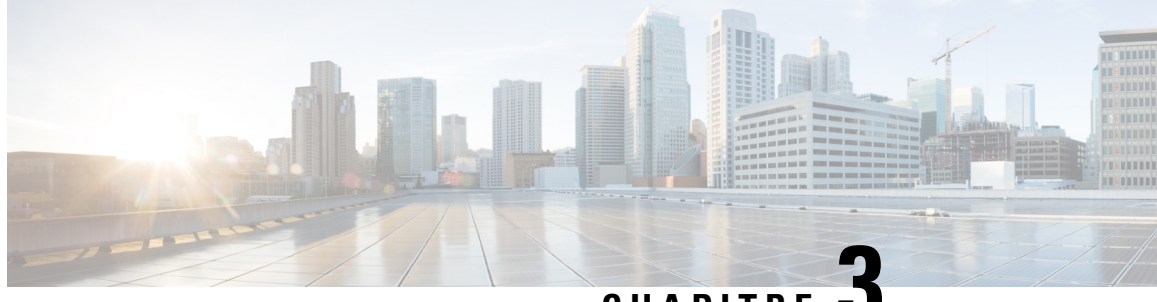

**CHAPITRE 3**

# **Le lecteur multimédia dans l'outil Web Assistant de messagerie**

• Le lecteur [multimédia](#page-12-1) dans l'outil Web Assistant de messagerie , à la page 7

## <span id="page-12-2"></span><span id="page-12-1"></span>**Lelecteurmultimédiadans l'outilWebAssistantdemessagerie**

#### **Utilisation du lecteur Multimédia**

Avec la version 11.5(1), Unity Connection introduit un nouveau lecteur multimédia, qui permet de lire, de télécharger en amont et en aval, et d'enregistrer le nom vocal d'un utilisateur et des messages d'accueil par téléphone. Le lecteur Multimédia apparaît sur plusieurs pages de l'outil Web Assistant de messagerie.

Le lecteur Multimédia utilise le téléphone comme équipement de lecture et d'enregistrement. Vous pouvez entrer sur le lecteur, le numéro de poste principal, un numéro de téléphone ou une URI de répertoire que Connection appellera pour la lecture et l'enregistrement par téléphone.

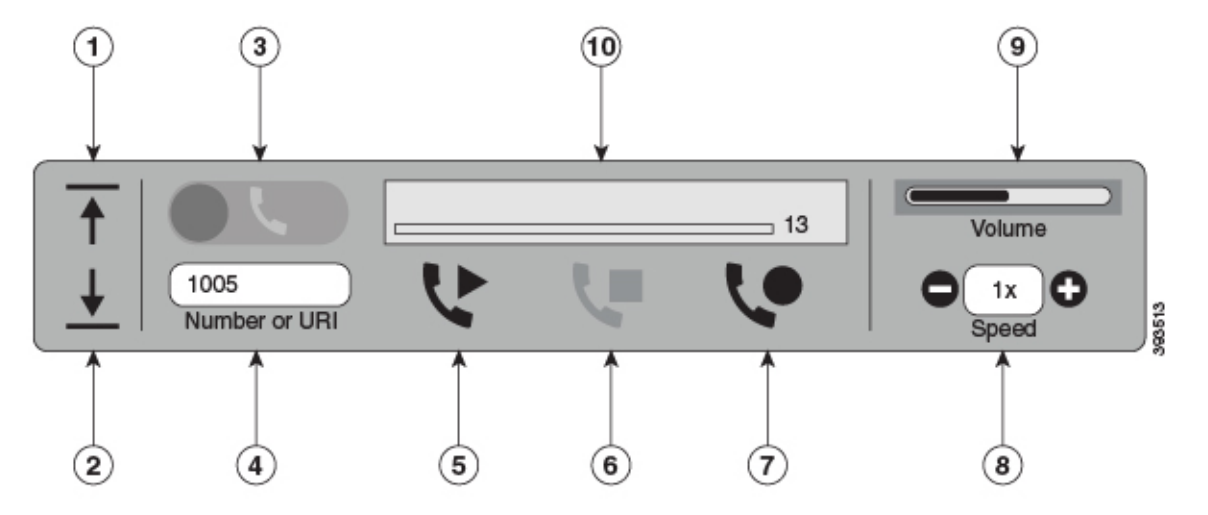

Avec Unity Connection. 11.5(1) SU5 et versions ultérieures, le lecteur Multimédia prend également en charge l'ordinateur comme périphérique de lecture ou d'enregistrement avec le téléphone. Le lecteur propose une option permettant de sélectionner le téléphone ou l'ordinateur pour la lecture et l'enregistrement.

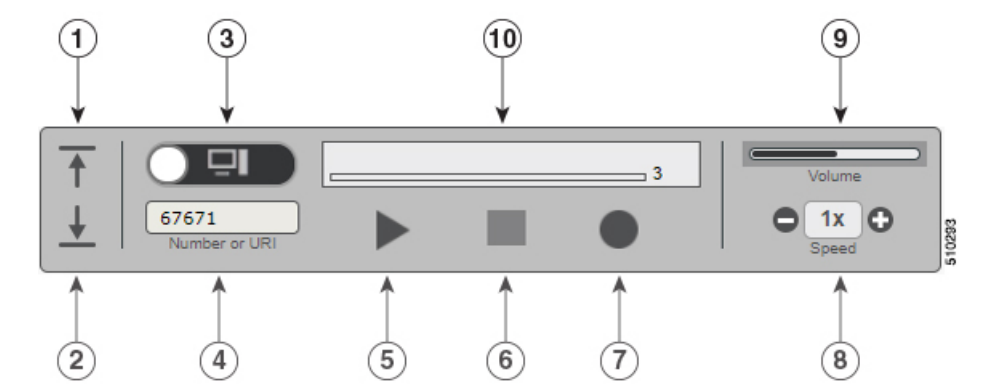

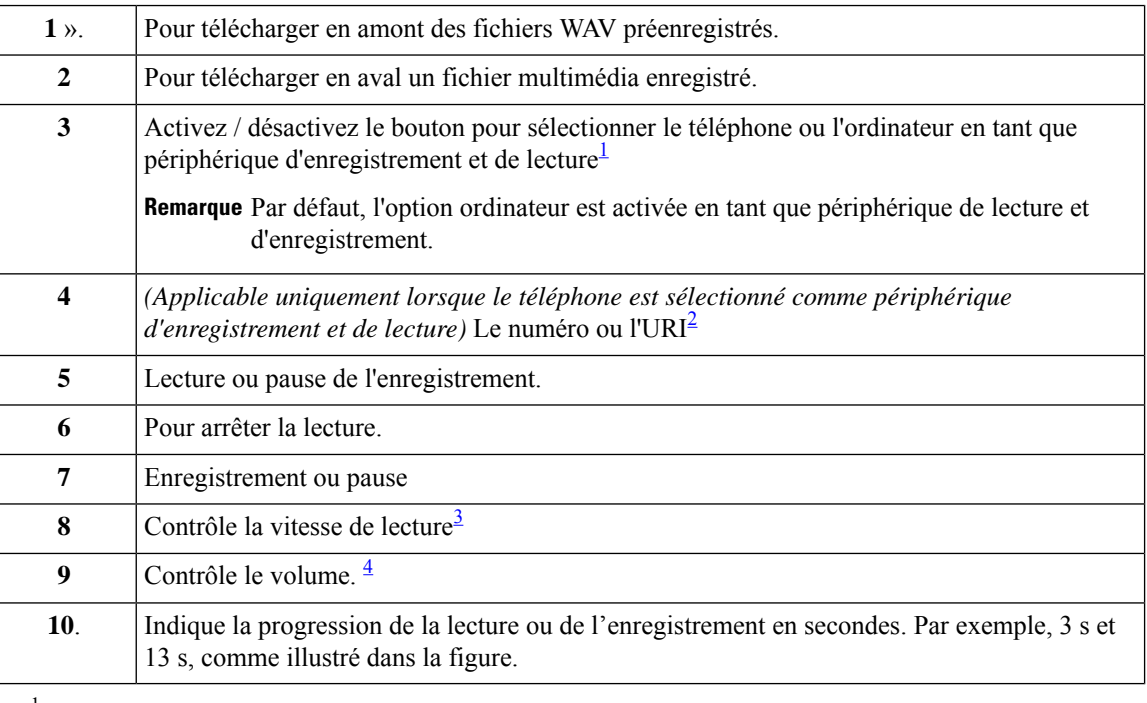

<span id="page-13-4"></span><span id="page-13-3"></span><span id="page-13-2"></span><span id="page-13-1"></span><sup>1</sup> Avant la version 11.5(1) SU5, seul le téléphone est pris en charge pour la lecture et l'enregistrement.

2 permet de saisir le numéro de téléphone ou l'URI sur lequel vous pouvez enregistrer ou lire le nom vocal de l'utilisateur ou un message d'accueil.

3 Par défaut, la vitesse est réglée sur 1x. Vous pouvez régler la vitesse sur -1x, 2x et 3x.

4 Par défaut, le volume est réglé sur 50. Vous pouvez régler le volume sur une valeur comprise entre 0 et 100.

 $\mathscr{D}$ 

<span id="page-13-0"></span>**Remarque**

Lorsque vous téléchargez un fichier WAV préenregistré sur le lecteur Multimédia, vous devez **Enregistrer** la page pour valider le téléchargement.

#### **Formats audio pris en charge**

Unity Connection prend en charge les formats audio suivants pour le fichier enregistré :

- PCM linéaire
- G.711 mu-law
- G.711 a-law
- G.729a
- G.726

 $\overline{\phantom{a}}$ 

• GSM 06.10

Vous pouvez enregistrer ou télécharger le fichier WAV aux formats audio susmentionnés.

I

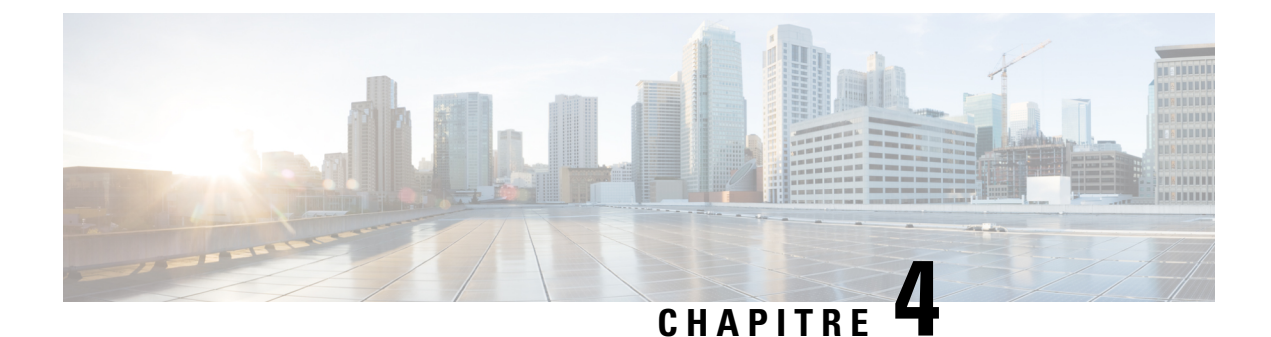

## <span id="page-16-0"></span>**Modification de vos préférences utilisateur**

- À propos des [préférences](#page-16-1) utilisateur, à la page 11
- Ajout d'autres [orthographes](#page-16-2) de votre nom, à la page 11
- [Modification](#page-17-0) de votre nom enregistré, à la page 12
- Ajout de noms secondaires pour [vous-même,](#page-17-1) à la page 12
- Ajout [d'équipements](#page-18-0) secondaires, à la page 13
- [Modification](#page-19-0) des paramètres avancés pour les équipements secondaires, à la page 14
- Liste des tâches à accomplir pour consolider la [messagerie](#page-19-1) vocale de plusieurs téléphones en une seule boîte aux [lettres,](#page-19-1) à la page 14
- [Modification](#page-20-1) de votre inscription dans l'annuaire, à la page 15

## <span id="page-16-2"></span><span id="page-16-1"></span>**À propos des préférences utilisateur**

Les paramètres personnels contrôlent vosinformations en tant qu'utilisateur du système Cisco Unity Connection et certains des choix que vous faites pour interagir avec le système.

### **Ajout d'autres orthographes de votre nom**

Si votre nom est saisi à l'aide de caractères d'un alphabet non romain (par exemple, avec des caractères Kanji), vous pouvez entrer une autre orthographe de ce nom avec l'alphabet romain. La saisie d'une autre orthographe peut permettre aux appelants de vous joindre plus facilement lorsqu'ils utilisent la reconnaissance vocale.

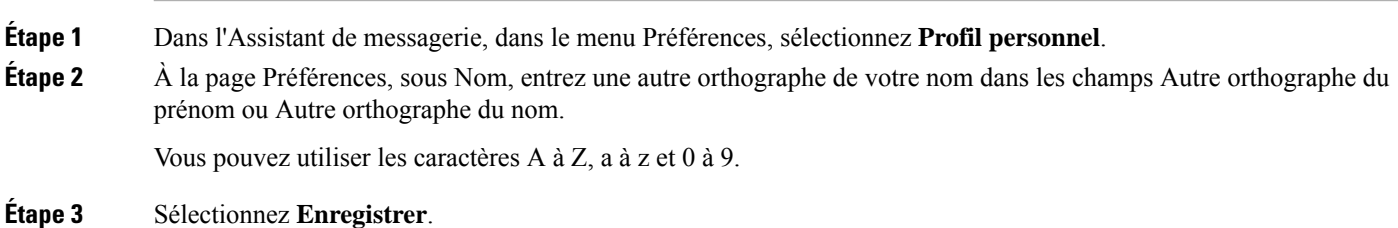

#### **Rubriques connexes**

Ajout de noms secondaires pour [vous-même,](#page-17-1) à la page 12

#### <span id="page-17-0"></span>**Modification de votre nom enregistré**

Votre nom enregistré est lu avec les messages que vous laissez à d'autres utilisateurs et vous identifie dans l'annuaire. Il est également lu avec les messages d'accueil qui utilisent des enregistrements système à la place de vos enregistrements.

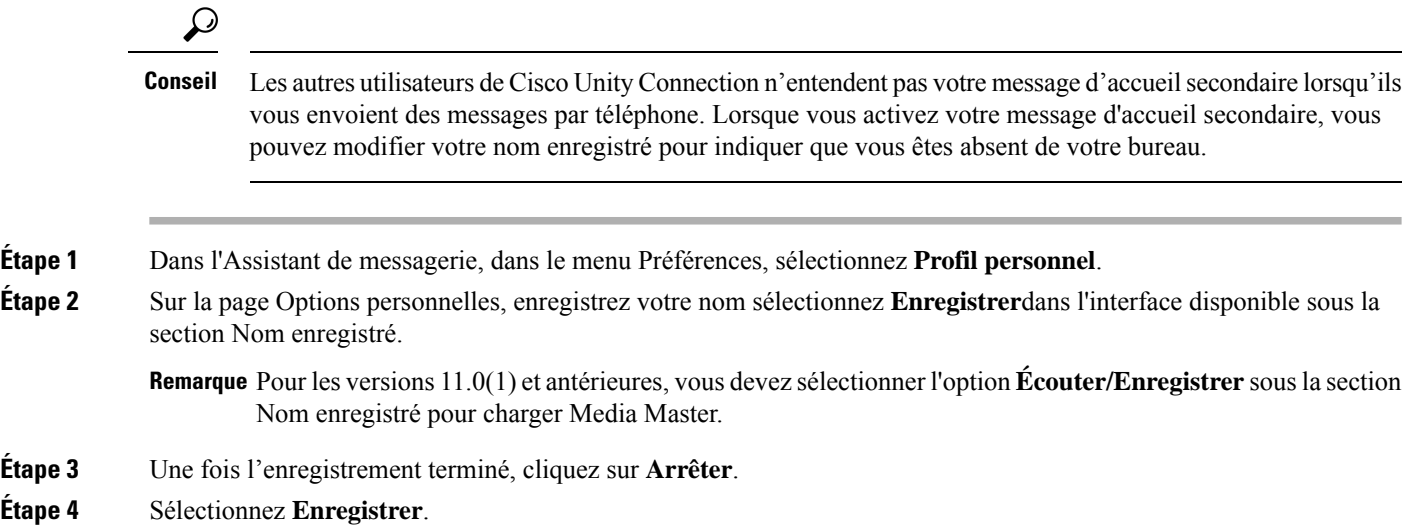

## <span id="page-17-1"></span>**Ajout de noms secondaires pour vous-même**

Vous pouvez configurer Cisco Unity Connection pour qu'il vous reconnaisse par un ou plusieurs noms secondaires que vous spécifiez. Les noms secondaires sont différents de la version de votre nom qui figure dans l'annuaire.

Connection reconnaît les surnoms courants, comme Bill pour William et Cathy pour Catherine. Cependant, dans les cas suivants, l'ajout de noms secondaires est pratique pour les appelants qui utilisent la reconnaissance vocale pour vous joindre :

- Votre surnom n'est pas courant. (Par exemple, vous vous appelez William, mais utilisez le surnom de Buddy.)
- On vous connaît sous d'autres noms. (Par exemple, votre deuxième prénom ou votre nom de jeune fille.)
- Votre nom ne se prononce pas tel qu'il s'écrit. (Par exemple, votre nom est Janet et se prononce Jah-nay. Vous pouvez ajouter l'orthographe correspondant à la prononciation, Jahnay comme un autre nom.
- **Étape 1** Dans l'Assistant de messagerie, dans le menu Préférences, sélectionnez **Profil personnel**.
- **Étape 2** À la page Préférences, sous Autres noms, entrez votre autre nom.
- **Étape 3** Pour ajouter d'autres noms secondaires, cliquez sur **Ajouter une ligne** et reprenez l'étape 2.
- **Étape 4** Sélectionnez **Enregistrer**.

#### **Rubriques connexes**

Ajout d'autres [orthographes](#page-16-2) de votre nom, à la page 11

## <span id="page-18-0"></span>**Ajout d'équipements secondaires**

Vous pouvez ajouter des informations sur les autres équipements que vous utilisez (tels qu'un pager, un téléphone mobile, un téléphone personnel ou un téléphone d'un autre lieu de travail) dans vos préférences personnelles Cisco Unity Connection. Il sera ainsi plus facile d'appeler Connection à partir d'un équipement secondaire, car le système reconnaîtra le numéro et se comportera de la même façon que lorsque vous appelez à partir de votre poste principal.

Votre administrateur Connection peut aussi ajouter des équipements secondaires à votre place, en plus de votre poste principal. Vous pouvez ajouter un maximum de dix équipements secondaires et afficher tous les équipements secondaires définis par l'administrateur.

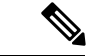

**Remarque**

Lorsque vous vous connectez à partir d'un numéro de téléphone qui ne figure pas dans vos équipements secondaires, Connection peut vous inviter à ajouter ce numéro. Si vous choisissez d'ajouter le numéro, Connection le reconnaîtra et se comportera de la même façon que lorsque vous appelez à partir de votre poste principal. Si vous décidez de ne pas ajouter le numéro, Connection ne vous invitera plus à l'ajouter.

- **Étape 1** Dans l'Assistant de messagerie, dans le menu Préférences, sélectionnez **Profil personnel**.
- **Étape 2** À la page Préférences, dans la section Équipements secondaires, sous le tableau Equipements définis par l'utilisateur, sélectionnez **Ajouter une ligne**.
- **Étape 3** Dansle champ Nom, entrez une description de l'équipement. (Par exemple, vous pouvez saisir **Téléphone portable professionnel** ou **Téléphone portable personnel**.)
- **Étape 4** Dans le champ Numéro, entrez le numéro de poste ou de téléphone de l'équipement (30 caractères maximum).

Lorsque vous entrez des numéros dans le tableau Équipements définis par l'utilisateur, tenez compte des points suivants:

- Chaque équipement secondaire que vous ajoutez doit être unique ; n'accepte pas un numéro déjà attribué à un autre utilisateur (qu'il s'agisse d'un numéro de poste principal ou d'un équipement secondaire) ou à une autre entité (par exemple une liste de diffusion publique).
- Utilisez les chiffres 0 à 9 pour le numéro. Demandez à votre administrateur Connection si des chiffres ou caractères additionnels sont requis.
- Pour déterminer le format correct du numéro de téléphone, appelez votre téléphone professionnel à partir de votre équipement secondaire et notez les éventuels chiffres et caractères additionnels qui apparaissent dans la zone d'ID d'appelant de votre téléphone professionnel près du numéro de téléphone. **Conseil**
- Il se peut également que vous puissiez entrer un alias valide pour une URL SIP. Par exemple, si l'URL est SIP:aabade@cisco.com, entrez **aabade.** Pour plus d'informations, renseignez-vous auprès de votre administrateur Connection.
- **Étape 5** Pour ajouter un autre équipement, sélectionnez **Ajouter une ligne**, puis reprenez les étapes 2 et 3.
- **Étape 6** Sélectionnez **Enregistrer**. Tous les équipements secondaires que vous avez entrés sont activés.

#### **Rubriques connexes**

[Modification](#page-19-0) des paramètres avancés pour les équipements secondaires, à la page 14 Liste des tâches à accomplir pour consolider la [messagerie](#page-19-1) vocale de plusieurs téléphones en une seule boîte aux [lettres](#page-19-1), à la page 14

## <span id="page-19-0"></span>**Modification des paramètres avancés pour les équipements secondaires**

Plusieurs paramètres avancés peuvent être personnalisés pour les équipements secondaires. Par défaut, chaque équipement secondaire utilise les mêmes paramètres que ceux configurés sur le poste principal.

Vous pouvez modifier les paramètres de chaque équipement secondaire que vous utilisez pour appeler Cisco Unity Connection. Par exemple, vous souhaitez utiliser les commandes vocales comme type de saisie téléphonique lorsque vous appelez à partir de votre téléphone mobile et que vous souhaitez utiliser le clavier téléphonique lorsque vous appelez depuis votre téléphone professionnel.

- **Étape 1** Dans l'Assistant de messagerie, dans le menu Préférences, sélectionnez **Profil personnel**.
- **Étape 2** À la page Préférences, dans la section Équipement secondaire, dans la colonne Paramètres avancés du tableau Équipements définis par l'utilisateur, cliquez sur l'option **Modifier** correspondant à l'équipement secondaire à modifier.

Une nouvelle fenêtre de navigateur s'ouvre avec les paramètres avancés de l'équipement secondaire.

- **Étape 3** Dans la colonne Paramètre, activez la case à cocher correspondant à chaque paramètre à modifier.
- **Étape 4** Dans la colonne Valeur de l'équipement secondaire, modifiez les valeurs des paramètres pour obtenir le comportement souhaité pour l'équipement.
- **Étape 5** Sélectionnez **Enregistrer**.
- <span id="page-19-1"></span>**Étape 6** Fermez la fenêtre de navigateur **Paramètres avancés de l'équipement secondaire**.

## **Liste des tâches à accomplir pour consolider la messagerie vocale de plusieurs téléphones en une seule boîte aux lettres**

Vous pouvez configurer plusieurs téléphones (par exemple, votre téléphone mobile professionnel et votre téléphone mobile personnel) pour transférer vos appels vers Cisco Unity Connection lorsque vous ne répondez pas, afin que tous vos messages vocaux soient hébergés dans une seule boîte aux lettres.

Lorsque vous configurez un téléphone mobile pour le transfert vers Connection, les appelants entendent votre message d'accueil et vous laissent des messages dans votre boîte aux lettres Connection, tout comme ils le fon lorsque vous ne répondez pas à votre poste principal. Vous devez configurer le transfert sur le téléphone même, et non dans Connection.)

Pour configurer un téléphone mobile pour le transfert vers Connection, effectuez les tâches suivantes, dans l'ordre indiqué.

**1.** Ajoutez le téléphone mobile en tant qu'équipement secondaire. Reportez-vous à Ajout [d'équipements](#page-18-0) [secondaires,](#page-18-0) à la page 13.

**2.** Configurez le téléphone mobile pour le transfert vers votre numéro de téléphone professionnel, qui devrait correspondre à votre numéro de poste principal dans Connection.Suivez lesinstructions de votre fournisseur de téléphonie.

Si vous ne disposez pas des instructions d'utilisation de votre téléphone, recherchez sur Internet les termes « transfert d'appel », associés au nom de votre fournisseur de téléphonie. Voir aussi [Configuration](#page-20-0) de téléphones mobiles pour le transfert vers Cisco Unity [Connection,](#page-20-0) à la page 15, une procédure générique fournie comme guide ; les étapes peuvent varier selon le modèle de votre téléphone.

**3.** Testez le transfert en appelant votre téléphone mobile à partir d'un autre téléphone. Votre appel devrait être transféré vers votre boîte aux lettres Connection.

Comme l'appel est transféré d'abord vers votre téléphone mobile, puis vers votre téléphone professionnel, les appelants pourront entendre des sonneries supplémentaires avant d'être transférés à votre boîte aux lettres.

#### <span id="page-20-0"></span>**Configuration de téléphones mobiles pour le transfert vers Cisco Unity Connection**

Vous pouvez utiliser cette procédure générique comme guide ; cependant, les étapes peuvent varier selon le modèle de votre téléphone. Il est recommandé d'utiliser plutôt lesinstructions de votre fournisseur de téléphonie.

- **Étape 1** Sur le téléphone mobile, sélectionnez l'option **Paramètres**.
- **Étape 2** Sélectionnez **Paramètres d'appel**.
- **Étape 3** Sélectionnez **Transfert d'appel**.
- **Étape 4** Sélectionnez les options de transfert appropriées.

Il est déconseillé de transférer tous les appels. En général, configurez le transfert dans les situations suivantes :

- Si le téléphone est occupé.
- Si le téléphone ne répond pas.
- Si le téléphone est hors de portée ou n'est pas disponible (par exemple, s'il est éteint).
- <span id="page-20-1"></span>**Étape 5** Suivez les invites affichées à l'écran et saisissez votre numéro de téléphone professionnel, lequel devrait correspondre à votre numéro de poste principal sur Connection.

### **Modification de votre inscription dans l'annuaire**

Selon la manière dont Cisco Unity Connection est configuré dans votre entreprise, vous pourrez peut-être choisir de figurer ou non dans l'annuaire. Lorsque vous êtes répertorié, les appelants qui ne connaissent pas votre numéro de poste peuvent vous joindre en recherchant votre nom.

**Étape 1** Dans l'Assistant de messagerie, dans le menu Préférences, sélectionnez **Profil personnel**.

**Étape 2** À la page Préférences, dans la section Annuaire, activez la case à cocher **Inscrire dans l'annuaire téléphonique** pour être répertorié.

ou

Désactivez la case à cocher **Inscrire dans l'annuaire téléphonique** pour ne pas être répertorié.

**Étape 3** Sélectionnez **Enregistrer**.

<span id="page-22-0"></span>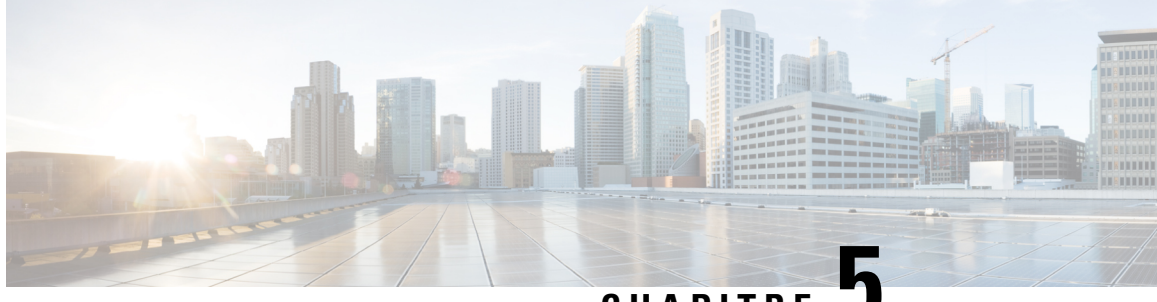

#### **CHAPITRE 5**

# **Modification de votre numéro d'identification personnel et de vos mots de passe Cisco Unity Connection**

- À propos de votre numéro [d'identification](#page-22-1) personnel et de vos mots de pase Cisco Unity Connection, à la [page](#page-22-1) 17
- Modification de votre numéro [d'identification](#page-23-0) personnel, à la page 18
- [Modification](#page-24-0) de votre mot de passe Cisco PCA, à la page 19

## <span id="page-22-1"></span>**À propos de votre numéro d'identification personnel et de vos mots de pase Cisco Unity Connection**

Un numéro d'identification personnel vous permet de vous connecter à Cisco Unity Connection par téléphone. Vous disposez également d'un mot de passe de connexion au site Web de Cisco Personal Communications Assistant (PCA), afin d'accéder aux outils Web de Connection.

Il est judicieux de changer le numéro d'identification personnel et les mots de passe initiaux qui vous ont été confiés par votre administrateur Connection.

Au cous de la première inscription par téléphone, Connection vousinvite à changer votre numéro d'identification personnel initial, mais vous ne pouvez pas modifier les mots de passe initiaux que vous utilisez pour vous connecter à Cisco PCA. Ces mots de passe peuvent être changés dans l'outil Web Assistant de messagerie.

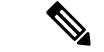

**Remarque**

Un système Cisco Unity Connection peut être configuré afin que vous puissiez utiliser le mot de passe d'ouverture de session de votre ordinateur en tant que mot de passe Cisco PCA. Si votre système Connection est configuré de cette manière, vous ne pouvez pas utiliser l'Assistant de messagerie pour modifier votre mot de passe Cisco PCA.

Vous pouvez aussi changer votre numéro d'identification personnel dans l'Assistant de messagerie, mais cela ne requiert pas la saisie d'un numéro d'identification personnel existant, prenez les mesures adéquates pour garder confidentiels vos mots de passe pour Cisco PCA et pour vos comptes de services externes.

Afin de protéger votre boîte aux lettres Connection contre les accès non autorisés, suivez les directives de sécurité indiquées par votre administrateur Connection lorsque vous changez votre numéro d'identification personnel et vos mots de passe. En général, les mots de passe courts sont plus faciles à utiliser mais les mots de passe longs sont plus sûrs, en particulier lorsque vous choisissez un mot de passe difficile à deviner.

Le tableau suivant décrit les attributs des numéros d'identification personnels et mots de passe difficiles à deviner pour Connection :

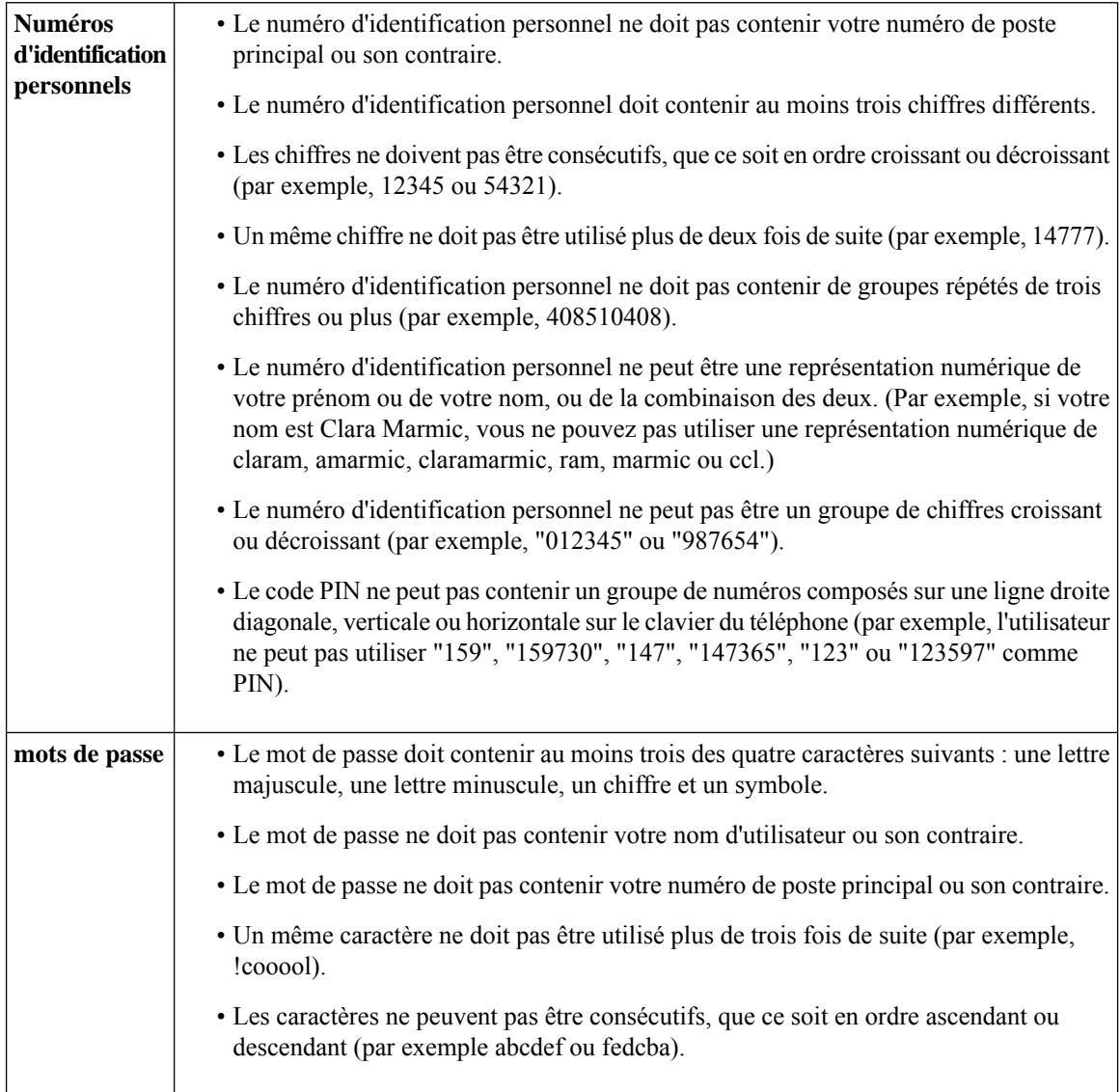

## <span id="page-23-0"></span>**Modification de votre numéro d'identification personnel**

Votre numéro d'identification personnel garantit la confidentialité de vos messages et protège votre boîte aux lettres Cisco Unity Connection des accès non autorisés. Vous pouvez modifier votre numéro d'identification personnel à tout moment.

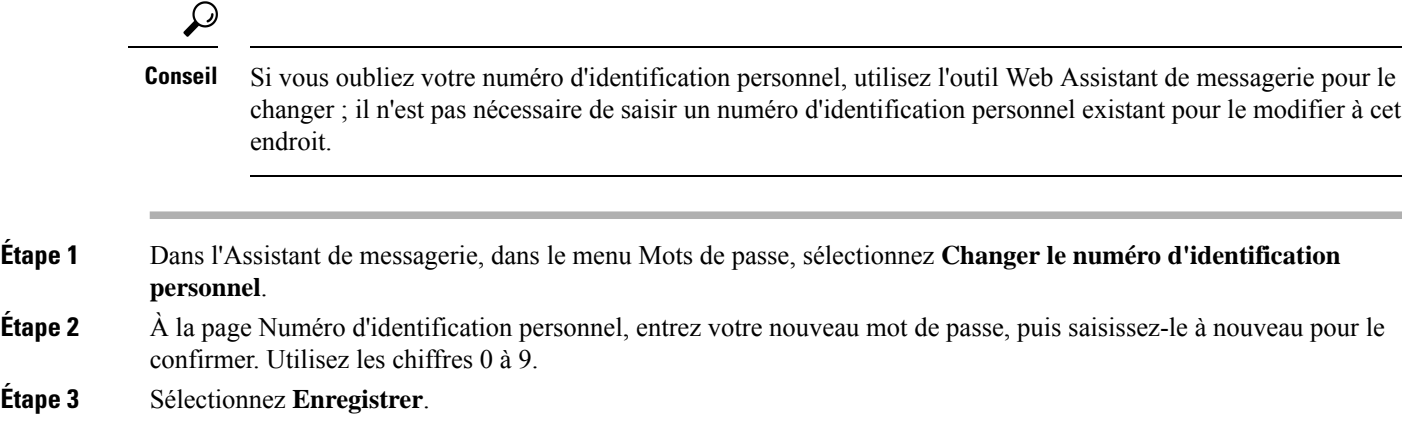

#### <span id="page-24-0"></span>**Modification de votre mot de passe Cisco PCA**

Votre mot de passe permet d'accéder au site Web Cisco Personal Communications Assistant (PCA).

Si vous utiliser une application de messagerie électronique pour accéder à vos messages vocaux, l'application peut utiliser votre nom d'utilisateur Cisco Unity Connection et votre mot de passe Cisco PCA pour accéder à votre compte Connection. Lorsque vous changez votre mot de passe CiscoPCA dansl'Assistant de messagerie, mettez également à jour le mot de passe dans votre application de messagerie, afin que cette dernière puisse continuer à accéder à votre compte Connection.

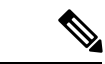

Un système Cisco Unity Connection peut être configuré afin que vous puissiez utiliser le mot de passe d'ouverture de session de votre ordinateur en tant que mot de passe Cisco PCA. Si votre système Connection est configuré de cette manière, vous ne pouvez pas utiliser l'Assistant de messagerie pour modifier votre mot de passe Cisco PCA. **Remarque**

- **Étape 1** Dans l'Assistant de messagerie, dans le menu Mots de passe, sélectionnez **Modifier le mot de passe Cisco PCA**.
- **Étape 2** Sur la page Mot de passe Cisco PCA, saisissez votre mot de passe actuel.
- **Étape 3** Entrez votre nouveau mot de passe, puis saisissez-le à nouveau pour le confirmer.
- **Étape 4** Sélectionnez **Enregistrer**.

 $\mathbf I$ 

<span id="page-26-0"></span>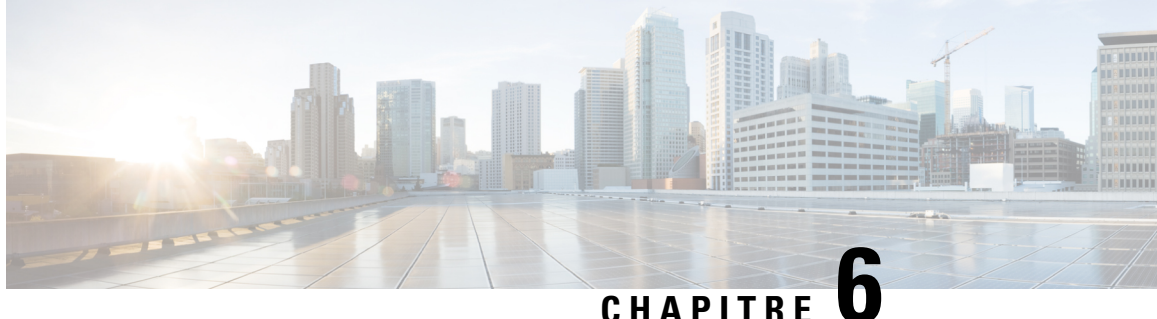

# **Modification des préférences de conversation Cisco Unity Connection**

- À propos des préférences de [conversation,](#page-26-1) à la page 21
- [Modification](#page-26-2) de la langue de la conversation Connection, à la page 21
- [Modification](#page-27-0) de votre type de menu, à la page 22
- [Modification](#page-27-1) du volume de la conversation Connection, à la page 22
- [Modification](#page-27-2) de la vitesse de la conversation Connection, à la page 22
- [Modification](#page-28-0) du format horaire utilisé pour l'horodatage des messages, à la page 23
- Modification de votre type de saisie [téléphonique,](#page-28-1) à la page 23
- [Modification](#page-29-0) du contenu de l'annonce diffusée par Connection à l'ouverture de session, à la page 24
- [Modification](#page-30-0) de vos préférences d'adressage et d'envoi des messages, à la page 25

## <span id="page-26-2"></span><span id="page-26-1"></span>**À propos des préférences de conversation**

Les paramètres de conversation contrôlent l'annonce diffusée et votre mode d'interaction avec Cisco Unity Connection par téléphone. En les utilisant conjointement avec vos préférences de lecture des messages, vous pouvez personnaliser de nombreux aspects de la conversation Connection.

### **Modification de la langue de la conversation Connection**

Ce paramètre contrôle la langue dans laquelle vous entendez la conversation Cisco Unity Connection. (Votre administrateur Connection définit la langue danslaquelle les appelants entendent la conversation Connection.)

- **Étape 1** Dans l'Assistant de messagerie, dans le menu Préférences, sélectionnez **Menu téléphonique**.
- **Étape 2** À la page Menu téléphonique, dans la liste Langue, sélectionnez la langue dans laquelle vous voulez entendre la conversation Connection.
- **Étape 3** Faites défiler jusqu'au bas de la page, puis cliquez sur **Enregistrer**.

#### <span id="page-27-0"></span>**Modification de votre type de menu**

Lorsque vous utilisez le clavier téléphonique comme type de saisie téléphonique, vous pouvez entendre des menus longs ou courts. Les menus longs comportent des instructions complètes et les menus courts correspondent à des versions abrégées des menuslongs. Lorsque vous utilisez les commandes vocales comme type de saisie téléphonique, vous entendez uniquement les menus longs.

- **Étape 1** Dans l'Assistant de messagerie, dans le menu Préférences, sélectionnez **Menu téléphonique**.
- **Étape 2** À la page Menu téléphonique, dans la liste Style de menus à touches directes, choisissez le style de menu que vous voulez entendre :

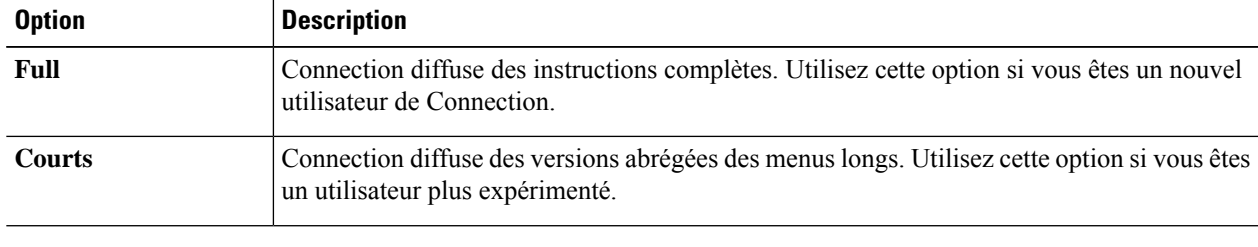

<span id="page-27-1"></span>**Étape 3** Faites défiler jusqu'au bas de la page, puis cliquez sur **Enregistrer**.

### **Modification du volume de la conversation Connection**

Vous pouvez régler le volume des invites, des noms enregistrés et des messages d'accueil utilisateur de la conversation Cisco Unity Connection.

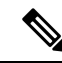

**Remarque** Le volume que vous définissez ici n'a pas d'incidence sur le volume de diffusion des messages.

- **Étape 1** Dans l'Assistant de messagerie, dans le menu Préférences, sélectionnez **Menu téléphonique**. **Étape 2** À la page Menu téléphonique, dans la liste Volume de conversation, cliquez sur le niveau auquel vous voulez entendre la conversation Connection.
- <span id="page-27-2"></span>**Étape 3** Faites défiler jusqu'au bas de la page, puis cliquez sur **Enregistrer**.

### **Modification de la vitesse de la conversation Connection**

Vous pouvez régler la vitesse d'écoute des invites, des noms enregistrés et des messages d'accueil utilisateur de la conversation Cisco Unity Connection.

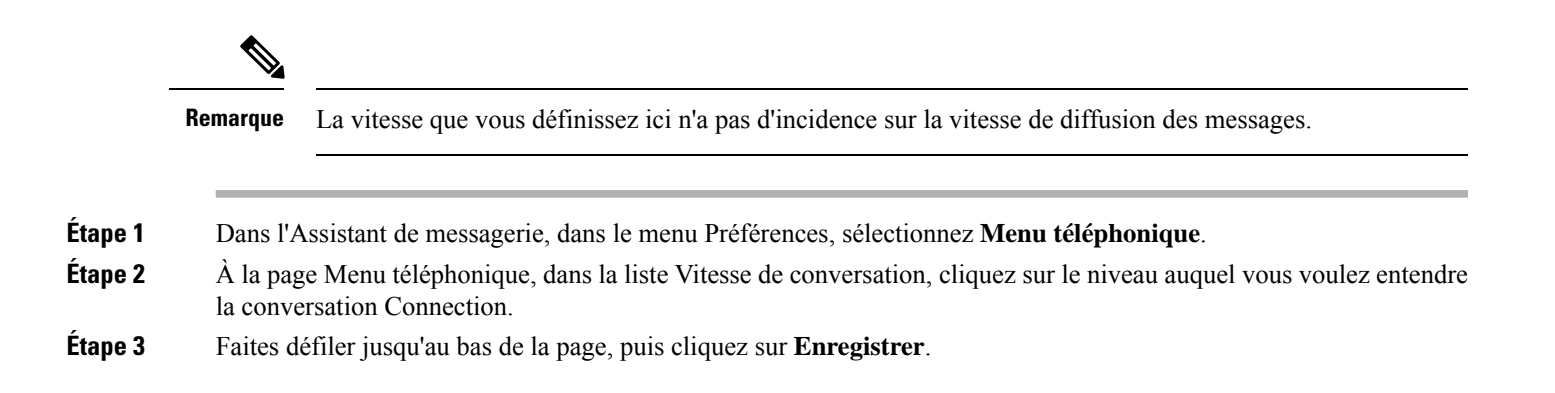

## <span id="page-28-0"></span>**Modification du format horaire utilisé pour l'horodatage des messages**

Vous pouvez sélectionner le format horaire utilisé pour l'horodatage des messages que vous entendez lorsque vous écoutez vos messages par téléphone.

| Dans l'Assistant de messagerie, dans le menu Préférences, sélectionnez <b>Menu téléphonique</b> . |                                                                                                    |
|---------------------------------------------------------------------------------------------------|----------------------------------------------------------------------------------------------------|
|                                                                                                   | À la page Menu téléphonique, dans la liste Format horaire, choisissez le format horaire que vous voulez utiliser : |
| <b>Option</b>                                                                                     | <b>Description</b>                                                                                                 |
| 12 heures                                                                                         | Vous entendez « 1h00 » lorsque vous écoutez l'horodatage d'un message laissé à<br>13 heures.                       |
| 24 heures                                                                                         | Vous entendez « 13h00 » lorsque vous écoutez l'annonce de l'heure d'un message<br>laissé à 13 heures.              |
|                                                                                                   |                                                                                                    |

<span id="page-28-1"></span>**Étape 3** Faites défiler jusqu'au bas de la page, puis cliquez sur **Enregistrer**.

### **Modification de votre type de saisie téléphonique**

Vous pouvez choisir le type de saisie lorsque vous utilisez Cisco Unity Connection par téléphone :

- Utilisez le clavier téléphonique pour gérer les messages et les préférences.
- Utilisez les commandes vocales pour gérer les messages et les préférences, en plus destouches du clavier téléphonique.

**Étape 1** Dans l'Assistant de messagerie, dans le menu Préférences, sélectionnez **Menu téléphonique**.

**Étape 2** À la page Menu téléphonique, dans le champ Style de saisie, choisissez le type qui convient :

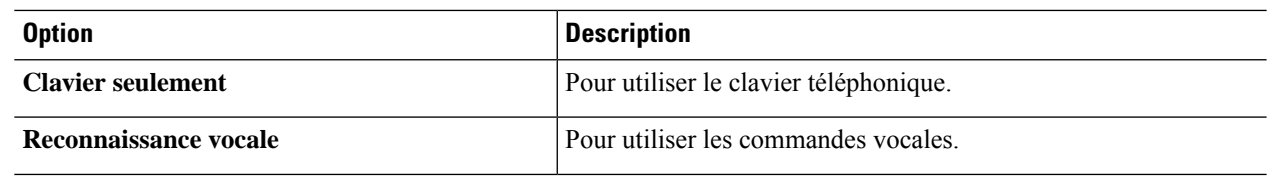

**Étape 3** Sélectionnez **Enregistrer**.

## <span id="page-29-0"></span>**Modification du contenu de l'annonce diffusée par Connection à l'ouverture de session**

Vous pouvez contrôler le contenu de l'annonce diffusée par Cisco Unity Connection lorsque vous vous connectez par téléphone :

- Vous pouvez choisir si Connection diffuse ou non votre nom enregistré.
- Vous pouvez choisir si Connection vous notifie ou non lorsque votre message d'accueil secondaire est activé.
- Vous pouvez choisir les types de messages dont Connection annonce le nombre total lorsque vous consultez vos messages.
- **Étape 1** Dans l'Assistant de messagerie, dans le menu Préférences, sélectionnez **Menu téléphonique**.
- **Étape 2** À la page Menu téléphonique, dansla section Aprèsla connexion, activez la case à cocher **Diffuser monnom enregistré** pour entendre votre nom enregistré lorsque vous appelez Connection et ouvrez une session.
- **Étape 3** Activez la case à cocher **Diffuser la notification du message d'accueil secondaire** pour que Connexion vous prévienne lorsque ce message est activé.
- **Étape 4** Dans la section Pour les nouveaux messages, diffuser, activez l'une des cases à cocher suivantes, selon le nombre de messages que vous souhaitez entendre :

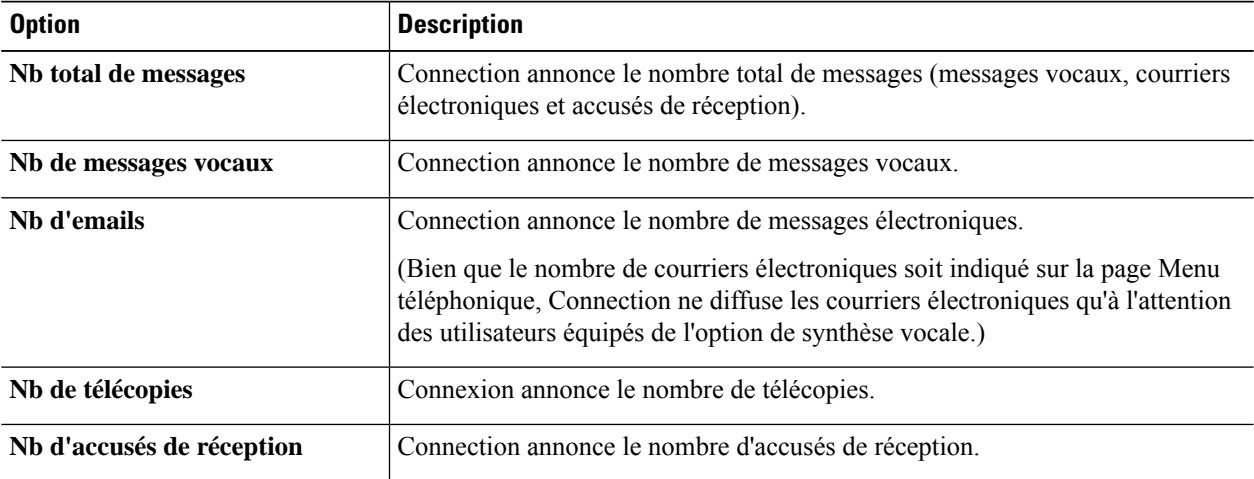

**Étape 5** Dans la section Pour les messages enregistrés, diffuser, activez la case à cocher **Nb total de messages** pour que Connection annonce le nombre total de messages conservés (messages vocaux, courriers électroniques et accusés de réception).

**Étape 6** Sélectionnez **Enregistrer**.

П

## <span id="page-30-0"></span>**Modification de vos préférences d'adressage et d'envoi des messages**

Cisco Unity Connection offre deux modes d'adressage des messages lorsque le type de saisie téléphonique est défini pour utiliser le clavier téléphonique (Touches directes uniquement) :

- Épelez un nom d'utilisateur.
- Entrez le numéro de poste d'un utilisateur.

Il se peut que vous puissiez passer du nom au numéro en appuyant deux fois sur la touche # lorsque vous êtes invité à envoyer un message par téléphone, quel que soit le paramètre d'adressage de message que vous choisissez.

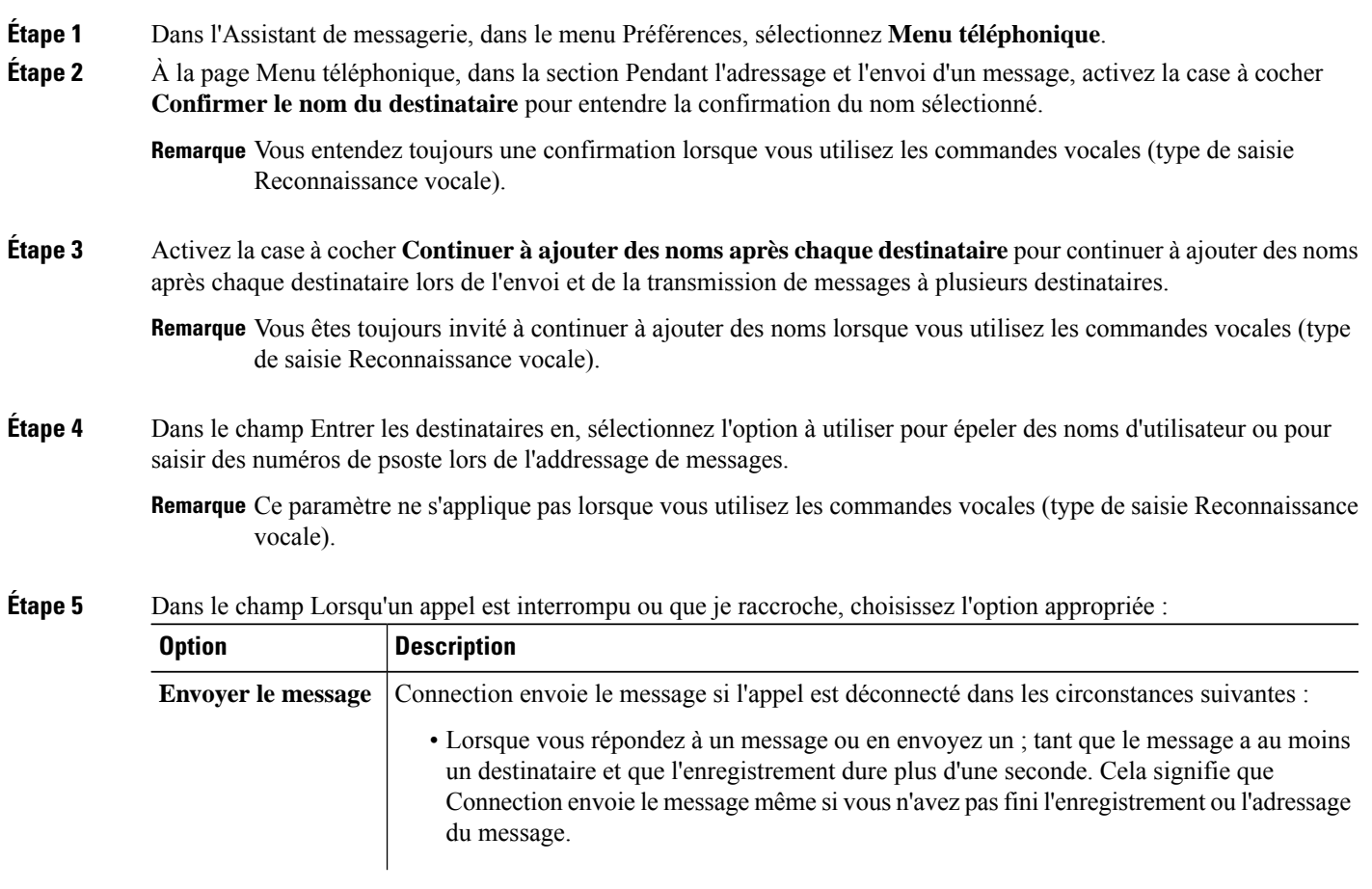

I

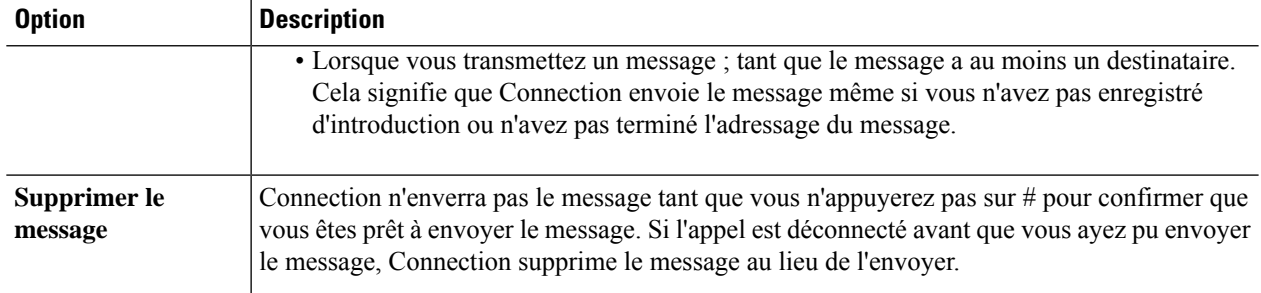

#### **Étape 6** Sélectionnez **Enregistrer**.

**Guide de l'utilisateur de l'outil Web Assistant de messagerie Cisco Unity Connection (Version 11.x)**

<span id="page-32-0"></span>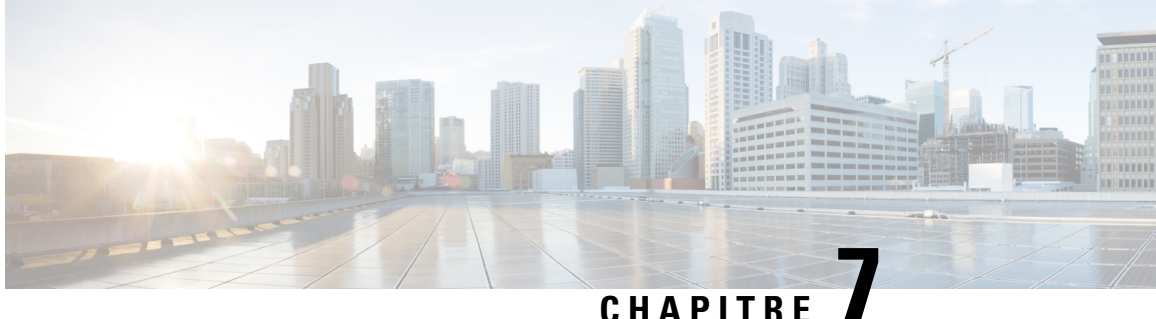

## **Modification de vos préférences de lecture des messages**

- À propos des [préférences](#page-32-1) de lecture des messages, à la page 27
- Annonce diffusée lors de la [consultation](#page-32-2) des messages, à la page 27
- [Modification](#page-33-0) de la vitesse de lecture de tous les messages écoutés par téléphone, à la page 28
- Modification du volume de lecture de tous les messages écoutés via des [haut-parleurs](#page-33-1) d'ordinateur, à la [page](#page-33-1) 28
- Pour modifier la vitesse de lecture de tous les messages écoutés par [téléphone,](#page-34-0) à la page 29
- Modification de la vitesse de lecture de tous les messages écoutés via des [haut-parleurs](#page-34-1) d'ordinateur, à la [page](#page-34-1) 29
- [Modification](#page-35-0) de l'ordre de lecture des messages, à la page 30
- [Modification](#page-36-0) du contenu de l'annonce diffusée par Cisco Unity Connection avant et après un message, à la [page](#page-36-0) 31
- Pour changer de la manière dont Connection gère les [messageslorsque](#page-37-0) vousraccrochez ou êtes déconnecté, à la [page](#page-37-0) 32
- Paramétrage de l'option de [confirmation](#page-37-1) par Connection des suppressions de messages, à la page 32

## <span id="page-32-2"></span><span id="page-32-1"></span>**À propos des préférences de lecture des messages**

Les préférences de lecture des messages contrôlent l'annonce diffusée lorsque vous consultez vos messages par téléphone. Vous pouvez utiliser les préférences de lecture des messages avec celles du menu téléphonique pour personnaliser de nombreux aspects de la conversation Cisco unity Connection.

### **Annonce diffusée lors de la consultation des messages**

Lorsque vous vous connectez par téléphone, Cisco Unity Connection diffuse votre nom enregistré, puis vous indique combien de nouveaux messages et de messages enregistrés vous avez. Ensuite, Connection diffuse le menu principal.

Si vous avez choisi d'écouter vos messages nouveaux ou anciens, les diffuse dans l'ordre que vous indiquez dans l'outil Web Assistant de messagerie (ils sont classés d'abord d'après le type de message et degré d'urgence, puis en fonction de l'heure d'envoi du message).

L'annonce diffusée à propos d'un message et de son expéditeur varie selon qu'il a été laissé par un autre utilisateur ou par un appelant non identifié :

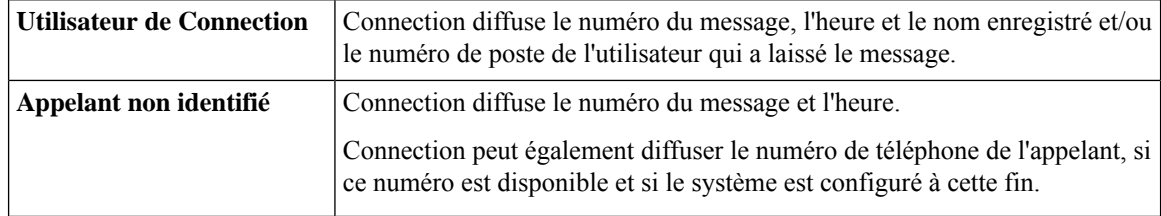

Vous pouvez préciser les informations diffusées par Connection à propos d'un message et de la personne qui l'a laissé, avant et après la lecture des messages.

## <span id="page-33-0"></span>**Modification de la vitesse de lecture de tous les messages écoutés par téléphone**

La procédure décrite dans cette section permet de modifier le volume de lecture des messages entendus lors de la consultation des messages par téléphone.

**Remarque**

Le volume que vous spécifiez ici n'a pas d'incidence sur celui de la conversation Cisco Unity Connection, des noms enregistrés ou des messages d'accueil des utilisateurs.

- **Étape 1** Dans l'Assistant de messagerie, dans le menu Préférences, sélectionnez **Écoute de message**.
- **Étape 2** À la page Préférences de lecture des messages, dans la liste Volume du message, cliquez sur le niveau auquel vous voulez entendre les messages.
- <span id="page-33-1"></span>**Étape 3** Faites défiler jusqu'au bas de la page, puis cliquez sur **Enregistrer**.

## **Modification du volume de lecture de tous les messages écoutés via des haut-parleurs d'ordinateur**

La procédure décrite dans cette section permet de modifier le volume d'écoute des messages via les haut-parleurs de votre ordinateur.

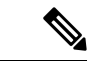

**Remarque**

Le volume que vous spécifiez ici n'a pas d'incidence sur celui de la conversation Cisco Unity Connection, des noms enregistrés ou des messages d'accueil des utilisateurs.

**Étape 1** Dans l'Assistant de messagerie, allez à n'importe quelle page contenant le lecteur multimédia. (Par exemple, dans le menu Préférences, cliquez sur Profil personnel pour utiliser le profil correspondant au Nom enregistré.)

**Étape 2** Dans le lecteur multimédia, cliquez et déplacez la **glissière de volume** pour augmenter ou réduire le volume de lecture à votre convenance.

## <span id="page-34-0"></span>**Pour modifier la vitesse de lecture de tous les messages écoutés par téléphone**

La procédure décrite dans cette section permet de modifier la vitesse de lecture d'un message individuel ou de tous les messages entendus lors de la consultation des messages par téléphone.

La vitesse que vous spécifiez ici n'a pas d'incidence sur celle de la conversation Cisco Unity Connection, des noms enregistrés ou des messages d'accueil des utilisateurs. **Remarque**

- **Étape 1** Dans l'Assistant de messagerie, dans le menu Préférences, sélectionnez **Écoute de message**.
- **Étape 2** À la page Préférences de lecture des messages, dans la liste Vitesse du message, cliquez sur le niveau auquel vous voulez entendre les messages.
- <span id="page-34-1"></span>**Étape 3** Faites défiler jusqu'au bas de la page, puis cliquez sur **Enregistrer**.

## **Modification de la vitesse de lecture de tous les messages écoutés via des haut-parleurs d'ordinateur**

La procédure décrite dans cette section permet de modifier la vitesse de lecture d'un message individuel ou de tous les messages entendus lors de la consultation des messages via les haut-parleurs de votre ordinateur.

**Remarque**

La vitesse que vous spécifiez ici n'a pas d'incidence sur celle de la conversation Cisco Unity Connection, des noms enregistrés ou des messages d'accueil des utilisateurs.

- **Étape 1** Dans l'Assistant de messagerie, allez à n'importe quelle page contenant Media Master. (Par exemple, dans le menu Préférences, cliquez sur Profil personnel pour utiliser le profil correspondant au Nom enregistré.)
- **Étape 2** Dans Media Master, cliquez et déplacez la **glissière de vitesse** pour augmenter ou réduire la vitesse de lecture à votre convenance.

**Étape 3** Cliquez sur **Écouter** pour enregistrer le paramètre de vitesse pour tous les messages écoutés via les haut-parleurs de votre ordinateur.

#### <span id="page-35-0"></span>**Modification de l'ordre de lecture des messages**

Vous pouvez personnaliser l'ordre de lecture de vos messages nouveaux, conservés et supprimés. Pour les messages nouveaux et conservés, les paramètres de lecture permettent d'effectuer un tri par type (par exemple, les messages vocaux ou les courriers électroniques), ainsi que par degré d'urgence. Par exemple, vous pouvez spécifier que Cisco Unity Connection doit lire d'abord les messages vocaux urgents, puis les télécopies urgentes, avant de lire les messages vocaux normaux.

Par type, l'ordre de diffusion par défaut des messages nouveaux et conservés est le suivant :

- Messages vocaux : urgents, puis normaux
- Télécopies : urgentes, puis normales
- Courriers électroniques : urgents, puis normaux
- Accusés de réception et avis

Dans l'ordre de lecture par défaut des nouveau messages, Connection diffuse d'abord le plus récent message ; pour les messages conservés et supprimés, Connection diffuse d'abord le plus ancien message.

Comme les messages supprimés ne sont pas triés par type, vous ne pouvez indiquer que si Connection doit trier d'abord les messages les plus récents ou les plus anciens.

- **Étape 1** Dans l'Assistant de messagerie, dans le menu Préférences, sélectionnez **Écoute de message**.
- **Étape 2** À la page Écoute de message, dans la section Ordre de diffusion des nouveaux messages, utilisez les boutons **Déplacer vers le haut** et **Déplacer vers le bas** pour classer la liste des types de messages dans l'ordre de lecture souhaité.
- **Étape 3** Dans la liste Puis par, cliquez sur **Le plus récent d'abord** ou **Le plus ancien d'abord** pour spécifier l'ordre de tous les nouveaux messages. (Notez que cela ne permet pas de lire un type de message en particulier.)
- **Étape 4** Dans la section Ordre de diffusion des messages conservés, utilisez les boutons **Déplacer vers le haut** et **Déplacer vers le bas**pour classer la liste des types de messages dans l'ordre de lecture souhaité.
- **Étape 5** Dans la liste Puis par, cliquez sur **Le plus récent d'abord** ou sur **Le plus ancien d'abord** pour spécifier l'ordre de tous les messages conservés.
- **Étape 6** Dans la section Ordre de diffusion des messages supprimés, cliquez sur **Le plus récent d'abord** ou sur **Le plus ancien d'abord** pour spécifier l'ordre de classement des messages supprimés.
- **Étape 7** Faites défiler jusqu'au bas de la page, puis cliquez sur **Enregistrer**.
# **Modification du contenu de l'annonce diffusée par Cisco Unity Connection avant et après un message**

Les propriétés d'un message sont des informations concernant ce message. Vous pouvez spécifier que Connection diffuse ces propriétés de message dans leur intégralité, partiellement ou pas du tout.

Par défaut, Connection diffuse les informations sur l'expéditeur, le numéro du message et l'heure d'envoi du message.

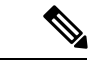

Ces informations sont légèrement différentes pour les accusés de réception. Connection diffuse l'horodatage et la raison d'un accusé de réception avant la liste des destinataires lorsqu'il y en a plusieurs ; lorsqu'il n'y a qu'un destinataire, Connection diffuse l'horodatage et la raison de l'accusé de réception après le nom du destinataire. **Remarque**

#### **Étape 1** Dans l'Assistant de messagerie, dans le menu Préférences, sélectionnez **Écoute de message**.

**Étape 2** Faites défiler la page Écoute de message jusqu'à la section Avant la diffusion d'un message, diffuser, et activez ou désactivez l'une des cases suivantes ou les trois pour spécifier les informations que Connection doit diffuser avant chaque message :

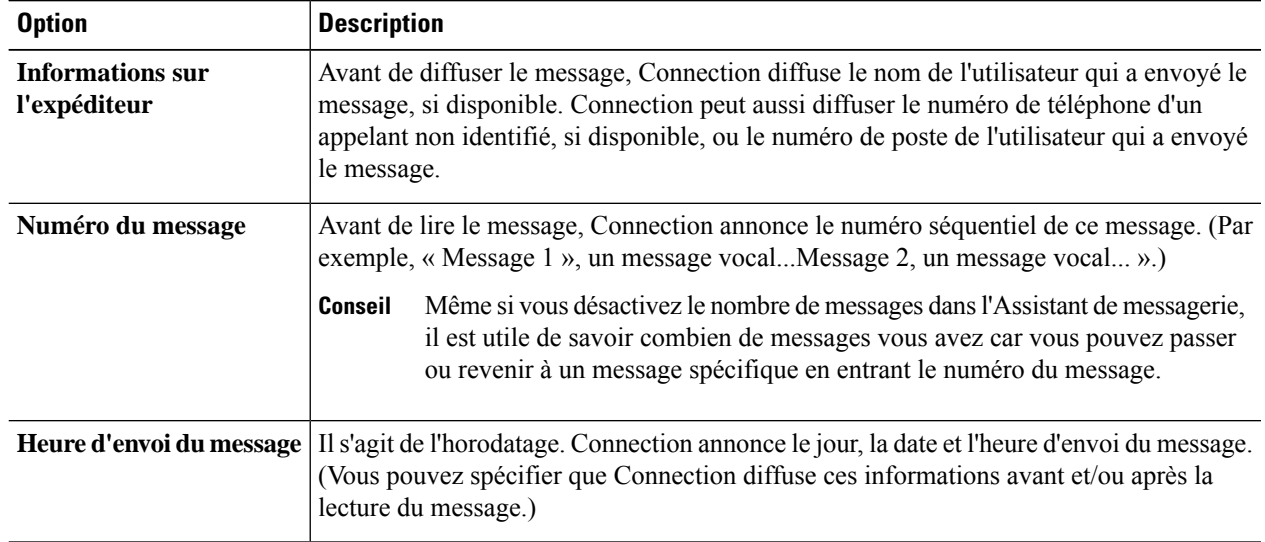

**Étape 3** Dans la section Après la diffusion d'un message, diffuser, activez ou désactivez la case **Heure d'envoi du message** pour spécifier que Connection diffuse l'horodatage après avoir diffusé chaque message.

#### **Étape 4** Sélectionnez **Enregistrer**.

# **Pour changer de lamanière dontConnection gère lesmessages lorsque vous raccrochez ou êtes déconnecté**

Vous pouvez demander que Cisco Unity Connection laisse les messages déclarés nouveaux ou les déclare comme enregistréslorsque vous avez accédé au corps du message puis avez raccroché ou avez été déconnecté, avant d'indiquer comment gérer le message.

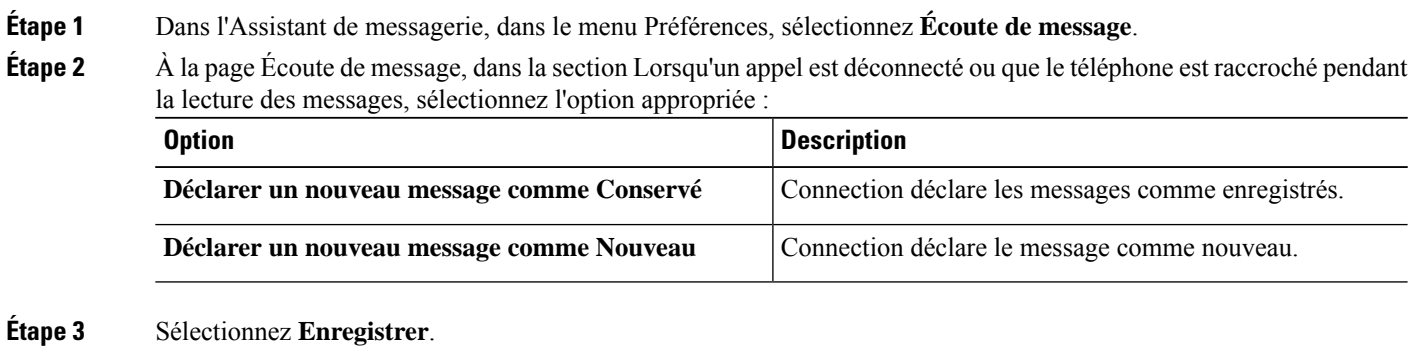

# **Paramétrage de l'option de confirmation par Connection des suppressions de messages**

Vous pouvez choisir que Cisco Unity Connection demande confirmation lorsque voussupprimez des messages nouveaux et conservés par téléphone.

**Étape 1** Dans l'Assistant de messagerie, dans le menu Préférences, sélectionnez **Écoute de message**. **Étape 2** À la page Écoute de message, dans la section Lors de la suppression d'un message, activez la case à cocher **Confirmer la suppression de messages nouveaux et conservés** pour que Connection demande confirmation. Désactivez la case à cocher pour que Connection ne demande pas confirmation.

**Étape 3** Sélectionnez **Enregistrer**.

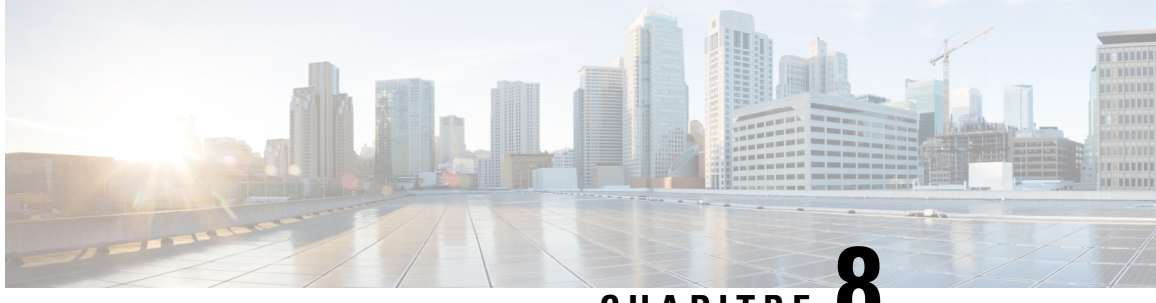

**CHAPITRE 8**

# **Modification des préférences de transfert et de filtrage d'appel**

- À propos des règles de [transfert](#page-38-0) d'appel, à la page 33
- [Modification](#page-39-0) de vos préférences de transfert d'appel, à la page 34
- [Modification](#page-40-0) de vos préférences de mise en attente d'appel, à la page 35
- [Modification](#page-40-1) de vos préférences de filtrage d'appel, à la page 35
- [Modification](#page-41-0) de vos préférences de messages des appelants, à la page 36

## <span id="page-38-0"></span>**À propos des règles de transfert d'appel**

Les règles de transfert d'appel contrôlent la manière dont Cisco Unity Connection gère les appels indirects entrants provenant d'appelants qui ne composent pas directement votre numéro (par exemple, des appelants qui utilisent l'annuaire pour vous contacter).Pour les appels directs, lorsque des appelants externes ou d'autres utilisateurs composent votre numéro de téléphone personnel pour vous contacter, vos paramètres de transfert Connection ne s'appliquent pas.

Vous pouvez choisir de répondre aux appels indirects ou de les transférer directement vers la messagerie vocale.

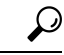

**Conseil**

Pour configurer des transferts d'appels directs vers votre poste, contactez votre administrateur Connection. Votre téléphone de bureau ou le système téléphonique qu'utilise votre société dispose peut-être de fonctions de transfert que vous pouvez utiliser pour gérer vos appels directs.

Les trois règles de transfert de base sont décrites ci-dessous, ainsi que leur fonctionnement. Notez que Connection suit lesrègles de transfert que vous activez selon la situation, tandis que certainesrègles de transfert en remplacent d'autres lorsqu'elles sont activées.

Règle de transfert standard

Cette règle de transfert s'applique pendant les heures de travail définies par l'administrateur Cisco Unity Connection pour votre entreprise, ou dans d'autres cas lorsqu'aucune autre règle de transfert n'est activée. La règle de transfert standard ne peut pas être désactivée.

Règle de transfert secondaire

Activez cette règle de transfert pour une période spécifique lorsque vous souhaitez remplacer les autres règles de transfert. Par exemple, si vous souhaitez transférer tous vos appels directement vers la messagerie vocale lorsque vous êtes absent de votre bureau ou si vous souhaitez transférer vos appels vers un autre poste lorsque vous travaillez temporairement à un autre endroit. Tant que cette règle est activée, la règle de transfert secondaire remplace toutes les autres règles de transfert.

Règle de transfert des heures de fermeture

Activez cette règle de transfert lorsque vous souhaitez que Connection exécute différentes actions de transfert pendant les heures de fermeture définies par votre administrateur pour votre entreprise. (Par exemple, si vous souhaitez transférer tous vos appels directement vers la messagerie vocale pendant les heures de fermeture.) Tant que la règle de transfert de fermeture est activée, elle est prioritaire sur la règle de transfert standard en dehors des heures de bureau.

### <span id="page-39-0"></span>**Modification de vos préférences de transfert d'appel**

Les préférences de transfert d'appel permettent de choisir de faire sonner les appels indirects sur votre poste ou sur un autre poste ou un autre numéro que vousindiquez, ou de lestransférer directement versla messagerie vocale afin que votre téléphone ne sonne pas du tout. Lorsque vous redirigez des appels vers la messagerie vocale, les appelants n'attendent pas pendant que votre téléphone sonne sansréponse : votre message d'accueil est immédiatement diffusé.

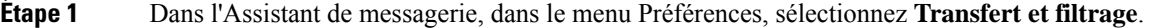

**Étape 2** Dans le tableau Règle de transfert, choisissez la règle de transfert de base dont vous souhaitez modifier les paramètres.

**Étape 3** Si le champ Lorsque cette règle de base est activée s'affiche en haut de la page, sélectionnez l'option qui s'applique :

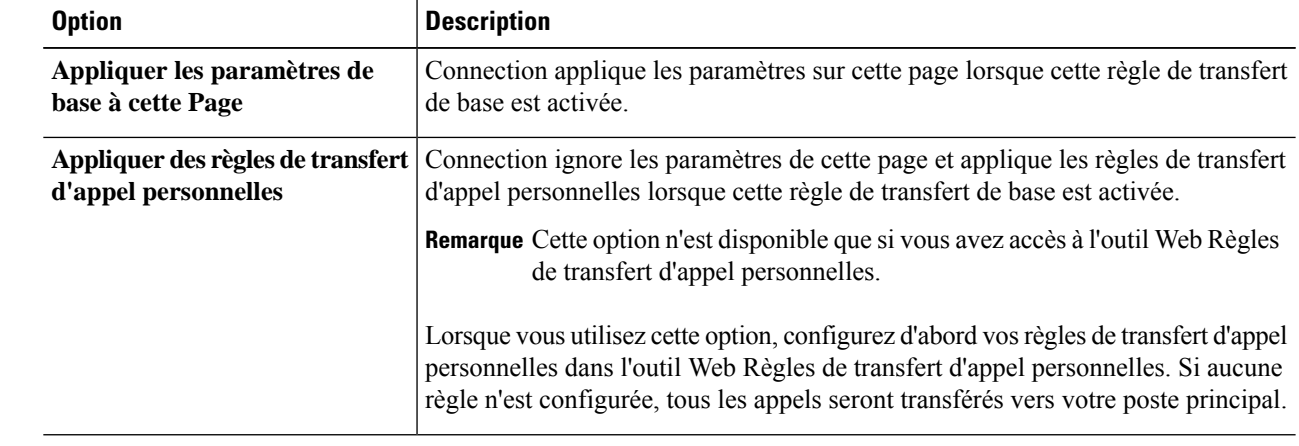

**Étape 4** Dans le champ État, indiquez si la règle est désactivée, activée ou activée avec une date et une heure de fin. Notez que la règle de transfert standard ne peut pas être désactivée.

**Étape 5** Dans le champ Transférer l'appel à, choisissez la destination des appels <: hs>:

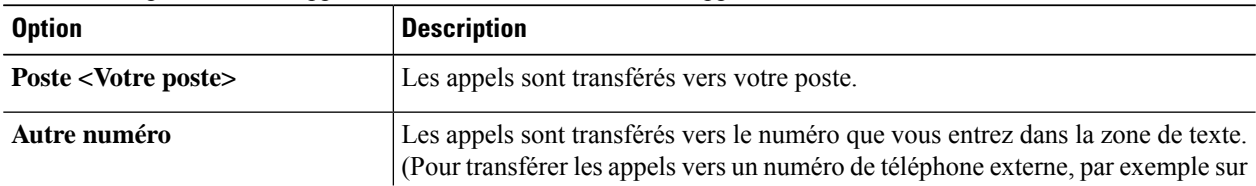

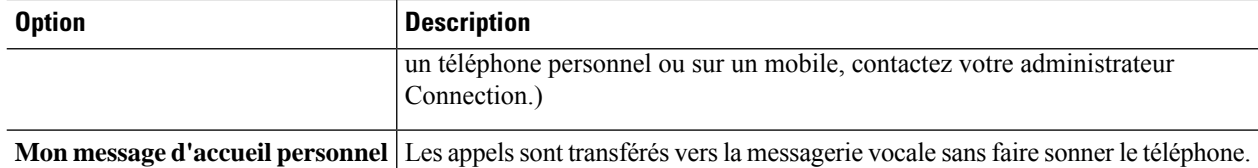

Pour plus de souplesse, vous pouvez changer le numéro de transfert dans la zone de texte même si vous avez demandé que Connection transfère les appels vers votre numéro de poste ou vers la messagerie vocale. Connection ne transfère les appels vers le numéro indiqué dans la zone de texte que lorsque la case d'option située en regard de cette dernière est activée. **Conseil**

<span id="page-40-0"></span>**Étape 6** Sélectionnez **Enregistrer**.

### **Modification de vos préférences de mise en attente d'appel**

Lorsqu'une règle de transfert de base est configurée pour répondre aux appels indirects sur votre poste, vous pouvez indiquez la manière dont Cisco Unity Connection doit gérer les appels lorsque votre téléphone est occupé.

**Étape 1** Dans l'Assistant de messagerie, dans le menu Préférences, sélectionnez **Transfert et filtrage**.

- **Étape 2** Dans le tableau Règle de transfert, choisissez la règle de transfert de base dont vous souhaitez modifier les paramètres.
- **Étape 3** Dans le champ Transférer l'appels à, choisissez **Poste <Votre poste>**.
- **Étape 4** Dans la liste Si mon poste est occupé, choisissez la façon dont Connection doit gérer les appels lorsque votre poste est occupé :

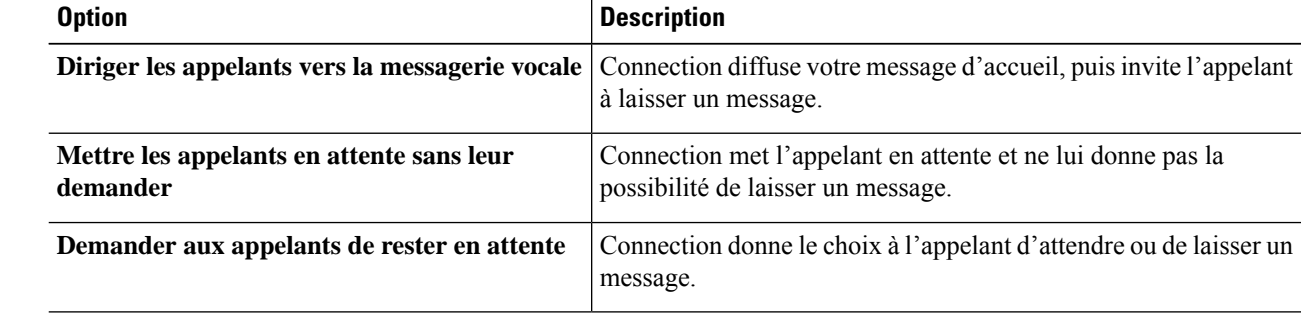

<span id="page-40-1"></span>**Étape 5** Sélectionnez **Enregistrer**.

### **Modification de vos préférences de filtrage d'appel**

Vous pouvez demander que Cisco Unity Connection filtre les appels indirects. Connection peut demander le nom de l'appelant et le diffuser à votre attention avant de connecter l'appel. Il peut également vous indiquer quand il connecte l'appel, vous donner la possibilité de prendre un appel indirect ou de le transférer vers votre messagerie vocale afin que l'appelant laisse un message.

- **Étape 1** Dans l'Assistant de messagerie, dans le menu Préférences, sélectionnez **Transfert et filtrage**.
- **Étape 2** Dans le tableau Règle de transfert, choisissez la règle de transfert de base dont vous souhaitez modifier les paramètres.
	-

**Étape 3** Dans la section Filtrer les appels, activez une ou plusieurs cases à cocher pour configurer vos options de filtrage :

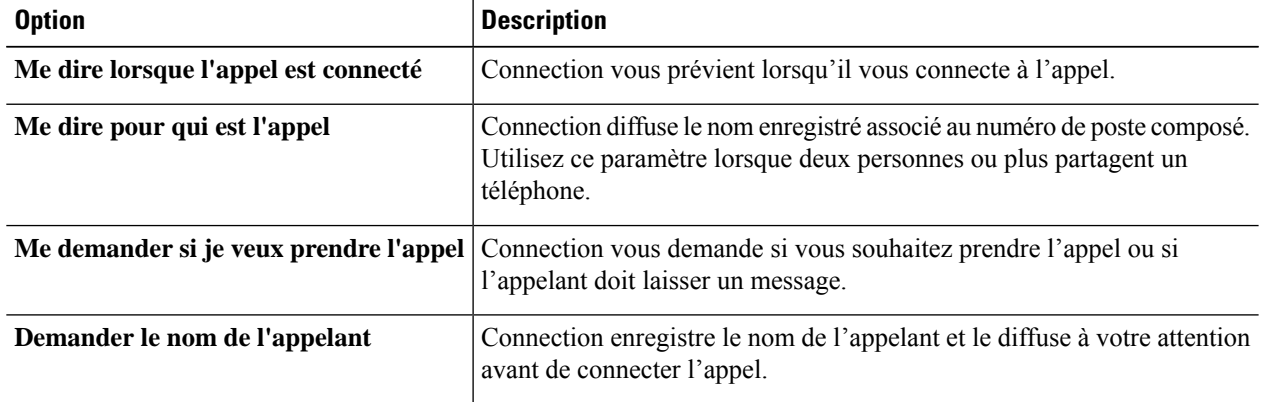

Notez les éléments suivants :

- Pour avoir la possibilité de refuser un appel destiné à une personne avec qui vous partagez un téléphone, activer les deux cases à cocher **Me dire pour qui est l'appel** et **Me demander si je veux prendre l'appel**.
- Pour avoir la possibilité d'accepter ou de refuser un appel selon l'identité de l'appelant, activez les deux cases à cocher **Me demander si je veux prendre l'appel** et **Demander le nom de l'appelant**.

Lorsque vous acceptez, Connection connecte l'appel. Lorsque vous refusez, Connection transfère l'appel vers la messagerie vocale.

<span id="page-41-0"></span>**Étape 4** Sélectionnez **Enregistrer**.

### **Modification de vos préférences de messages des appelants**

Les préférences relatives aux messages des appelants vous permettent de choisir ce que peuvent faire les appelants lorsqu'ils vous laissent des messages.

**Étape 1** Dans l'Assistant de messagerie, dans le menu Préférences, sélectionnez **Transfert et filtrage**.

**Étape 2** Activez ou désactivez une ou plusieurs des cases à cocher suivantes, selon le cas :

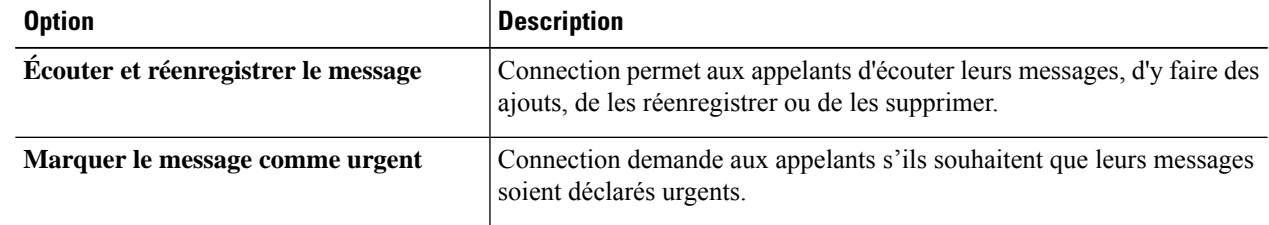

**Étape 3** Sélectionnez **Enregistrer**.

I

I

ı

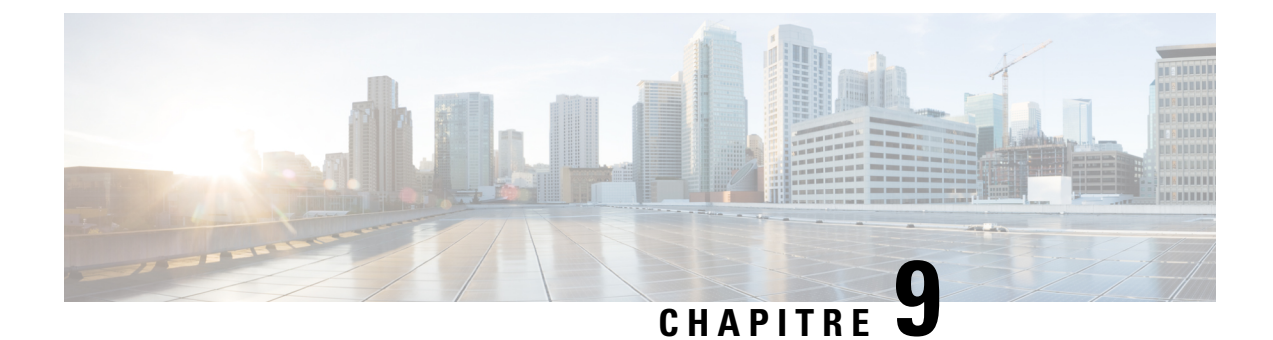

# **Gestion de vos messages d'accueil personnels**

- À propos des messages d'accueil [personnels,](#page-44-0) à la page 39
- [Modification](#page-45-0) des messages d'accueil personnels, à la page 40

# <span id="page-44-0"></span>**À propos des messages d'accueil personnels**

Cisco Unity Connection permet d'enregistrer un maximum de six messages d'accueil personnels. Vous pouvez activer autant de messages d'accueil que vous le souhaitez, et indiquer la durée d'activation d'un message d'accueil.

Dans un système multilingue, vous avez la possibilité de diffuser vos messages d'accueil personnels en plusieurs langues, votre langue par défaut et d'autres langues disponibles sur votre système. Notez que vous utilisez le clavier téléphonique pour gérer les messages d'accueil diffusés dans une autre langue que votre langue par défaut ; vous ne pouvez pas utiliser les commandes vocales.

Les six messages d'accueil personnels et leur fonctionnement sont décrits ci-dessous. Notez que Connection diffuse les messages d'accueil que vous activez en fonction de la situation, alors que certains messages d'accueil en remplacent d'autres lorsqu'ils sont activés.

Message d'accueil secondaire

Activez ce message d'accueil pour une période pendant laquelle vous voulez indiquer des circonstances spéciales, par exemple lorsque vous êtes en congés. (Par exemple, « Je serai absent du bureau jusqu'au <date> »). Quand le message d'accueil secondaire est activé, il est prioritaire sur tous les autres messages d'accueil.

Votre administrateur Connection spécifie si le système doit transférer les appelants vers votre message d'accueil sans faire sonner votre téléphone, si les appelants peuvent ignorer votre message d'accueil et s'ils peuvent vous laisser un message lorsque votre message d'accueil secondaire est activé. La page Message d'accueil secondaire de l'outil Web Assistant de messagerie indique les options d'appelant que votre administrateur a activées pour vous, le cas échéant. Notez que les options d'appelant ne sont pas applicables lorsqu'un appelant externe ou un autre utilisateur Connection compose directement votre numéro de poste.

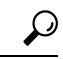

**Conseil**

Les autres utilisateurs de Connection n'entendent pas votre message d'accueil secondaire lorsqu'ils vous envoient des messages par téléphone. Outre l'activation de votre message d'accueil secondaire, vous pouvez modifier votre nom enregistré pour indiquer que vous êtes absent du bureau. Votre nom enregistré est dfiffusé lorsque des utilisateurs vous adressent des messages et lorsque des appelants recherchent votre nom dans l'annuaire.

La page d'accueil de Cisco PCA affiche un rappel lorsque votre message d'accueil secondaire est activé. Vous pouvez également configurer Connection pour vous rappeler qu'un message d'accueil secondaire est activé lorsque vous vous connectez par téléphone.

Message d'accueil Occupé

Activez ce message d'accueil pour indiquer que vous êtes en ligne. (Par exemple,  $\langle X_1 \rangle$ Je suis actuellement en ligne, laissez-moi un message<X1/>.) Lorsqu'il est activé, le message d'accueil Occupé remplace les messages d'accueil standard, fermé et interne lorsque votre ligne est occupée.

Notez que tous les systèmes téléphoniques ne prennent pas en charge le message d'accueil Occupé de Connection. Pour obtenir de l'aide, contactez votre administrateur Connection.

Message d'accueil interne

Activez ce message d'accueil pour fournir des informations à vos collaborateurs. (Par exemple, « Je suis en conférence dans la salle B jusqu'à midi aujourd'hui »). Lorsque le message d'accueil interne est activé, il remplace les messages d'accueil standard et en dehors des heures de bureau, et est diffusé uniquement 'aux appelants de votre entreprise lorsque vous ne répondez pas au téléphone.

Notez que touslessystèmestéléphoniques ne prennent pas en charge le message d'accueil interne de Connection. Pour obtenir de l'aide, contactez votre administrateur Connection.

Message d'accueil des heures de fermeture

Activez ce message d'accueil lorsque vous voulez que Connection diffuse un message d'accueil spécial en dehors des heures de bureau définies par l'administrateur pour votre société. (Par exemple, « Désolé, je ne suis pas disponible pour répondre à votre appel. Nous sommes ouverts entre <heures> »). Lorsque le message d'accueil Fermé est activé, il est prioritaire sur le message standard en dehors des heures de bureau.

Message d'accueil standard

Le message d'accueil standard est diffusé pendant les heures ouvrées que votre administrateur de Connection a définies pour votre société, ou dans d'autres situations lorsqu'aucun autre message d'accueil n'est activé. Le message d'accueil standard ne peut être désactivé.

Message d'accueil des jours fériés

Activez ce message d'accueil lorsque vous voulez que Connection diffuse un message d'accueilspécial pendant des jours de congé. (Par exemple, « Je suis en congés. Je ne suis pas disponible pour répondre à votre appel. Je serai absent de mon bureau du <date> au <date> »). Lorsque le message d'accueil Jours de congé est activé, il est prioritaire sur le message standard en dehors des heures de bureau.

### <span id="page-45-0"></span>**Modification des messages d'accueil personnels**

Lorsque vous activez un message d'accueil personnel, vous devez préciser la durée pendant laquelle il doit être disponible. Cisco Unity Connection diffuse le message d'accueil dansles circonstances applicablesjusqu'à la date et l'heure spécifiées, puis désactive automatiquement le message d'accueil. Par exemple, vous pouvez configurer votre message d'accueil secondaire pour qu'il cesse d'être diffusé le jour de votre retour de congé.

Vous pouvez également activer un message d'accueil pour qu'il soit diffusé indéfiniment, ce qui est pratique lorsque vous activez un message d'accueil occupé ou de fermeture.

Vous pouvez désactiver les messages d'accueil à tout moment. Lorsqu'un message d'accueil est désactivé, Connection ne le diffuse plus, bien que l'enregistrement ne soit pas effacé.

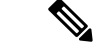

Ш

Dans un système multilingue, vous utilisez l'outil Web Assistant de messagerie uniquement pour gérer les messages d'accueil dans votre langue par défaut. Les messages d'accueil diffusés dans d'autres langues doivent être gérés par téléphone et votre type de saisie téléphonique doit être le clavier téléphonique (Touches directes uniquement). **Remarque**

- **Étape 1** Dans l'Assistant de messagerie, dans le menu Messages d'accueil, sélectionnez **Afficher les messages d'accueil**.
- **Étape 2** À la page Messages d'accueil, cliquez sur le message d'accueil à modifier.
- **Étape 3** Pour désactiver le message d'accueil, à la page Message d'accueil <Nom>, cliquez sur **Désactivé**, puis passez à l'étape 5. ou

Pour activer le message d'accueil, sélectionnez l'option appropriée :

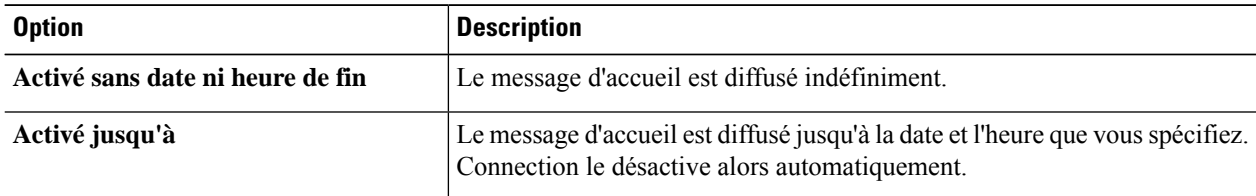

**Étape 4** Dans la section Les appelants entendent, choisissez l'une des options suivantes :

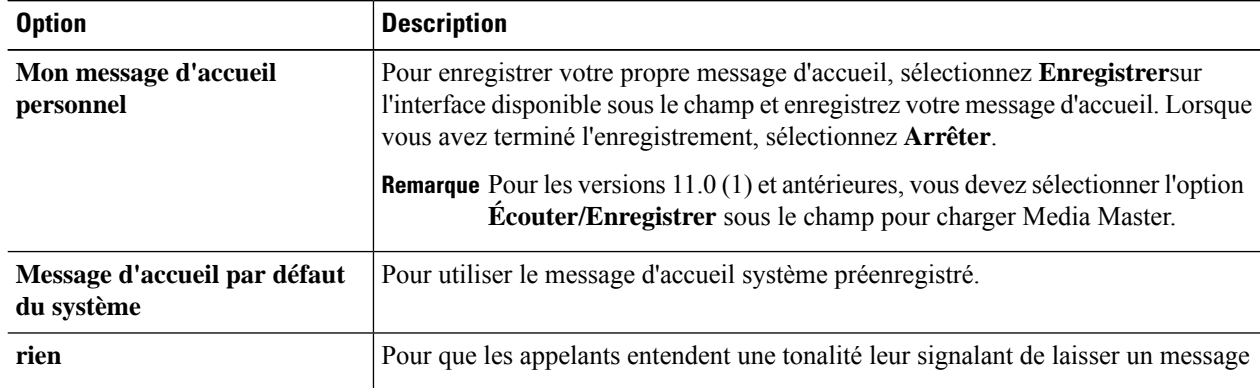

#### **Étape 5** Sélectionnez **Enregistrer**.

**Rubriques connexes**

À propos des messages d'accueil [personnels,](#page-44-0) à la page 39

 $\mathbf I$ 

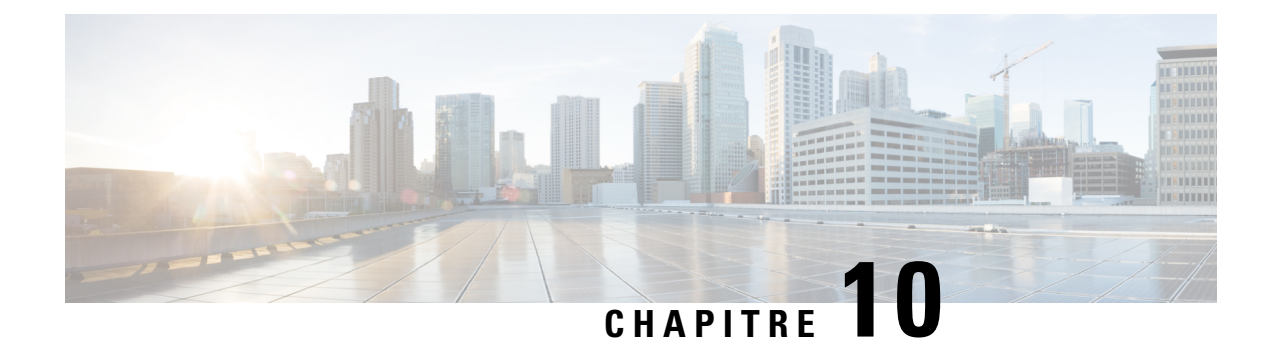

# **Gestion de la notification de messages**

- À propos de la [notification](#page-48-0) de message, à la page 43
- [Configuration](#page-49-0) des équipements de notification, à la page 44
- [Notification](#page-59-0) de messages en cascade/en chaîne, à la page 54
- Éléments à prendre en compte lors de la [configuration](#page-60-0) de la notification de messages par SMS (SMPP), à la [page](#page-60-0) 55
- À propos de la transcription à l'aide de [SpeechView,](#page-60-1) à la page 55
- Éléments à prendre en compte pour la configuration [d'équipements](#page-61-0) de messagerie et SMS pour recevoir des [transcriptions](#page-61-0) à l'aide de SpeechView, à la page 56

# <span id="page-48-0"></span>**À propos de la notification de message**

Cisco Unity Connection peut appeler un téléphone ou un pager pour vous informer de l'arrivée de nouveaux messages. Connection peut également envoyer des notifications de message sous forme de texte, et par SMS (par exemple, « Message urgent pour le support technique » ou « Vous avez de nouveaux messages vocaux ») à des adresses électroniques, à des pagers texte, à des téléphones mobiles compatibles texte et à d'autres équipements de ce type.

Connection appelle un téléphone ou un pager ou envoie un message texte conformément au calendrier de notification et aux options de contact que vous indiquez. Vous pouvez utiliser l'outil Web Assistant de messagerie pour configurer les périphériques de notification suivants : un téléphone personnel, un téléphone mobile, un pager, un équipement de messagerie électronique (tel qu'un pager texte ou une adresse électronique personnelle) et un téléphone professionnel. Vous pouvez également configurer des équipementssupplémentaires tels que destéléphonessecondaires, des équipements de messagerie électronique secondaires ou des équipements compatibles SMS. Votre administrateur Connection est en mesure de vous dire si ces options peuvent être configurées sur votre téléphone.

 $\omega$ 

**Conseil**

Si votre téléphone mobile compatible texte dispose d'une adresse électronique pour recevoir des messages texte, vous pouvez configurer un équipement de notification par courrier électronique ou par SMS à utiliser ce téléphone comme pager texte. Les notifications par SMS (SMPP) sont destinées à être utilisées avec les téléphones mobiles GSM et autres équipements compatibles SMS. Les notifications par SMS sont en général beaucoup plusrapides que les notifications par pager texte (SMTP/HTML) et certainsfournisseurs de services SMS présentent l'avantage supplémentaire de remplacer une notification précédente par la plus récente.

Cisco Unity Connection permet également d'envoyer aux utilisateurs finaux, des notifications HTML basées surSMTPlors de l'arrivée d'un nouveau message vocal. Ces notifications peuvent être envoyéessousle format HTML incorporé à l'e-mail via SMTP. Les utilisateurs peuvent recevoir les notifications HTML, qui peuvent inclure des icônes personnalisées, un en-tête et un pied de page, et également le lien d'accès à la mini boîte de réception Web de Cisco Unity Connection. La mini boîte de réception Web de Cisco Unity Connection est un lecteur qui permet à l'utilisateur d'écouter les messages de notification sur un ordinateur ou sur des périphériques portables.

Les notifications HTML sur l'ordinateur prennent en charge les clients non Plug-in suivants :

- Clients de courrier électronique Web
- Les clients de messagerie de bureau comme Microsoft Outlook et IBM Lotus Notes

Pour recevoir les notificationssousforme de modèles de notification HTML, vous devez activer le périphérique de notification HTML et affecter un modèle de notification. L'utilisateur ne peut sélectionner un modèle de notification que s'il n'est paslimité par l'administrateur.Si l'administrateur a empêché l'utilisateur de sélectionner un modèle, le champ requis est grisé.

Les périphériques de notification HTML peuvent être créés, mis à jour et supprimés par le biais de Cisco Unity Connection Administration, Cisco PCA et des API CUPI. L'utilisateur peut gérer ses propres périphériques de notification à l'aide de Cisco PCA et a également la possibilité d'effectuer certaines opérations à l'aide des API CUPI. Pour plus d'informations, reportez-vous à

http://docwiki.cisco.com/wiki/Cisco\_Unity\_Connection\_Provisioning\_Interface\_(CUPI)\_API\_-- For\_End\_Users\_-- HTML\_Notification\_Devices

### <span id="page-49-0"></span>**Configuration des équipements de notification**

L'équipement de notification doit être allumé pour que Cisco Unity Connection puisse effectuer des appels de notification. La désactivation d'un équipement de notification ne supprime pas ses paramètres. Connection considère que la notification a réussi si l'équipement répond, même lorsqu'il reste de nouveaux messages. (Par exemple, la notification est considérée comme ayant réussi lorsqu'un répondeur prend et enregistre le message.)

Vous pouvez modifier le type d'évènements de notification que Connection vous envoie, les appelants ou les numéros de téléphone qui déclenchent un équipement, votre calendrier de notification, et les options de contact de vos équipements de notification uniquement dans l'outil Web Assistant de messagerie et non par téléphone.

#### **Rubriques connexes**

[Configuration](#page-49-1) ou modification d'un équipement de notification par téléphone ou par pager, à la page 44 [Configuration](#page-52-0) ou modification d'un équipement de notification par email (ouSMTP) Notification Device, à la page 47

[Configuration](#page-55-0) ou modification d'un équipement de notification par SMS, à la page 50 [Configuration](#page-58-0) ou modification d'un équipement de notification HTML , à la page 53

### <span id="page-49-1"></span>**Configuration ou modification d'un équipement de notification par téléphone ou par pager**

**Étape 1** Dans l'Assistant de messagerie, dans le menu Équipement de notification, sélectionnez **Afficher les équipements de notification**.

- **Étape 2** À la page Équipements de notification, cliquez sur l'équipement à modifier ou configurer.
- **Étape 3** À la page Équipement de notification du <Type de l'équipement>, activez la case à cocher **Notification activée** pour activer l'équipement ou désactivez-la pour désactiver l'équipement.

**Étape 4** Dans le champ Numéro de téléphone, entrez le numéro du téléphone ou du pager, en commençant par l'indicatif permettant de passer un appel externe (par exemple le 9).

> Utilisez les chiffres 0 à 9. N'utilisez pas d'espace, de tiret ou de parenthèse entre les chiffres. Pour les numéros longue distance, incluez les indicatifs téléphoniques qui s'appliquent (par exemple 1 et l'indicatif régional). Vous pouvez également saisir :

- , (virgule) pour insérer une pause d'une seconde.
- # et \* pour correspondre aux touches # et \* du téléphone.

Il se peut que vous ne puissiez pas entrer certains numéros de téléphone ou que votre système téléphonique nécessite des caractères supplémentaires. Si vous rencontrez des problèmes avec ce paramètre, contactez votre administrateur Connection.

- **Étape 5** Activez la case à cocher **Demander l'ID utilisateur lors des notifications** pour que Connection demande votre numéro de poste avant de vous remettre le message.
- **Étape 6** Dans le champ Composer les chiffres supplémentaires, entrez les chiffres supplémentaires que Connection composera après le numéro de téléphone. Ces chiffres peuvent correspondre à un mot de passe ou à un code d'accès que vous entrez pour entendre les messages, ou à un ID requis par un pager.
- **Étape 7** Dans le champ Composer après, entrez le délai, en secondes, que Connection doit respecter entre la composition du numéro de téléphone ou de pager et celle des chiffres supplémentaires. (Vous devrez peut-être faire des essais pour ce paramètre. Essayez 6 secondes, puis augmentez ou réduisez la durée selon vos besoins.)
- **Étape 8** Dans la section Me notifier de, sélectionnez les types d'événements qui entraîneront l'appel par Connection de cet équipement de notification :

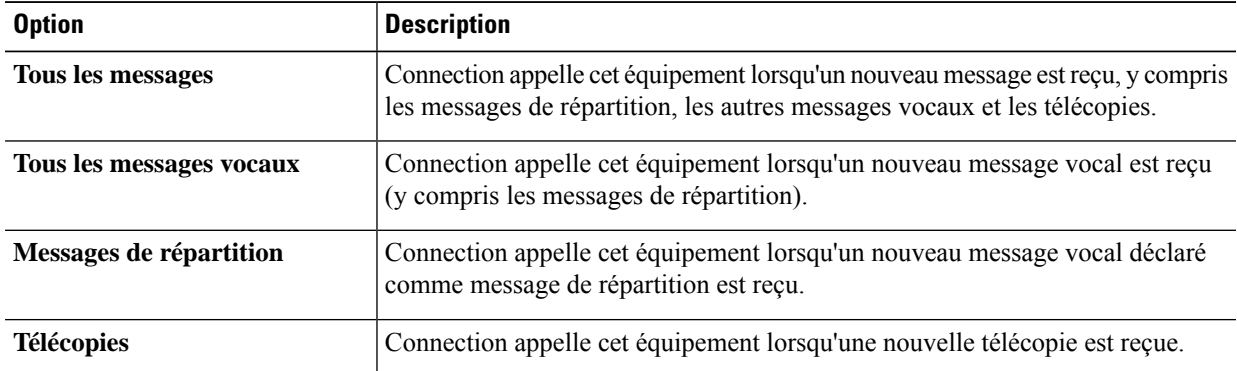

- **Étape 9** Pour chaque type d'événement que vous choisissez à l'étape 8, activez la case à cocher **Urgent seulement** pour que Connection envoie la notification uniquement lorsque le nouveau message de ce type est déclaré urgent.
- **Étape 10** Pour spécifier que cet équipement ne doit recevoir de notifications que pour les messages d'utilisateurs Connection précis, sélectionnez **Ajouter des appelants** dans la section Provenance de l'appel, puis recherchez les noms :
	- a) Dans la boîte de dialogue Rechercher des noms, entrez vos critères de recherche puis cliquez sur **Rechercher**.
	- b) Dans les résultats de la recherche, activez la case à cocher située en regard de l'utilisateur ou du contact distant à ajouter à votre liste d'appelants, puis cliquez sur **Ajouter des utilisateurs**.
- **Étape 11** Pour préciser que cet équipement ne doit recevoir de notifications que pour les messages provenant de numéros de téléphone spécifiques, saisissez un numéro de téléphone dans le champ Modèle du numéro.

Vous pouvez utiliser les caractères génériques X et \* pour obtenir une correspondance avec plusieurs numéros de téléphone :

- Le caractère X correspond à tout chiffre compris entre 0 et 9. Par exemple, la séquence 9XXX correspond à la plage de numéros de téléphone allant de 9000 à 9999.
- L'astérisque (\*) correspond à toute suite de chiffres. Par exemple, 5556304\* correspond aux numéros de téléphone 5556304, 55563040, 55563041, 5556304100, etc.
- Si vous spécifiez à la fois des Appelants et des Numéros de téléphone pour un équipement, Connection envoie une notification à l'équipement pour un message des types que vous avez spécifiés aux étapes 8 et 9 et qui correspondent à l'un des appelants ou modèles de numéro que vous avez spécifiés. **Conseil**
- **Étape 12** Pour configurer votre calendrier de notification, utilisez les options d'**Ajout rapide** pour spécifier un calendrier.

ou

Activez ou désactivez les cases à cocher du calendrier pourspécifier les heures d'activité et d'inactivité de l'équipement de notification. Connection passe les appels de notification pendant les heures d'activité, si vous avez de nouveaux messages. Lorsqu'un nouveau message arrive pendant les heures d'inactivité, Connection envoie une notification de message au début de la prochaine heure d'activité indiquée dans le calendrier.

- Il existe plusieurs moyens de configurer rapidement votre calendrier de notification. Cliquez sur **Effacer le calendrier** pour désactiver tous les blocs de cases à cocher à la fois. Vous pouvez également cliquer sur **Inverser le calendrier** pour activer tous les blocs qui ne le sont pas et pour désactiver ceux qui le sont. Vous pouvez utiliser la fonction **Copier le calendrier des jours**, sous le calendrier, pour copier le calendrier d'un jour sur d'autres jours. **Conseil**
- **Étape 13** Indiquez l'heure et la fréquence des appels passés par Connection pour vous prévenir de l'arrivée de nouveaux messages :

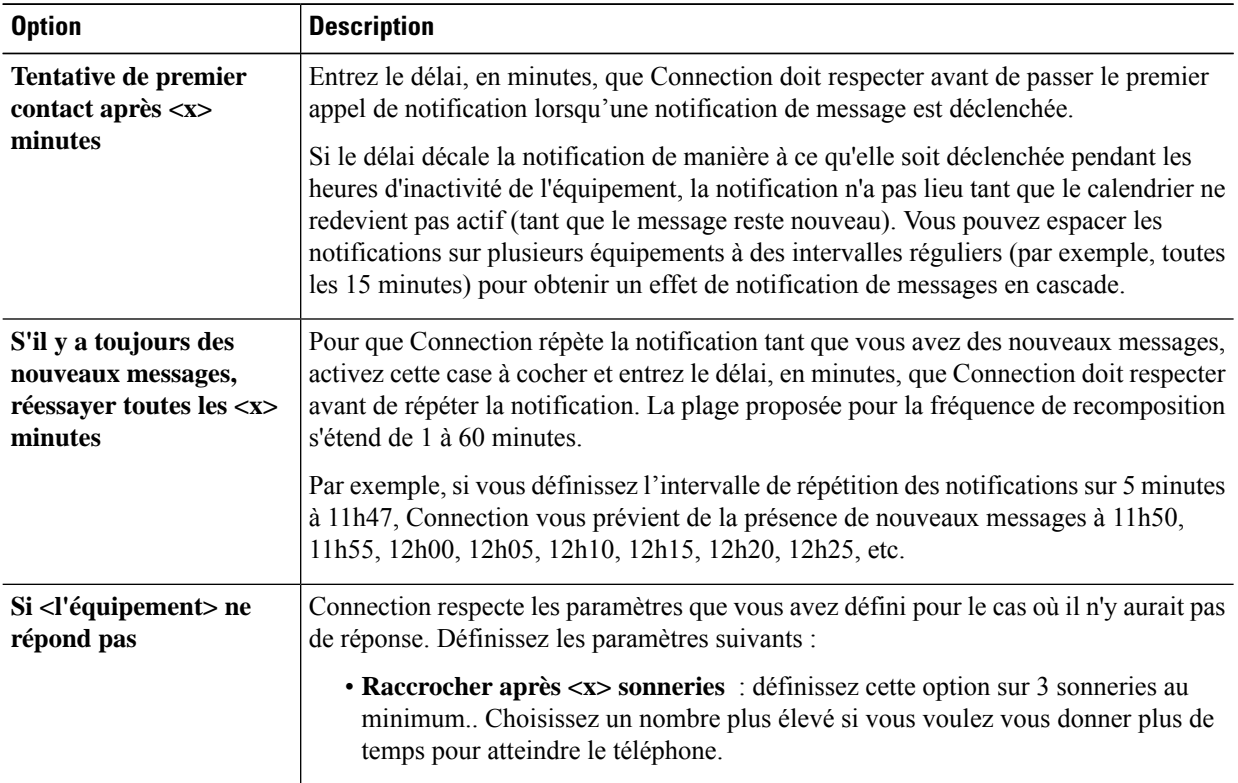

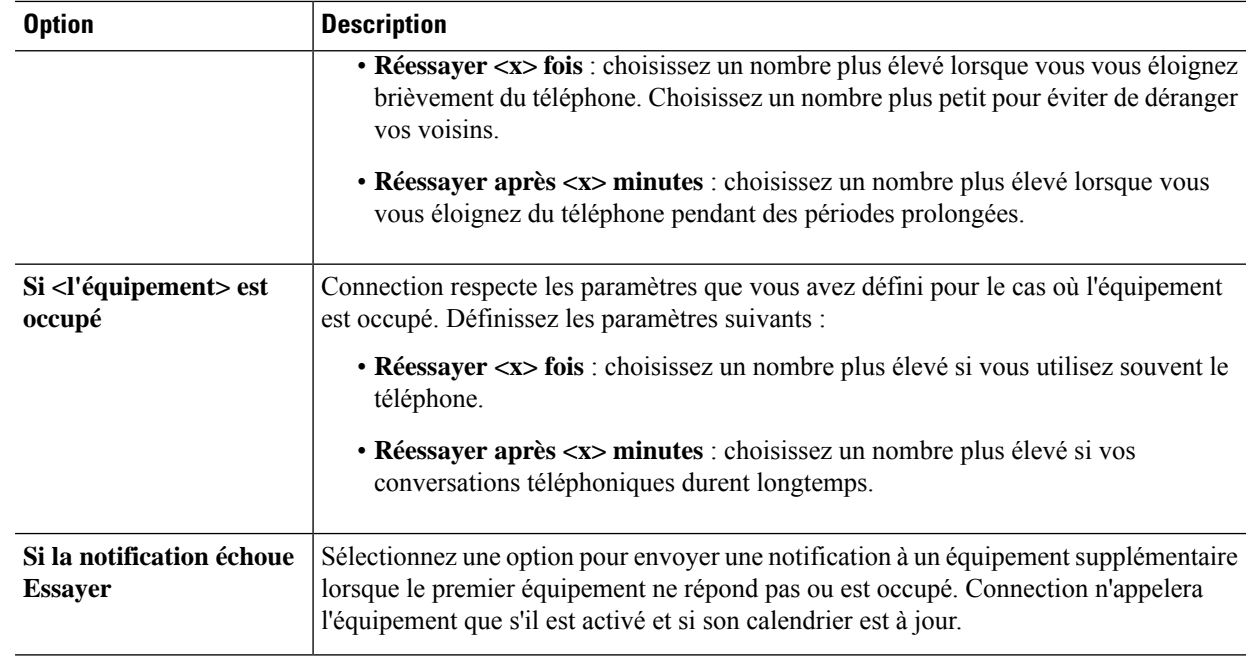

<span id="page-52-0"></span>**Étape 14** Sélectionnez **Enregistrer**.

### **Configuration ou modification d'un équipement de notification par email (ou SMTP) Notification Device**

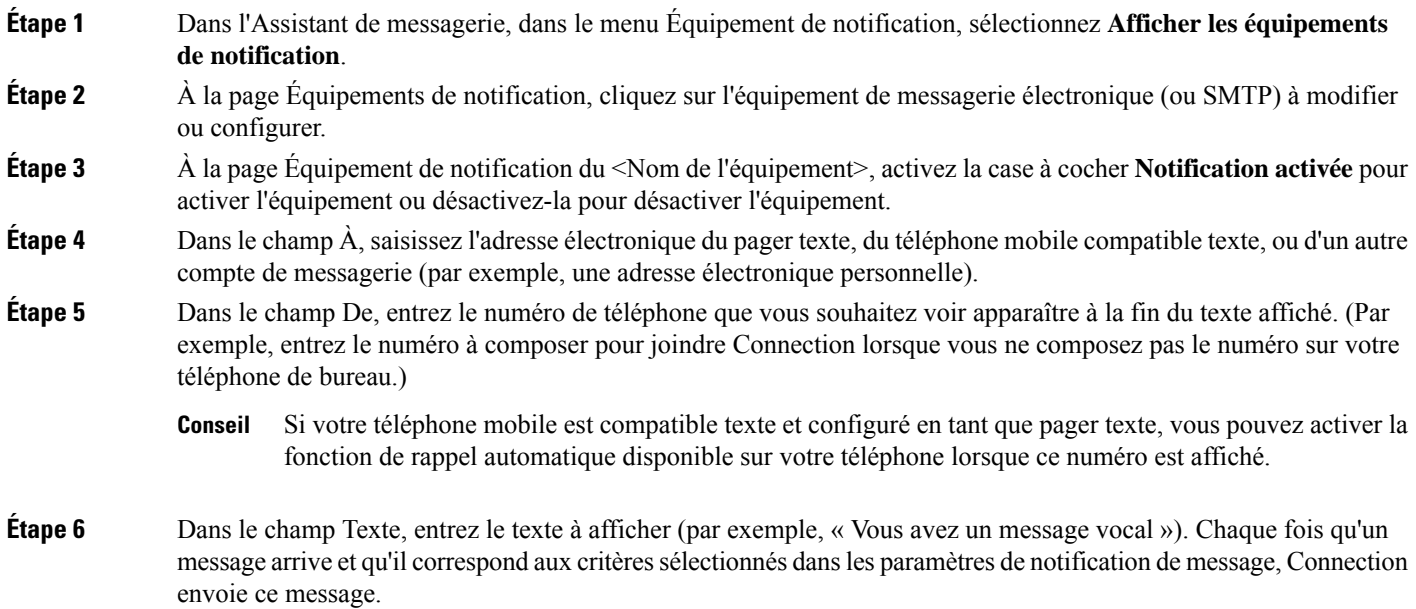

- **Étape 7** Activez la case à cocher **Inclure le nombre de messages dans le texte du message** pour que Connection inclue le nombre de nouveaux messages et le nombre total de messages dans le message de notification.
- **Étape 8** Activez la case à cocher **Inclure les informations sur le message dans le texte du message** pour que Connection inclue les informations sur le nouveau message dans la chaîne de texte envoyée à l'équipement de notification. Ces informations peuvent inclure le nom et l'ID de l'appelant (le cas échéant), le type de message (vocal, télécopie), l'heure de réception du message et, si le message est déclaré comme confidentiel ou urgent, une indication de cet état.
- **Étape 9** Cochez la case **Inclure un lien vers la boîte de réception complète dans le texte du message** pour inclure un lien vers la boîte de réception Web de Cisco Unity Connection dans la chaîne de texte qui est envoyée au périphérique de notification SMTP.
- **Étape 10** Dans la section Me notifier de, sélectionnez les types d'événements qui entraîneront l'envoi par Connection d'une notification à cet équipement :

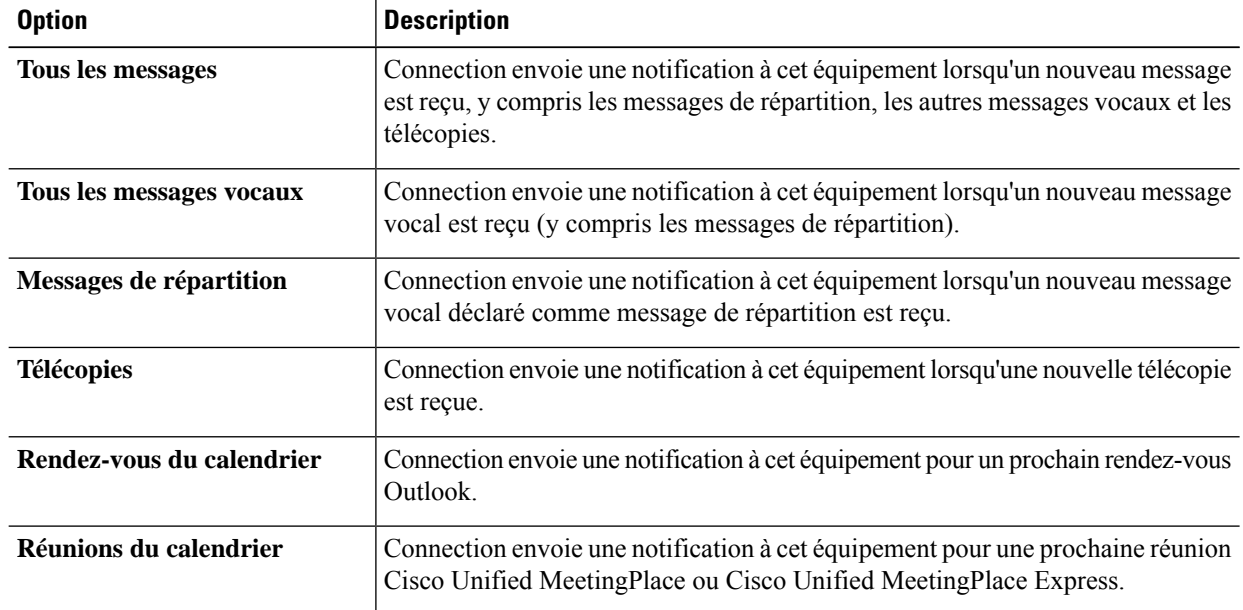

- **Étape 11** Pour chaque type d'événement que vous choisissez à l'étape 10, activez la case à cocher **Urgent seulement** pour que Connection envoie la notification uniquement lorsque le nouveau message de ce type est déclaré urgent.
- **Étape 12** Si vous avez précisé Rendez-vous du calendrier ou Réunions du calendrier à l'étape 10, dans le champ Heure de notification avancée d'un événement du calendrier, saisissez combien de minutes avant la réunion vous souhaitez recevoir la notification.
- **Étape 13** Pour recevoir des transcriptions de vos messages vocaux, activez la case à cocher **Messages vocaux** sous Envoyer les transcriptions de messages vocaux.

(La section Envoyer les transcriptions de messages vocaux n'est visible que si vous disposez de l'option SpeechView.)

- **Étape 14** Pour recevoir uniquement destranscriptions des messages vocaux urgents, activez la case à cocher **Urgentseulement**.
- **Étape 15** Pour spécifier que cet équipement ne doit recevoir de notifications que pour les messages d'utilisateurs Connection précis, sélectionnez **Ajouter des appelants** dans la section Provenance de l'appel, puis recherchez les noms :
	- a) Dans la boîte de dialogue Rechercher des noms, entrez vos critères de recherche puis cliquez sur **Rechercher**.
	- b) Dans les résultats de la recherche, activez la case à cocher située en regard de l'utilisateur ou du contact distant à ajouter à votre liste d'appelants, puis cliquez sur **Ajouter des utilisateurs**.
- **Étape 16** Pour préciser que cet équipement ne doit recevoir de notifications que pour les messages provenant de numéros de téléphone spécifiques, saisissez un numéro de téléphone dans le champ **Modèle du numéro**.

Vous pouvez utiliser les caractères génériques X et \* pour obtenir une correspondance avec plusieurs numéros de téléphone :

- Le caractère X correspond à tout chiffre compris entre 0 et 9. Par exemple, la séquence 9XXX correspond à la plage de numéros de téléphone allant de 9000 à 9999.
- L'astérisque (\*) correspond à toute suite de chiffres. Par exemple, 5556304\* correspond aux numéros de téléphone 5556304, 55563040, 55563041, 5556304100, etc.
- Si vous spécifiez à la fois des Appelants et des Numéros de téléphone pour un équipement, Connection envoie une notification à l'équipement pour les messages des types que vous avez spécifiés aux étapes 10 et 11 et qui correspondent à l'un des appelants ou modèles de numéro que vous avez spécifiés. **Conseil**
- **Étape 17** Pour configurer votre calendrier de notification, utilisez les options d'**Ajout rapide** pour spécifier un calendrier.

ou

Activez ou désactivez les cases à cocher du calendrier pourspécifier les heures d'activité et d'inactivité de l'équipement de notification. Connection passe les appels de notification pendant les heures d'activité, si vous avez de nouveaux messages. Lorsqu'un nouveau message arrive pendant les heures d'inactivité, Connection envoie une notification de message au début de la prochaine heure d'activité indiquée dans le calendrier.

Il existe plusieurs moyens de configurer rapidement votre calendrier de notification. Cliquez sur Effacer le calendrier pour désactiver tous les blocs de cases à cocher à la fois. Vous pouvez également cliquer sur Inverser le calendrier pour activer tous les blocs qui ne le sont pas et pour désactiver ceux qui le sont. Vous pouvez utiliser la fonction Copier le calendrier des jours, sous le calendrier, pour copier le calendrier d'un jour sur d'autres jours. **Conseil**

**Étape 18** Indiquez l'heure et la fréquence des appels passés par Connection pour vous prévenir de l'arrivée de nouveaux messages :

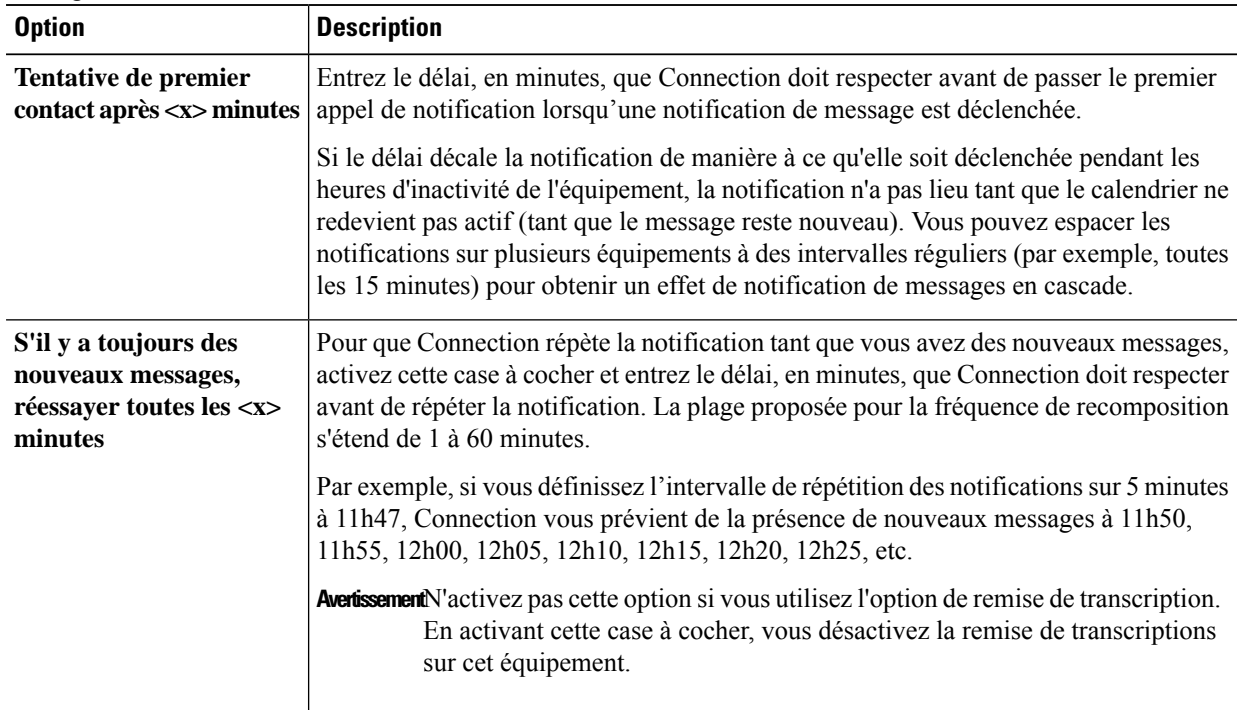

**Étape 19** Sélectionnez **Enregistrer**.

### <span id="page-55-0"></span>**Configuration ou modification d'un équipement de notification par SMS**

**Étape 1** Dans l'Assistant de messagerie, dans le menu Équipement de notification, sélectionnez **Afficher les équipements de notification**. **Étape 2** À la page Équipements de notification, cliquez sur l'équipement SMS à modifier ou configurer. **Étape 3** À la page Équipement de notification du <Type de l'équipement>, activez la case à cocher **Notification activée** pour activer l'équipement ou désactivez-la pour désactiver le service. **Étape 4** Dans le champ À, entrez le numéro de téléphone de votre équipement SMS. Le format et le numéro que vous entrez dépend de votre fournisseur SMPP. Par exemple, il se peut que vous deviez inclure des codes internationaux, commençant par un signe plus (+) et suivis du code du pays, de l'indicatif régional, de l'indicatif de la ville ou du code interurbain, puis du numéro de votre équipement : **+12065551234**. Ne commencez pas par un zéro ou par un préfixe international. N'ajoutez pas d'espaces, de tirets, de parenthèses ou d'autres signes de ponctuation. Demandez l'aide de votre administrateur Connection si vous rencontrez des difficultés. **Étape 5** Dans le champ De, ce que vous entrez dépend de votre fournisseur SMPP : • Si le fournisseur SMPP a besoin d'une adresse source pour que le serveur envoie le message, entrez l'adresse IP du serveur Cisco Unity Connection. • Si le fournisseur SMPP n'a pas besoin d'une adresse source, entrez le numéro de téléphone que vous souhaitez voir apparaître à la fin du texte affiché. (Par exemple, entrez le numéro à composer pour joindre Cisco Unity Connection lorsque vous ne composez pas le numéro sur votre téléphone de bureau.) Comme pour le champ À (à l'étape 4), le format et le numéro que vous entrez dépendent de votre fournisseur SMPP. Demandez de l'aide à votre administrateur Connection si vous ne savez pas quelles informations saisir dans ce champ. Pour les équipements SMS, sachez que certains fournisseurs de services remplacent le numéro que vous entrez dans le champ De par votre propre numéro de téléphone. Une autre méthode d'ajout d'un numéro de rappel consiste à entrer le numéro dans le texte de votre message. Par exemple, saisissez : **tél : 2065551234** dans le champ Texte (reportez-vous à l'étape 6). **Conseil Étape 6** Dansle champ Texte, entrez le texte que voussouhaitez afficher (par exemple, **Vous avez un message vocal**). Chaque fois qu'un message arrive et qu'il correspond aux critères sélectionnés dans les paramètres de notification de message, Cisco Unity Connection envoie ce message. **Étape 7** Activez la case à cocher **Inclure le nombre de messages dans le texte du message** pour que Connection inclue le nombre de nouveaux messages et le nombre total de messages dans le message de notification. **Étape 8** Activez la case à cocher **Inclure les informations sur le message dans le texte du message** pour que Connection inclue les informations sur le nouveau message dans la chaîne de texte envoyée à l'équipement de notification. Ces informations peuvent inclure le nom et l'ID de l'appelant (le cas échéant), le type de message (vocal, télécopie), l'heure de réception du message et, si le message est déclaré comme confidentiel ou urgent, une indication de cet état. **Étape 9** Dans la liste Fournisseur SMPP, sélectionnez un fournisseur. Si vous ne savez pas quel fournisseur choisir, contactez votre administrateur Connection. **Étape 10** Sélectionnez les types d'événement qui entraîneront l'envoi par Connection d'une notification à cet équipement :

 $\overline{\phantom{a}}$ 

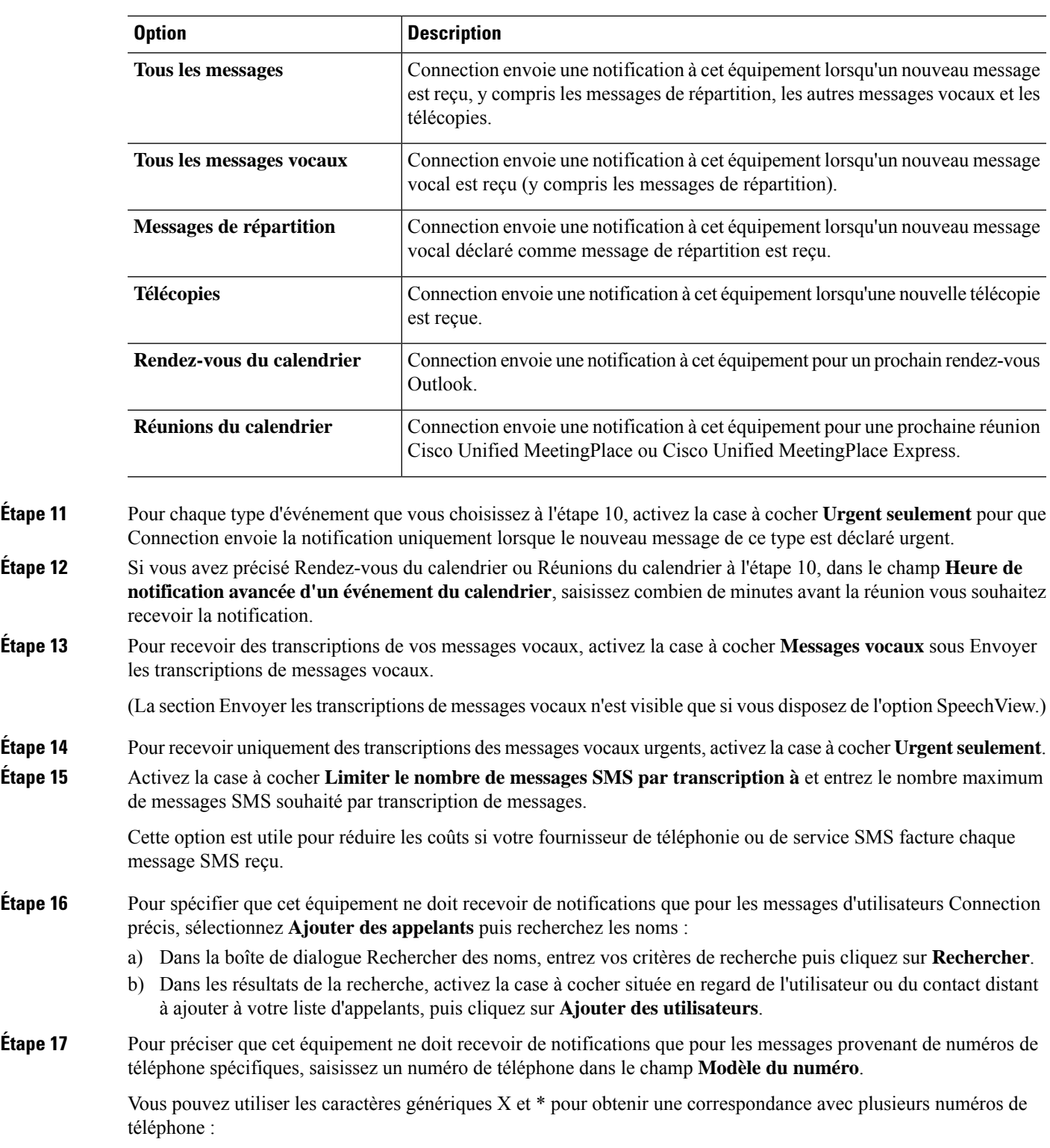

• Le caractère X correspond à tout chiffre compris entre 0 et 9. Par exemple, la séquence 9XXX correspond à la plage de numéros de téléphone allant de 9000 à 9999.

- L'astérisque (\*) correspond à toute suite de chiffres. Par exemple, 5556304\* correspond aux numéros de téléphone 5556304, 55563040, 55563041, 5556304100, etc.
- Si vous spécifiez à la fois des Appelants et des Numéros de téléphone pour un équipement, Connection envoie une notification à l'équipement pour les messages des types que vous avez spécifiés aux étapes 10 et 11 et qui correspondent à l'un des appelants ou modèles de numéro que vous avez spécifiés. **Conseil**
- **Étape 18** Pour configurer votre calendrier de notification, utilisez les options d'**Ajout rapide** pour spécifier un calendrier.

ou

Activez ou désactivez les cases à cocher du calendrier pourspécifier les heures d'activité et d'inactivité de l'équipement de notification. Connection passe les appels de notification pendant les heures d'activité, si vous avez de nouveaux messages. Lorsqu'un nouveau message arrive pendant les heures d'inactivité, Connection envoie une notification de message au début de la prochaine heure d'activité indiquée dans le calendrier.

Il existe plusieurs moyens de configurer rapidement votre calendrier de notification. Cliquez sur **Effacer** le **calendrier** pour désactiver toutes les cases à cocher à la fois. Vous pouvez également cliquer sur **Inverser le calendrier** pour activer toutes les cases qui ne le sont pas et pour désactiver celles qui le sont. Vous pouvez utiliser la fonction **Copier le calendrier des jours**, sous le calendrier, pour copier le calendrier d'un jour sur d'autres jours. **Conseil**

#### **Étape 19** Indiquez l'heure et la fréquence des appels passés par Connection pour vous prévenir de l'arrivée de nouveaux messages :

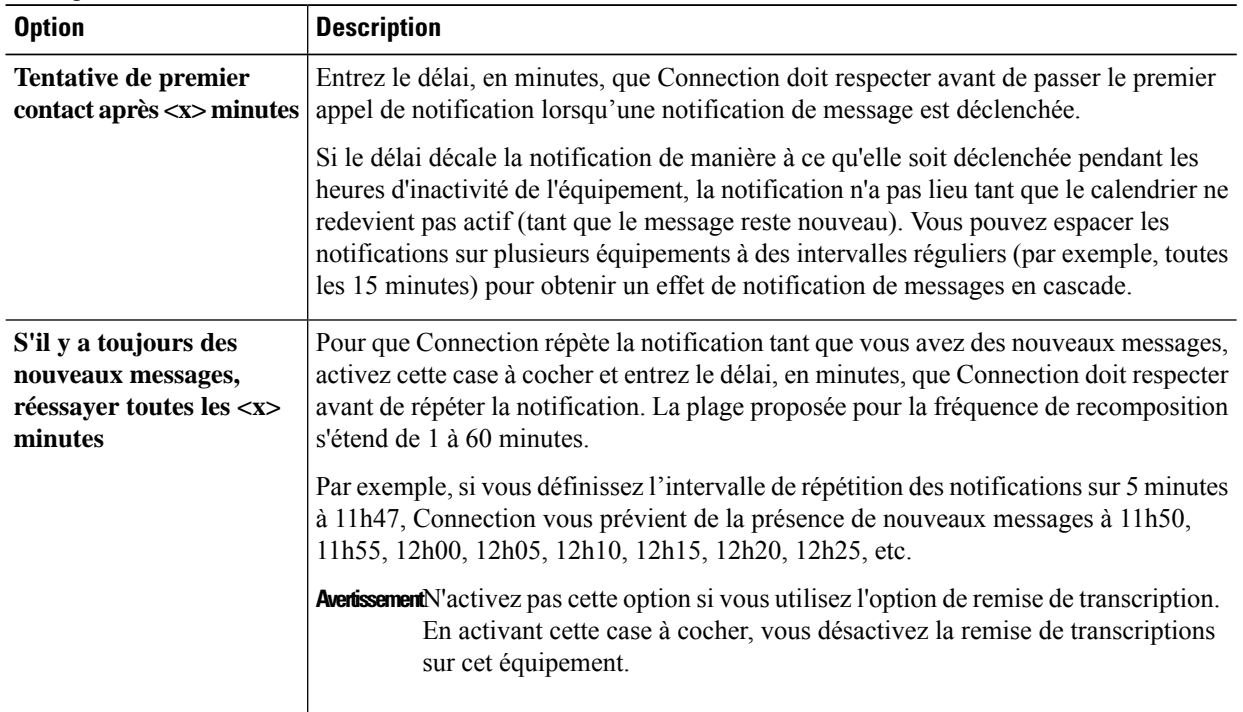

#### **Étape 20** Sélectionnez **Enregistrer**.

I

## <span id="page-58-0"></span>**Configuration ou modification d'un équipement de notification HTML**

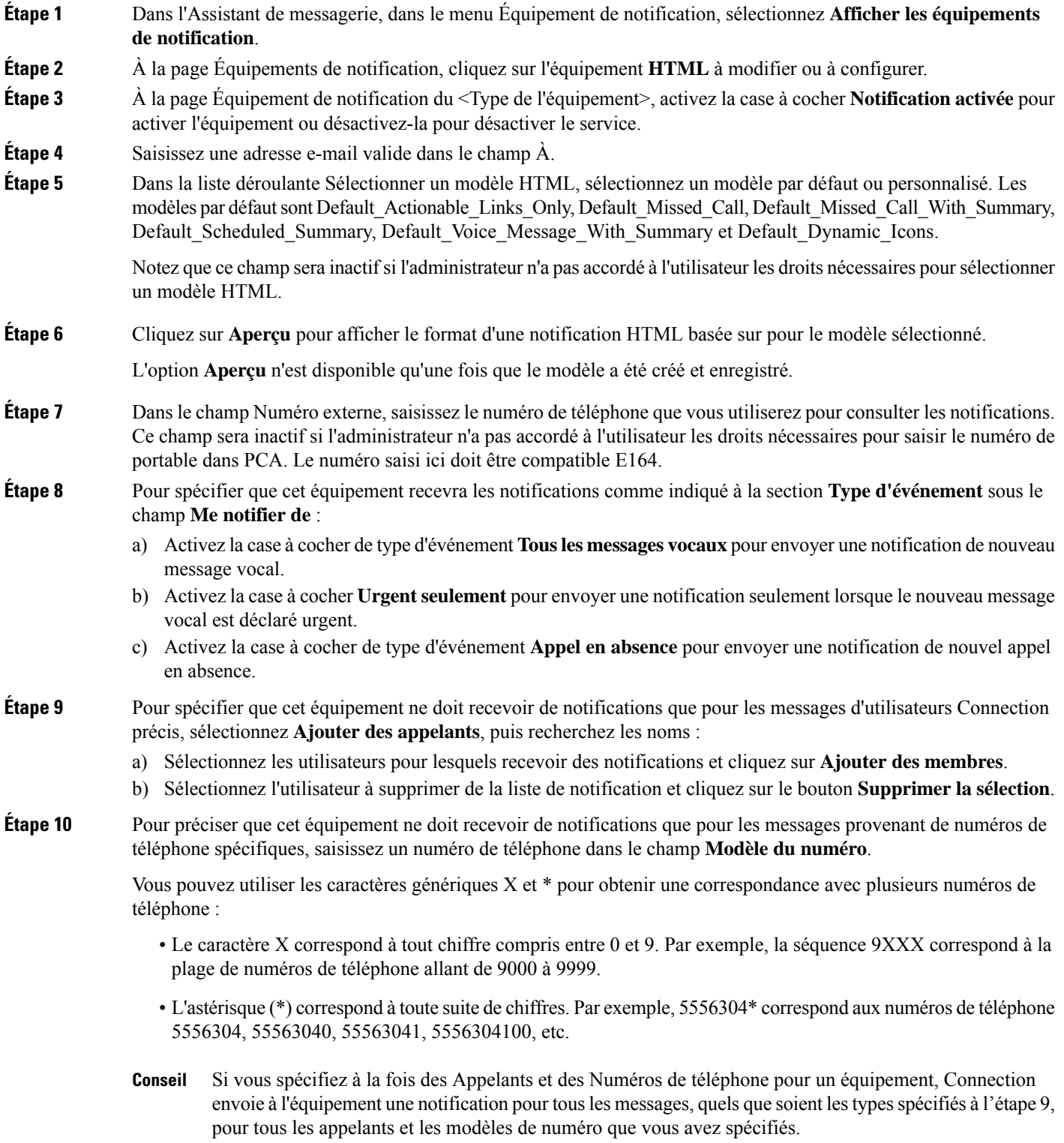

- **Étape 11** Pour configurer votre calendrier de résumé de notification :
	- a) Saisissez une valeur inférieure ou égale à 100 dans le champ **Nb max de messages** pour indiquer le nombre maximum de messages pouvant être inclus dans un résumé de notification. Par défaut, le nombre maximum de messages est défini par 10.
	- b) Cliquez sur **Ajouter** pour spécifier un calendrier.
	- c) Saisissez l'heure à laquelle vous voulez que Unity Connection envoie un résumé de notification dans le champ **Envoyer la notification à**. Plusieurs plages horaires peuvent être ajoutées.
	- Sélectionnez **Effacer tout** pour désactiver simultanément toutes les cases à cocher. Vous pouvez aussi cliquer sur **Tout sélectionner** pour activer simultanément toutes les cases.Pour supprimer l'heure planifiée, activez les cases à cocher et cliquez sur **Supprimer la sélection**. **Conseil**
- **Étape 12** Pour configurer le calendrier de notification, effectuez l'une des actions suivantes :
	- Utilisez les options d'**Ajout** pour spécifier un calendrier, ou
	- Activez ou désactivez les cases à cocher du calendrier pour spécifier les heures d'activité et d'inactivité de l'équipement de notification.

Connection passe les appels de notification pendant les heures d'activité, si vous avez de nouveaux messages. Lorsqu'un nouveau message arrive pendant les heures d'inactivité, Connection envoie une notification de message au début de la prochaine heure d'activité indiquée dans le calendrier.

Il existe plusieurs moyens de configurer rapidement votre calendrier de notification. Cliquez sur **Effacer le calendrier** pour désactiver toutes les cases à cocher à la fois. Vous pouvez également cliquer sur **Inverser le calendrier** pour activer toutes les cases qui ne le sont pas et pour désactiver celles qui le sont. Vous pouvez utiliser la fonction **Copier le calendrier des jours** pour copier un calendrier d'un jour sur d'autres jours. **Conseil**

## <span id="page-59-0"></span>**Notification de messages en cascade/en chaîne**

La notification de messages en cascade permet de définir une série de notifications destinées à un cercle plus large de destinataires.

La notification de messages peut être définie par « chaîne » sur une série d'équipements de notification en cas d'échec d'une tentative d'envoi de la notification au premier équipement sélectionné. (La définition de l'échec d'un équipement de notification est basée sur les options que vous sélectionnez pour les nouvelles tentatives s'il ne répond pas ou s'il est occupé.)

Lorsque vous définissez une chaîne d'équipements de notification de messages, sélectionnez les types de messages et le degré d'urgence pour lesquels Cisco Unity Connection n'appellera que le premier équipement. Si des types de messages sont sélectionnés pour un équipement différent du premier, la notification de messages commence immédiatement sur l'équipement, sans attendre l'échec de la notification sur l'équipement précédent. Vos notifications n'arriveront donc pas en chaîne, mais simultanément.

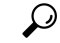

#### **Conseil**

Pour inclure un équipement de messagerie électronique ou SMS dans une notification de messages en chaîne, vous devez spécifier le dernier équipement de la chaîne car Connection risque de ne pas détecter l'échec de notification pour ces types d'équipement.

Pour configurer plusieurs équipements de notification afin qu'ils fonctionnent en cascade ou en chaîne, vous devrez peut-être contacter votre administrateur Connection pour obtenir des instructions. En l'absence de certains paramètres, la notification en cascade ou en chaîne risque de ne pas fonctionner correctement.

# <span id="page-60-0"></span>**Éléments à prendre en compte lors de la configuration de la notification de messages par SMS (SMPP)**

Tenez compte des particularités suivantes avant de configurer la notification de messages par SMS (SMPP) :

- Les notifications par SMS (SMPP) sont destinées à être utilisées avec les téléphones mobiles GSM et autres équipements compatibles SMS. La notification par SMS est généralement beaucoup plus rapide que la notification par pager texte (SMTP) et certains fournisseurs de servicesSMSproposent l'avantage supplémentaire de remplacer une notification précédente par la plus récente.
- Les fournisseurs de services SMS facturent généralement chaque message ou groupe de messages SMS envoyé par Cisco Unity Connection. Pour réduire les coûts de votre entreprise, vous pouvez limiter le nombre de notifications que vous recevez selon le type de message ou son degré d'urgence (par exemple, uniquement les messages vocaux urgents ou uniquement les messages vocaux provenant d'appelants ou de numéros de téléphone spécifiques).
- Certains fournisseurs de services SMS remplacent le numéro de téléphone que vous entrez dans le champ De sur la page Équipement de notification SMS (SMPP) de l'outil Web Assistant de messagerie par leur propre numéro de téléphone. Une autre méthode permettant d'inclure un numéro de rappel est indiquée à la section Conseil à l'Étape 5 de [Configuration](#page-55-0) ou modification d'un équipement de notification par [SMS,](#page-55-0) à la page 50.
- Sur certains téléphones, l'horodatage d'une notificationSMS(SMPP) indique l'heure d'envoi du message SMS par le fournisseur de services SMS à votre équipement SMS. Ainsi, l'horodatage risque de ne pas correspondre à votre fuseau horaire ou au format horaire que vous avez choisi.

## <span id="page-60-1"></span>**À propos de la transcription à l'aide de SpeechView**

Cisco SpeechView fournit un service de transcription qui convertit vos messages vocaux en messages texte, que vous pouvez alors envoyer à une adresse email ou à votre téléphone mobile.

Si votre application de messagerie est configurée pour accéder à vos messages vocaux Connection, vous pouvez aussi y afficher les transcriptions. Le message vocal d'orgine est joint au message transcrit.

Pour tirer entièrement parti de SpeechView, configurez vos téléphones mobiles avec le transfert vers Connection, afin que tous vos messages vocaux soient disponibles dans une boîte aux lettres en vue de leur transcription.

# <span id="page-61-0"></span>**Éléments à prendre en compte pour la configuration d'équipements de messagerie et SMS pour recevoir des transcriptions à l'aide de SpeechView**

Les équipements dotés d'une adresse email (par exemple, les pagers texte et les téléphones mobiles compatibles avec le texte) reçoivent les transcriptions de messages vocaux sous forme de messages électroniques ou de messages texte, selon l'équipement.

Les équipements compatibles avec SMS reçoivent les transcriptions de messages vocaux sous forme de messages texte.

Les champs relatifs à l'activation de la remise de transcription sont situés sur les pages Equipement de notification par email et Equipement de notification par SMS où la notification de messages est configurée dans l'Assistant de messagerie. (Voir la procédure applicable dans [Configuration](#page-49-0) des équipements de [notification,](#page-49-0) à la page 44.)

Notez les éléments suivants pour une utilisation optimale de la transcription à l'aide de SpeechView :

- Dans le champ **De**, saisissez le numéro à composer pour joindre Connection lorsque vous n'appelez pas à partir de votre téléphone de bureau.Si votre téléphone mobile est compatible avec le texte, vous pouvez peut-être initier un rappel de Connection poru écouter le message.
- Activez la case à cocher**Inclure lesinformationssur le messagedansle textedu message** pour inclure les informations sur l'appel, telles que le nom et l'ID de l'appelant (le cas échéant) et l'heure à laquelle le message a été reçu. Sinon, l'heure de réception ne sera pas indiquée dans le message.

En outre, si votre téléphone mobile est compatible avec le texte, vous pourrez peut-être initier un rappel lorsque l'ID de l'appelant est inclus dans la transcription.

- Dans la section **Me notifier de**, si vous activez la notification pour les messages vocaux ou de répartition, vous êtes averti de l'arrivée de nouveaux message s. La transcription sera effectuée peu de temps après. Si vous ne voulez pas être notifié de l'arrivée de la transcription, ne sélectionnez pas les options de message vocal ou de répartition.
- La ligne d'objet des messages électroniques contenant des transcriptions est identique à celle des messages notification. Ainsi, si la notification des messages vocaux ou de répartition est activée, vous devrez ouvrir les messages pour savoir quel message contient la transcription.

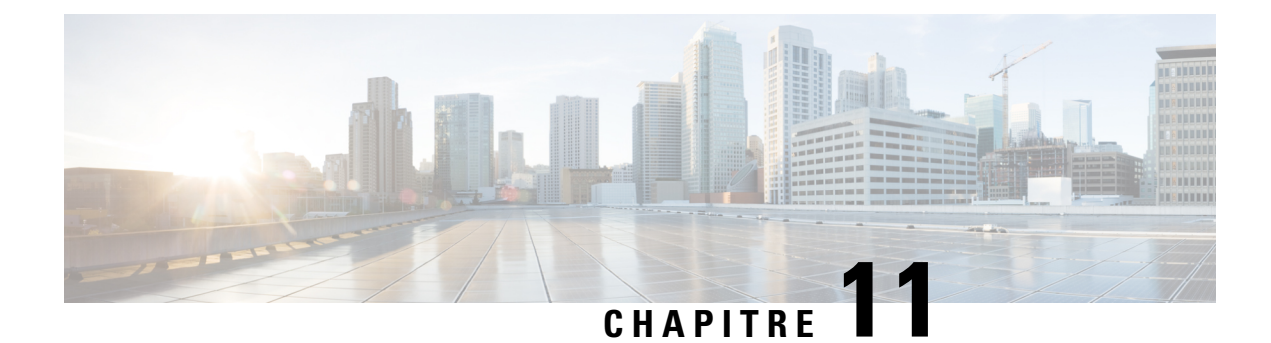

# **Gestion de vos contacts**

- À propos de vos [contacts,](#page-62-0) à la page 57
- Ajout de [contacts,](#page-63-0) à la page 58
- [Modification](#page-64-0) des informations sur les contacts, à la page 59
- [Suppression](#page-65-0) de contacts, à la page 60
- Importation [d'informations](#page-65-1) sur des contacts Exchange dans vos contacts, à la page 60

### <span id="page-62-0"></span>**À propos de vos contacts**

Cisco Unity Connection utilise les informations de votre liste de contacts pour transférer vos appels entrants et pour vous aider à passer des appels sortants. Connection utilise également vos contacts pour identifier les personnes qui vous appellent.

La liste de vos contacts personnels complète lesinformations de l'annuaire Cisco Unity Connection. L'annuaire Connection est interne à votre entreprise et est géré par votre administrateur système, tandis que les contacts personnels sont définis et gérés par vos soins.

Vos contacts vous permettent de stocker les noms et les numéros des personnes qui ne figurent pas dans l'annuaire Connection, qu'il s'agisse de clients, de fournisseurs, de membres de votre famille ou d'amis.

Vous pouvez gérer les contacts dans l'outil Web Assistant de messagerie. Vous pouvez ajouter des utilisateurs Connection à vos contacts personnels; toutefois, les entrées ne sont pas mises à jour et gérées automatiquement par le système.Par exemple, si un collaborateur figurant dans la liste quitte l'entreprise, vous devez supprimer manuellement l'entrée correspondante de vos contacts personnels.

Si vous utilisez des commandes vocales pour passer des appels, souvenez-vous que l'ajout d'autres utilisateurs de Connection à vos contacts personnels présente certains avantages :

- Les noms secondaires peuvent améliorer la précision lorsque vous utilisez des commandes vocales pour appeler des collaborateurs. Il est utile d'ajouter à votre liste de contacts les surnoms ou les noms alternatifs des membres de l'annuaire Connection que vous appelez régulièrement ou qui ont un nom difficile à prononcer.
- Utilisation de numéros externes : si vous appelez régulièrement des collaborateurs sur leurs téléphones mobiles personnels, ajoutez à vos entrées de contacts leurs informations de l'annuaire Connection et leur numéro de téléphone mobile, pour pouvoir utiliser des commandes vocales pour les joindre rapidement.

(Notez que pour appeler à l'aide des commandes vocales, vous devez être connecté à Connection.)

### <span id="page-63-0"></span>**Ajout de contacts**

Vous pouvez spécifier deux types de numéros de téléphone pour vos contacts :

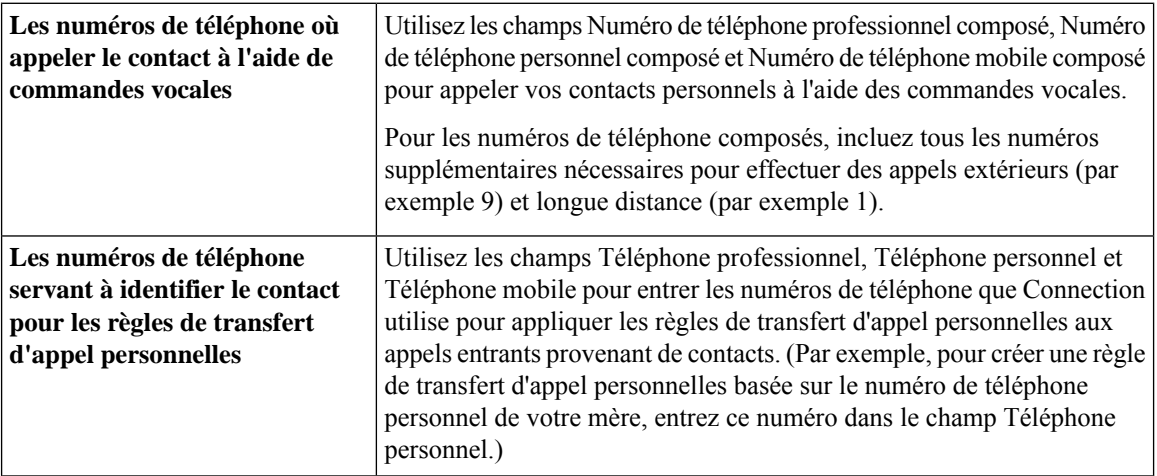

Les adresses email sont uniquement fournies pour information ; Connection ne les utilise pas dans les entrées de contact.

 $\boldsymbol{\mathcal{Q}}$ 

Vous pouvez importer des contacts Microsoft Exchange dans vos contacts Connection. Reportez-vous à Importation [d'informations](#page-65-1) sur des contacts Exchange dans vos contacts, à la page 60. **Conseil**

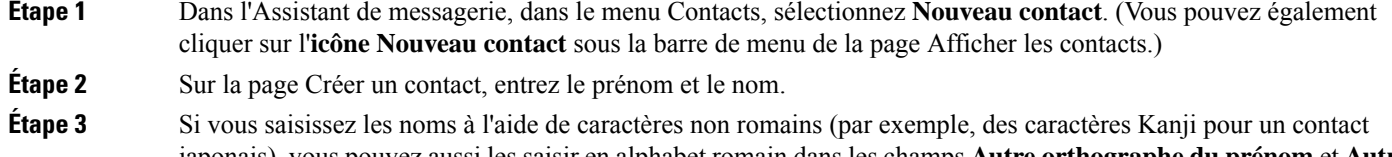

japonais), vous pouvez aussi les saisir en alphabet romain dans les champs **Autre orthographe du prénom** et **Autre orthographe du nom**.

Vous pouvez utiliser les caractères A à Z, a à z et 0 à 9. La saisie d'une autre orthographe permet à Connection d'identifier les noms lorsque vous appelez le contact à l'aide de commandes vocales.

- **Étape 4** Si vous utilisez des commandes vocales et si le contact est connu sous d'autres noms (par exemple, un nom de jeune fille ou un surnom), entrez les noms dans la section **Autres noms**.
- **Étape 5** Pour ajouter un autre nom secondaire pour le contact, cliquez sur **Ajouter une ligne** et saisissez les noms.
- **Étape 6** Répétez l'étape 5 pour ajouter d'autres noms secondaires pour le contact.
- **Étape 7** Vous pouvez entrer l'adresse électronique de votre contact dans le champ **Courrier électronique** (facultatif). (Les adresses électroniques sont fournies uniquement à titre d'information).
- **Étape 8** Si vous utilisez les commandes vocales pour appeler des contacts, dans la section Numéros de téléphone où appeler le contact à l'aide de commandes vocales, saisissez le numéro de téléphone professionnel, personnel ou mobile que Connection compose pour le contact.

Lorsque vous entrez les numéros de téléphone composés, s'il s'agit d'un numéro de téléphone interne, entrez le numéro de poste du contact. Pour les numéros externes, entrez le numéro de téléphone précédé de tous les indicatifs téléphoniques nécessaires pour passer un appel extérieur (par exemple,9). Vous pouvez saisir les chiffres 0 à 9. N'utilisez pas d'espace, de tiret ou de parenthèse entre les chiffres.Pour les numéroslongue distance, incluez également les indicatifs téléphoniques qui s'appliquent (par exemple 1 et l'indicatif régional). Vous pouvez également saisir :

- , (virgule) pour insérer une pause d'une seconde.
- # et \* pour correspondre aux touches # et \* du téléphone.
- **Étape 9** Si vous utilisez des règles de transfert d'appel personnelles pour gérer les appels provenant des contacts, dans la section Numéros de téléphone pour identifier le contact pour des règles de transfert d'appel personnelles, saisissez le numéro de téléphone professionnel, personnel et mobile du contact.

Lorsque vous saisissez des numéros à utiliser dans les règles de transfert personnelles, saisissez le numéro tel qu'il apparaît sur l'afficheur d'identité d'appelant. Connection ne peut identifier l'appel comme provenant du contact que lorsque le numéro de téléphone d'un appel entrant correspond exactement aux caractères que vous avez saisis dans le champ.

<span id="page-64-0"></span>**Étape 10** Sélectionnez **Enregistrer**. L'entrée est ajoutée à vos contacts.

#### **Rubriques connexes**

Importation [d'informations](#page-65-1) sur des contacts Exchange dans vos contacts, à la page 60

### **Modification des informations sur les contacts**

Suivez la procédure de cette section pour modifier le nom ou le numéro de téléphone d'un contact, ou pour définir un autre nom.

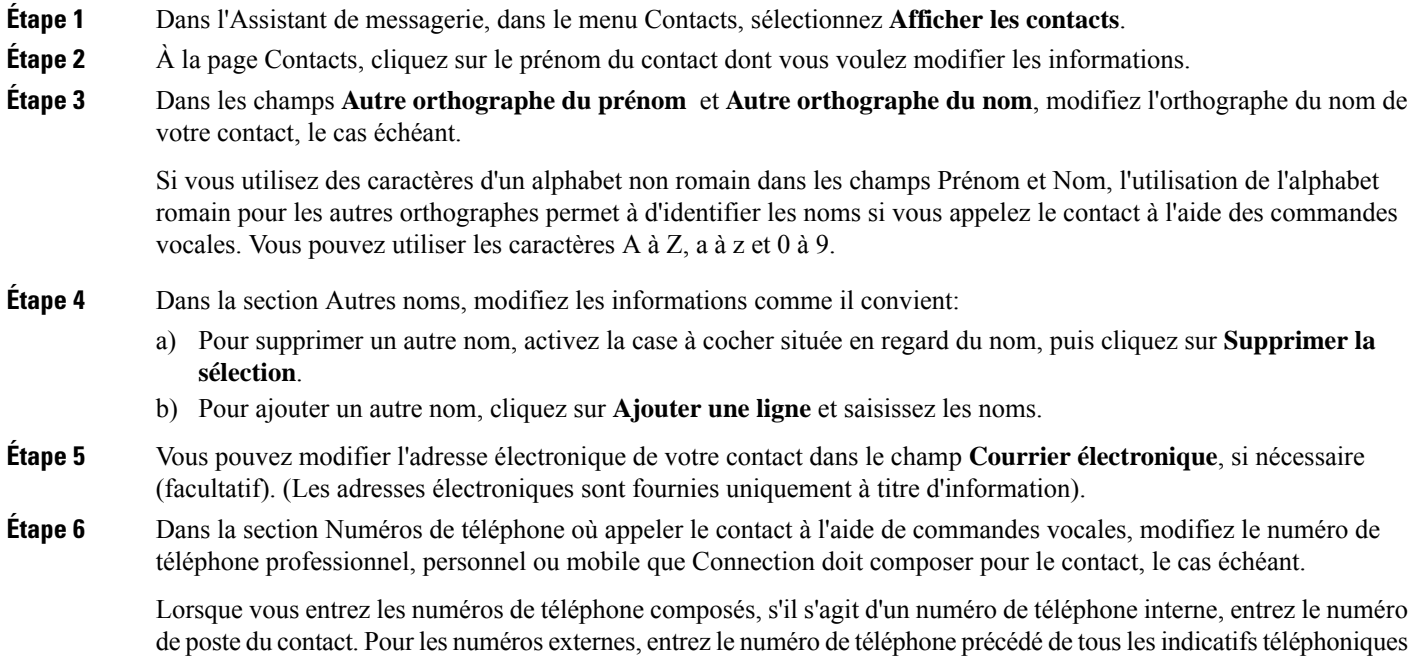

nécessaires pour passer un appel extérieur (par exemple,9). Vous pouvez saisir les chiffres 0 à 9. N'utilisez pas d'espace, de tiret ou de parenthèse entre les chiffres. Pour les numéros longue distance, incluez également les indicatifs téléphoniques qui s'appliquent (par exemple 1 et l'indicatif régional). Vous pouvez également saisir :

- , (virgule) pour insérer une pause d'une seconde.
- # et \* pour correspondre aux touches # et \* du téléphone.
- **Étape 7** Dans la section Numéros de téléphone pour identifier le contact pour des règles de transfert d'appel personnelles, modifiez le numéro de téléphone professionnel, personnel ou mobile du contact, le cas échéant.

Lorsque vous saisissez des numéros à utiliser dans les règles de transfert personnelles, saisissez le numéro tel qu'il apparaît sur l'afficheur d'identité d'appelant. Connection ne peut identifier l'appel comme provenant du contact que lorsque le numéro de téléphone d'un appel entrant correspond exactement aux caractères que vous avez saisis dans le champ.

**Étape 8** Dans la section Appartenance au groupe d'appelants, modifiez les informations comme il convient :

- a) Pour supprimer le contact d'un groupe d'appelants, désactivez la case à cocher située en regard du nom du groupe.
- b) Pour ajouter le contact à un groupe d'appelants, activez la case située en regard du nom du groupe.

Remarque Si aucun groupe d'appelants n'est défini, la section Appartenance au groupe d'appelants ne s'affiche pas. (Vous pouvez créer des groupes d'appelants dans l'outil Web Règles de transfert d'appels personnelles).

<span id="page-65-0"></span>**Étape 9** Sélectionnez **Enregistrer**.

### **Suppression de contacts**

- **Étape 1** Dans l'Assistant de messagerie, dans le menu Contacts, sélectionnez **Afficher les contacts**.
- **Étape 2** À la page Contacts, activez la case à cocher située en regard du nom du contact. Vous pouvez activer plusieurs cases à cocher pour supprimer plusieurs contacts à la fois.
	- Remarque Les contacts ne peuvent pas être supprimés s'ils font partie d'un groupe d'appelants ou d'une règle de transfert personnelle ; vous devez d'abord supprimer le contact du groupe d'appelants ou de la règle pour pouvoir supprimer l'entrée du contact. (Vous pouvez créer des règles dans l'outil Web Règles de transfert d'appels personnelles).
- <span id="page-65-1"></span>**Étape 3** Cliquez sur l'**icône Supprimer les lignes sélectionnées** située sous la barre de menu.

# **Importation d'informations sur des contacts Exchange dans vos contacts**

Vous pouvez économiser du temps lors de la saisie d'informations dans vos contacts en important des entrées à partir du dossier de contacts Microsoft Exchange. Ceci permet également de vous assurer que lesinformations sur vos contacts sont à jour.

Ш

Cisco Unity Connection importe uniquement les noms, les numéros de téléphone et les adresses électroniques des contacts hébergés sur le serveur Exchange. Lors du processus d'importation, Connection :

- Affiche le nombre de contacts présents dans votre liste de contacts avant l'importation.
- Importe les nouvelles informations Exchange dans vos contacts.
- Met à jour les informations sur les contacts Exchange qui ont été modifiées depuis la dernière importation.
- Supprime de votre liste de contacts, les entrées qui ont été supprimées dans Exchange depuis la dernière importation.

Notez que Connection ne distingue pas les entrées en double ni les numéros de téléphone saisis dans les champs Numéro de téléphone composé. Une fois l'importation terminée, vous pouvez vérifier vos contacts et supprimer les entrées dupliquées ou ajouter des numéros de téléphone composés si vous appelez des contacts à l'aide des commandes vocales.

- **Étape 1** Dans l'Assistant de messagerie, dans le menu Contacts, sélectionnez **Importer des contacts**.
- **Étape 2** À la page Importer des contacts de Exchange, cliquez sur **Importer des contacts**.
- **Étape 3** Connection importe les entrées de votre dossier de contacts Exchange, et affiche les résultats de l'importation.

**Rubriques connexes**

[Modification](#page-64-0) des informations sur les contacts, à la page 59

 $\mathbf I$ 

**Importation d'informations sur des contacts Exchange dans vos contacts**

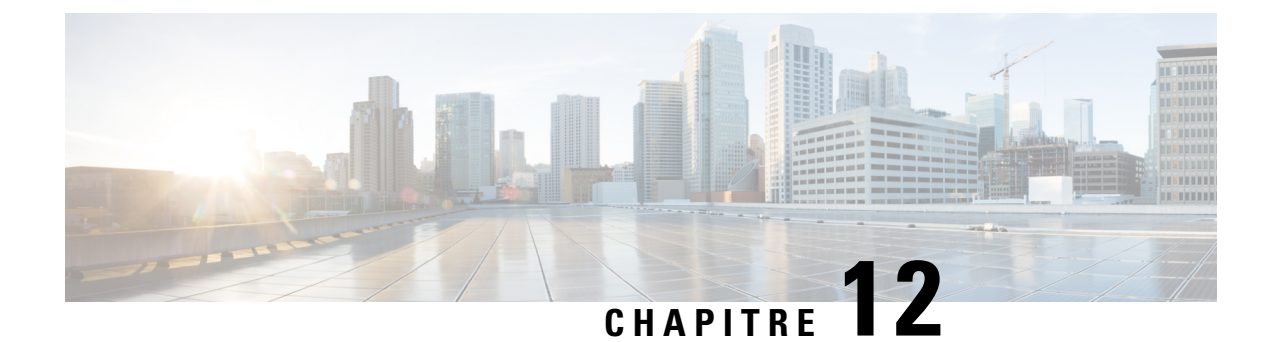

# **Gestion de vos listes privées**

- À propos des listes [privées,](#page-68-0) à la page 63
- [Création](#page-68-1) de listes privées, à la page 63
- [Modification](#page-69-0) des noms des listes privées, à la page 64
- [Modification](#page-70-0) des membres des listes privées, à la page 65
- [Suppression](#page-70-1) de listes privées, à la page 65

# <span id="page-68-0"></span>**À propos des listes privées**

Les listes privées permettent de créer vos propres groupes de destinataires de messages vocaux. Lorsque vous adressez un message vocal à l'une de voslistes privées, tousles destinataires de cette liste reçoivent le message. Cisco Unity Connection comprend plusieurs listes privées que vous pouvez personnaliser.

Vous êtes le seul à pouvoir envoyer des messages vocaux à vos listes privées. Vous pouvez le faire par téléphone à l'aide du clavier ou des commandes vocales, ou en utilisant l'outil Web. Vous ne pouvez pas envoyer de messages à vos listes privées depuis votre programme de messagerie.

## <span id="page-68-1"></span>**Création de listes privées**

Votre administrateur Connection spécifie le nombre maximal de listes que vous pouvez gérer.

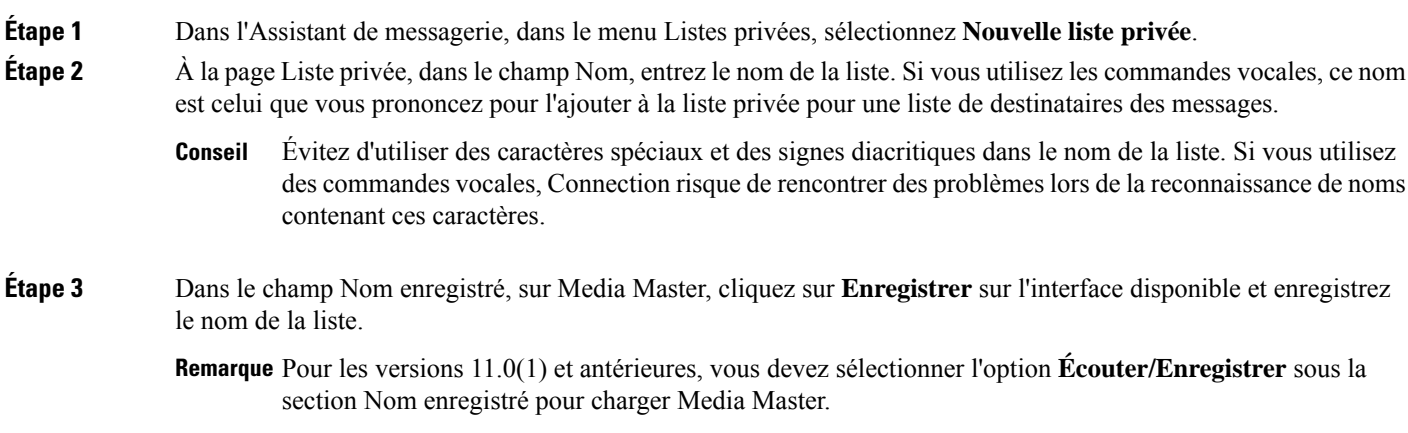

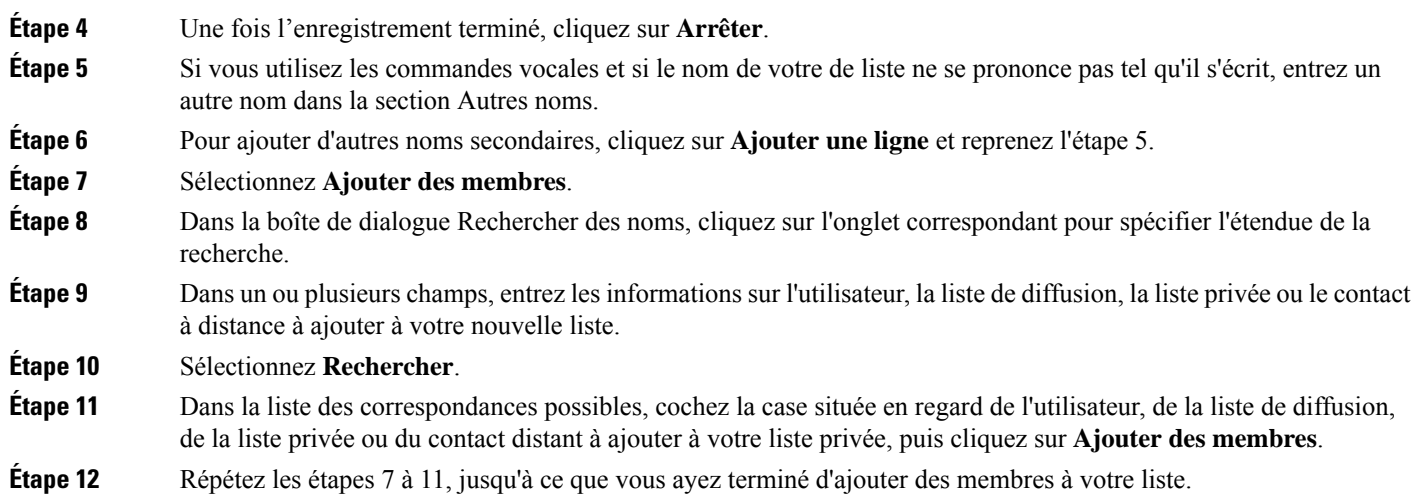

## <span id="page-69-0"></span>**Modification des noms des listes privées**

À chaque liste privée correspond un nom enregistré et un nom d'affichage. Lorsque vous adressez des messages à deslistes privées par téléphone, Cisco Unity Connection diffuse leurs noms enregistrés afin que vous puissiez vérifier que vous avez adressé les messages à la bonne liste.

Si vous utilisez les commandes vocales, vous pouvez également indiquer d'autres noms pour le nom d'affichage que vous donnez à une liste privée. Vous devez dire le nom d'affichage lorsque vous utilisez des commandes vocales pour adresser un message à la liste privée par téléphone. Vous pouvez envisager de spécifier d'autres nomssi le nom d'affichage ne se prononce pastel qu'ils'écrit, comme dansle cas d'acronymes et d'abréviations. (Par exemple, si le nom de liste du service de support technique est ST, vous pouvez ajouter l'orthographe correspondant à la prononciation, « Esse té » comme un autre nom.)

- **Étape 1** Dans l'Assistant de messagerie, dans le menu Listes privées, sélectionnez **Afficher les listes privées**.
- **Étape 2** À la page Listes privées, cliquez sur la liste privée dont vous voulez modifier le nom.
- **Étape 3** À la page Liste privée, dans le champ Nom, supprimez l'ancien nom et entrez le nouveau. Il s'agit du nom d'affichage.
- **Étape 4** Dans le champ Nom enregistré, sur Media Master, cliquez sur **Enregistrer** sur l'interface disponible et enregistrez le nom de la liste.

**Remarque** Pour les versions 11.0(1) et antérieures, vous devez sélectionner l'option **Écouter/Enregistrer** sous la section Nom enregistré pour charger Media Master.

- **Étape 5** Une fois l'enregistrement terminé, cliquez sur **Arrêter**.
- **Étape 6** Dans la section Autres noms, modifiez les informations comme il convient:
	- a) Pour supprimer un autre nom, activez la case à cocher située en regard du nom, puis cliquez sur **Supprimer la sélection**.
	- b) Pour ajouter un autre nom, cliquez sur **Ajouter une ligne** et saisissez le nom.
- **Étape 7** Sélectionnez **Enregistrer**.

### <span id="page-70-0"></span>**Modification des membres des listes privées**

Le nombre maximum de membres que vous pouvez ajouter à une liste privée est spécifié par votre administrateur Connection. Tout utilisateur ou liste de diffusion système inclus dans l'annuaire peut être membre de vos listes privées.

Selon la façon dont Cisco Unity Connection est configuré dans votre société, il se peut que vous puissiez envoyer des messages et répondre aux messages d'utilisateurs de systèmes de messagerie vocale distants qui ne figurent pas dans l'annuaire.Si c'est le cas, vous pouvez également inclure ces utilisateurs, appelés contacts distants, à vos listes privées.

Si vous tentez d'ajouter un utilisateur, une liste privée, une liste de diffusion système ou un contact à distance qui est déjà membre de la liste privée, Connection ne rajoute pas le membre à la même liste.

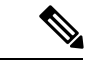

**Remarque**

Les modifications administratives apportées aux membres deslistes privées peuvent entraîner une modification de la présentation des listes. Quelquefois, les modifications administratives peuvent même provoquer la suppression de certains membres de vos listes sans avertissement préalable. Votre administrateur Connection doit pouvoir vous informer avant que des modifications ne se produisent, bien que vous deviez néanmoins rajouter ces membres à vos listes s'ils ont été supprimés par inadvertance.

**Étape 1** Dans l'Assistant de messagerie, dans le menu Listes privées, sélectionnez **Afficher les listes privées**.

- **Étape 2** À la page Listes privées, cliquez sur la liste privée dont vous voulez modifier les membres.
- **Étape 3** Pour ajouter des membres, passez à l'étape 4.

Pour supprimer des membres, à la page Liste privée, activez la case à cocher en regard du membre à supprimer de la liste et cliquez sur **Supprimer la sélection**.

**Étape 4** Pour ajouter des membres, à la page Liste privée, cliquez sur **Ajouter des membres**, puis recherchez les noms :

- a) Dans la boîte de dialogue Rechercher des noms, cliquez sur l'onglet correspondant pour spécifier l'étendue de la recherche.
- b) Dans un ou plusieurs champs, entrez les informations concernant l'utilisateur, la liste de diffusion, la liste privée ou le contact à distance que vous voulez ajouter à votre liste.
- c) Sélectionnez **Rechercher**.
- d) Dans la liste des correspondances possibles, activez la case située en regard de l'utilisateur, de la liste de diffusion, de la liste privée ou du contact à distance que vous voulez ajouter à votre liste, puis cliquez sur **Ajouter des membres**.

### **Suppression de listes privées**

Lorsque vous supprimez une liste, les noms enregistrés et affichés ainsi que tous les membres de la liste sont supprimés.

<span id="page-70-1"></span>**Étape 5** Répétez l'étape 4 jusqu'à ce que vous ayez terminé d'ajouter des membres à votre liste.

 $\mathbf I$ 

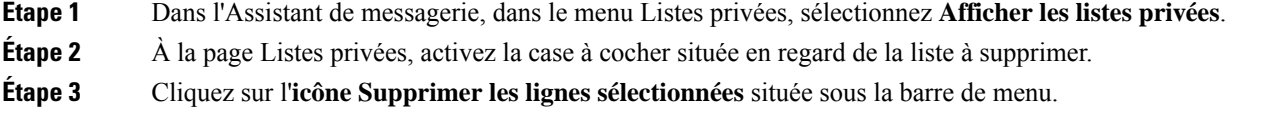
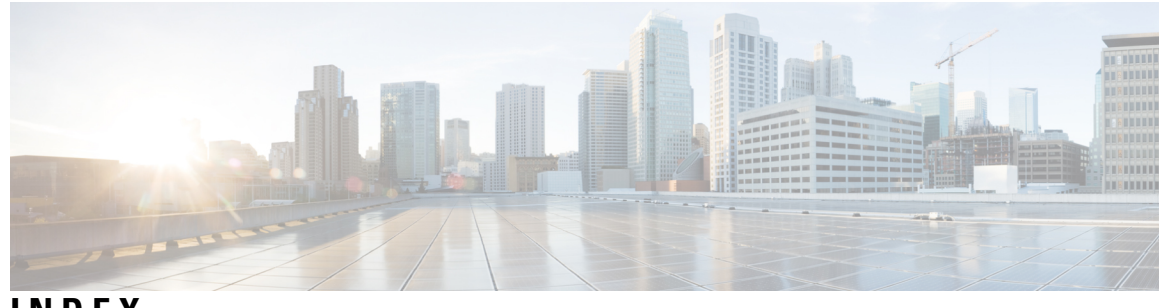

# **INDEX**

## **A**

#### accès **[1,](#page-6-0) [2](#page-7-0)**

Aide de l'outil Web Assistant de messagerie **[2](#page-7-0)** outil Web Assistant de messagerie **[1](#page-6-0)** activation des messages d'accueil **[40](#page-45-0)** Aide **[2](#page-7-0)** accès dans l'outil Web Assistant de messagerie **[2](#page-7-0)** ajout **[11](#page-16-0), [12](#page-17-0), [13](#page-18-0), [58](#page-63-0), [64](#page-69-0)** autres noms de listes privées **[64](#page-69-0)** autres orthographes de votre nom **[11](#page-16-0)** contacts **[58](#page-63-0)** équipements secondaires **[13](#page-18-0)** noms secondaires pour vous-même **[12](#page-17-0)** appelants, options pour laisser des messages **[36](#page-41-0)** appels directs, à propos de **[33](#page-38-0)** appels indirects, à propos de **[33](#page-38-0)** appels, à propos des indirects et des directs **[33](#page-38-0)** autres noms **[11,](#page-16-0) [12,](#page-17-0) [64](#page-69-0)** ajout à vos listes privées **[64](#page-69-0)** ajout d'orthographes différentes de votre nom **[11](#page-16-0)** ajout vous-même **[12](#page-17-0)** autres orthographes de votre nom, ajout **[11](#page-16-0)**

## <span id="page-72-0"></span>**C**

Cisco PCA **[1,](#page-6-1) [17,](#page-22-0) [19](#page-24-0)** à propos de **[1](#page-6-1)** mot de passe, modification **[19](#page-24-0)** mot de passe, sécurisation **[17](#page-22-0)** Cisco Personal Communications Assistant*, voir* [Cisco](#page-72-0) PCA Code PIN **[17](#page-22-0), [18](#page-23-0)** modification **[18](#page-23-0)** sécurisées **[17](#page-22-0)** configuration **[44,](#page-49-0) [56](#page-61-0)** équipements de messagerie et SMS pour recevoir destranscription, éléments à prendre en compte **[56](#page-61-0)** équipements de notification **[44](#page-49-0)** confirmation, modification pour les suppressions de messages **[32](#page-37-0)** connexion, modification du contenu de l'annonce diffusée par Connection **[24](#page-29-0)** consolidation de la messagerie vocale de plusieurs téléphones en une seule boîte aux lettres, liste des tâches **[14](#page-19-0)** consultation des messages, annonce **[27](#page-32-0)**

contacts **[57,](#page-62-0) [58,](#page-63-0) [59,](#page-64-0) [60](#page-65-0)** à propos de **[57](#page-62-1)** ajout d'entrées aux **[58](#page-63-0)** avantages liés à l'ajout d'utilisateurs de Connection **[57](#page-62-0)** importation d'informations sur des contacts Exchange **[60](#page-65-0)** modification des informations sur **[59](#page-64-0)** suppression **[60](#page-65-1)** contacts à distance, ajout aux listes privées **[65](#page-70-0)** contacts Exchange, importation desinformations dans vos contacts **[60](#page-65-0)** Conversation **[21](#page-26-0), [22](#page-27-0), [23](#page-28-0)** l'horodatage des messages, modification du format horaire **[23](#page-28-0)** langue, modification **[21](#page-26-0)** préférences, à propos **[21](#page-26-1)** type de menu, modification **[22](#page-27-1)** vitesse, modification **[22](#page-27-2)** volume, modification **[22](#page-27-0)** création de listes privées **[63](#page-68-0)**

## **D**

définition **[15](#page-20-0)** téléphones mobiles pour le transfert vers Connection **[15](#page-20-0)** désactivation des messages d'accueil **[40](#page-45-0)**

## **E**

<span id="page-72-1"></span>enregistrement **[4,](#page-9-0) [40](#page-45-0)** messages d'accueil **[40](#page-45-0)** périphérique, modification **[4](#page-9-0)** enregistrements **[4](#page-9-1)** utilisation de fichiers son dans **[4](#page-9-1)** équipements de notification par email **[47,](#page-52-0) [56](#page-61-0)** configuration **[47](#page-52-0)** configuration pour recevoir des transcriptions, éléments à prendre en compte **[56](#page-61-0)** équipements de notification par SMS **[50](#page-55-0), [56](#page-61-0)** configuration **[50](#page-55-0)** configuration pour recevoir des transcriptions, éléments à prendre en compte **[56](#page-61-0)** équipements de notification par téléphone, configuration **[44](#page-49-1)** équipements de notification SMTP **[47](#page-52-0)** configuration **[47](#page-52-0)** équipements secondaires **[13,](#page-18-0) [14](#page-19-1)** ajout **[13](#page-18-0)** paramètres avancés, modification **[14](#page-19-1)**

## **F**

fichiers son **[4](#page-9-1)** utilisation dans les enregistrements **[4](#page-9-1)** filtrage d'appel **[35](#page-40-0)** préférences, modification **[35](#page-40-0)** format horaire, modification pour l'horodatage des messages **[23](#page-28-0)**

### **H**

horodatage (propriété de message) **[31](#page-36-0)**

#### **I**

informations sur l'expéditeur (propriété de message) **[31](#page-36-1)**

### **L**

langues, modification dans la conversation **[21](#page-26-0)** lecture **[4](#page-9-0), [28](#page-33-0), [29](#page-34-0)** périphérique, modification **[4](#page-9-0)** vitesse des messages écoutés par téléphone, modification **[29](#page-34-0)** volume des messages écoutés par téléphone, modification **[28](#page-33-0)** listes privées **[63,](#page-68-1) [64,](#page-69-0) [65](#page-70-1)** à propos de **[63](#page-68-1)** ajout d'autres noms pour **[64](#page-69-0)** ajout de contacts à distance **[65](#page-70-0)** création **[63](#page-68-0)** modification des membres **[65](#page-70-2)** modification des noms de **[64](#page-69-0)** suppression **[65](#page-70-1)**

### **M**

Media Master **[3](#page-8-0), [4](#page-9-1), [5](#page-10-0), [28](#page-33-1), [29](#page-34-1)** à propos de **[3](#page-8-0)** illustration **[3](#page-8-0)** modification de la vitesse de lecture de tous les messages écoutés via haut-parleurs **[29](#page-34-1)** modification du volume de lecture de tous les messages écoutés via haut-parleurs **[28](#page-33-1)** modifications des équipements d'enregistrement et de lecture **[4](#page-9-0)** Raccourcis clavier **[5](#page-10-0)** utilisation de fichiers son dans les enregistrements **[4](#page-9-1)** message d'accueil des heures de fermeture **[40](#page-45-1)** message d'accueil interne; **[40](#page-45-2)** message d'accueil Occupé **[40](#page-45-3)** message d'accueil pour les jours de congé **[40](#page-45-4)** message d'accueil secondaire, à propos **[39](#page-44-0)** message d'accueil standard **[40](#page-45-5)** messagerie vocale, consolidation de plusieurs téléphones en une seule boîte aux lettres **[14](#page-19-0)** messages **[24,](#page-29-0) [25,](#page-30-0) [27,](#page-32-0) [28,](#page-33-0) [29,](#page-34-0) [30,](#page-35-0) [31,](#page-36-2) [32,](#page-37-0) [36](#page-41-0)** annonce diffusée lors de la consultation **[27](#page-32-0)** modification de l'ordre de lecture **[30](#page-35-0)**

messages *(suite)* modification de la confirmation pour la suppression **[32](#page-37-0)** modification de la vitesse de lecture de tous les messages écoutés via haut-parleurs **[29](#page-34-1)** modification de la vitesse de lecture des messages écoutés par téléphone **[29](#page-34-0)** modification desinformations diffusées par Connection concernant les **[31](#page-36-2)** modification du nombre total diffusé à la connexion **[24](#page-29-0)** modification du volume de lecture des messages écoutés par téléphone **[28](#page-33-0)** modification pour tousles messages écoutés via haut-parleurs **[28](#page-33-1)** options pour les appelants **[36](#page-41-0)** préférences d'adressage, modification **[25](#page-30-0)** préférences d'envoi, modification **[25](#page-30-0)** messages d'accueil **[39,](#page-44-1) [40](#page-45-4)** à propos de **[39](#page-44-1)** activation **[40](#page-45-0)** désactivation **[40](#page-45-0)** enregistrement **[40](#page-45-0)** fermé **[40](#page-45-1)** gestion dans plusieurs langues, à propos **[39](#page-44-1)** interne **[40](#page-45-2)** jours de congé **[40](#page-45-4)** modification de la source de **[40](#page-45-0)** occupé **[40](#page-45-3)** remplacement **[39](#page-44-1)** secondaire **[39](#page-44-0)** standard **[40](#page-45-5)** modification [4,](#page-9-0) [12,](#page-17-1) [14](#page-19-1), [15](#page-20-1), [18,](#page-23-0) [19,](#page-24-0) [23,](#page-28-1) [24](#page-29-0), [25](#page-30-0), [28](#page-33-1), [29,](#page-34-1) [30,](#page-35-0) [31,](#page-36-2) [32](#page-37-1), [34](#page-39-0), [35,](#page-40-0) [36,](#page-41-0) **[40,](#page-45-0) [44,](#page-49-0) [59,](#page-64-0) [64,](#page-69-0) [65](#page-70-2)** autres noms de listes privées **[64](#page-69-0)** Code PIN **[18](#page-23-0)** comment Connection gère les messages lors de raccrochages ou de déconnexions **[32](#page-37-1)** confirmation de suppression de messages **[32](#page-37-0)** contenu de l'annonce diffusée par Connection à la connexion **[24](#page-29-0)** équipement d'enregistrement **[4](#page-9-0)** équipement de lecture **[4](#page-9-0)** équipements de notification **[44](#page-49-0)** format horaire utilisé pour l'horodatage des messages **[23](#page-28-0)** informations diffusées par Connection **[31](#page-36-2)** informations sur les contacts **[59](#page-64-0)** inscription dans l'annuaire **[15](#page-20-1)** membres de listes privées **[65](#page-70-2)** mot de passe Cisco PCA **[19](#page-24-0)** nom enregistré **[12](#page-17-1)** noms des listes privées **[64](#page-69-0)** ordre de lecture des messages **[30](#page-35-0)** paramètres avancés des équipements secondaires **[14](#page-19-1)** préférences d'adressage et d'envoi des messages **[25](#page-30-0)** préférences de filtrage d'appel **[35](#page-40-0)** préférences de messages des appelants **[36](#page-41-0)** préférences de mise en attente d'appel **[35](#page-40-1)** préférences de transfert d'appel **[34](#page-39-0)** source des messages d'accueil **[40](#page-45-0)**

modification *(suite)* type de saisie téléphonique **[23](#page-28-1)** vitesse de lecture de tous les messages écoutés via haut-parleurs d'ordinateur **[29](#page-34-1)** volume de lecture de tous les messages écoutés via haut-parleurs **[28](#page-33-1)** mots de passe **[17](#page-22-0), [18](#page-23-0), [19](#page-24-0)** à propos de **[17](#page-22-0)** Cisco PCA, modification **[19](#page-24-0)** PIN, modification **[18](#page-23-0)** sécurisées **[17](#page-22-0)** mots de passe d'accès aux comptes de services externes **[17](#page-22-0)** sécurisées **[17](#page-22-0)** mportation d'informations sur des contacts Exchange dans les contacts **[60](#page-65-0)**

### <span id="page-74-0"></span>**N**

<span id="page-74-1"></span>nom enregistré **[12](#page-17-1), [24](#page-29-0)** modification **[12](#page-17-1)** modification du contenu de l'annonce à la connexion **[24](#page-29-0)** nom.*, voir* noms secondaires Nom.nom*, voir* nom [enregistré](#page-74-0) notification **[43,](#page-48-0) [44,](#page-49-0) [54,](#page-59-0) [55](#page-60-0)** à propos de **[43](#page-48-0)** cascade **[54](#page-59-0)** chaîne **[54](#page-59-0)** équipements, configuration **[44](#page-49-0)** message SMS, éléments à prendre en compte **[55](#page-60-0)** notification de message.*, voir* [notification](#page-74-1) notification de messages en cascade **[54](#page-59-0)** notification de messages en chaîne **[54](#page-59-0)** numéro du message (propriété de message) **[31](#page-36-3)** Numéros de poste secondaires*, voir* [équipements](#page-72-1) secondaires

### **O**

```
outil Web Assistant de messagerie 1
    à propos de 1
    accès 1
```
### **P**

```
pager 13, 44
    équipements de notification, configuration 44
    utilisation comme équipement secondaire 13
paramètres avancés, modification des équipements secondaires 14
préférences d'adressage, modification 25
préférences d'envoi, modification 25
préférences de lecture des messages, à propos 27
préférences de mise en attente d'appel, modification 35
préférences utilisateur, à propos 11
propriétés de message 31
    à propos de 31
    heure d'envoi du message 31
```

```
propriétés de message (suite)
    informations sur l'expéditeur 31
    numéro du message 31
```
### **R**

raccourcis **[5](#page-10-0)** clavier pour Media Master **[5](#page-10-0)** Raccourcis clavier **[5](#page-10-0)** Media Master **[5](#page-10-0)** règle de transfert de fermeture (de base) **[34](#page-39-1)** règle de transfert secondaire (de base) **[33](#page-38-1)** règle de transfert standard (de base) **[33](#page-38-2)** répertoire **[12](#page-17-0), [15](#page-20-1)** modification de l'état de l'annuaire **[15](#page-20-1)** utilisation de noms secondaires pour vous-même **[12](#page-17-0)**

### **S**

SMS **[55](#page-60-0)** configuration de la notification de messages texte, éléments à prendre en compte **[55](#page-60-0)** SpeechView **[55](#page-60-1), [56](#page-61-0)** suppression **[60,](#page-65-1) [65](#page-70-1)** contacts **[60](#page-65-1)** listes privées **[65](#page-70-1)** Surnom.noms*, voir* noms secondaires

### **T**

téléphone mobile, utilisation comme équipement secondaire **[13](#page-18-0)** téléphone personnel, utilisation comme équipement secondaire **[13](#page-18-0)** téléphones mobiles **[15](#page-20-0)** configuration pour le transfert vers Connection **[15](#page-20-0)** transcription de messages vocaux à l'aide de SpeechView **[55](#page-60-1), [56](#page-61-0)** à propos de **[55](#page-60-1)** éléments à prendre en compte pour la configuration **[56](#page-61-0)** transfert d'appel **[33,](#page-38-0) [34,](#page-39-0) [35](#page-40-0)** modification des préférences de mise en attente d'appel **[35](#page-40-1)** préférences, modification **[34](#page-39-0)** règle de fermeture (de base) **[34](#page-39-1)** règle secondaire (de base) **[33](#page-38-1)** règle standard (de base) **[33](#page-38-2)** règles, à propos **[33](#page-38-0)** type de menu, modification dans la conversation **[22](#page-27-1)** type de saisie téléphonique, modification **[23](#page-28-1)** type de saisie, modification téléphonique **[23](#page-28-1)**

# **V**

vitesse **[22,](#page-27-2) [29](#page-34-1)** modification dans la conversation **[22](#page-27-2)** modification pour les messages écoutés par téléphone **[29](#page-34-0)** modification pour tousles messages écoutés via haut-parleurs **[29](#page-34-1)** Volume **[22,](#page-27-0) [28](#page-33-1)**

modification dans la conversation **[22](#page-27-0)** modification pour les messages écoutés par téléphone **[28](#page-33-0)** Volume *(suite)* modification pour tousles messages écoutés via haut-parleurs **[28](#page-33-1)**